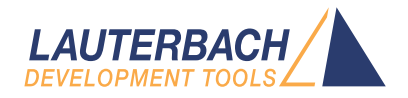

# Training Source Level Debugging

Release 02.2023

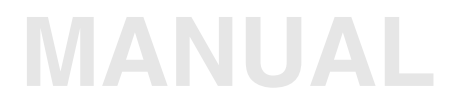

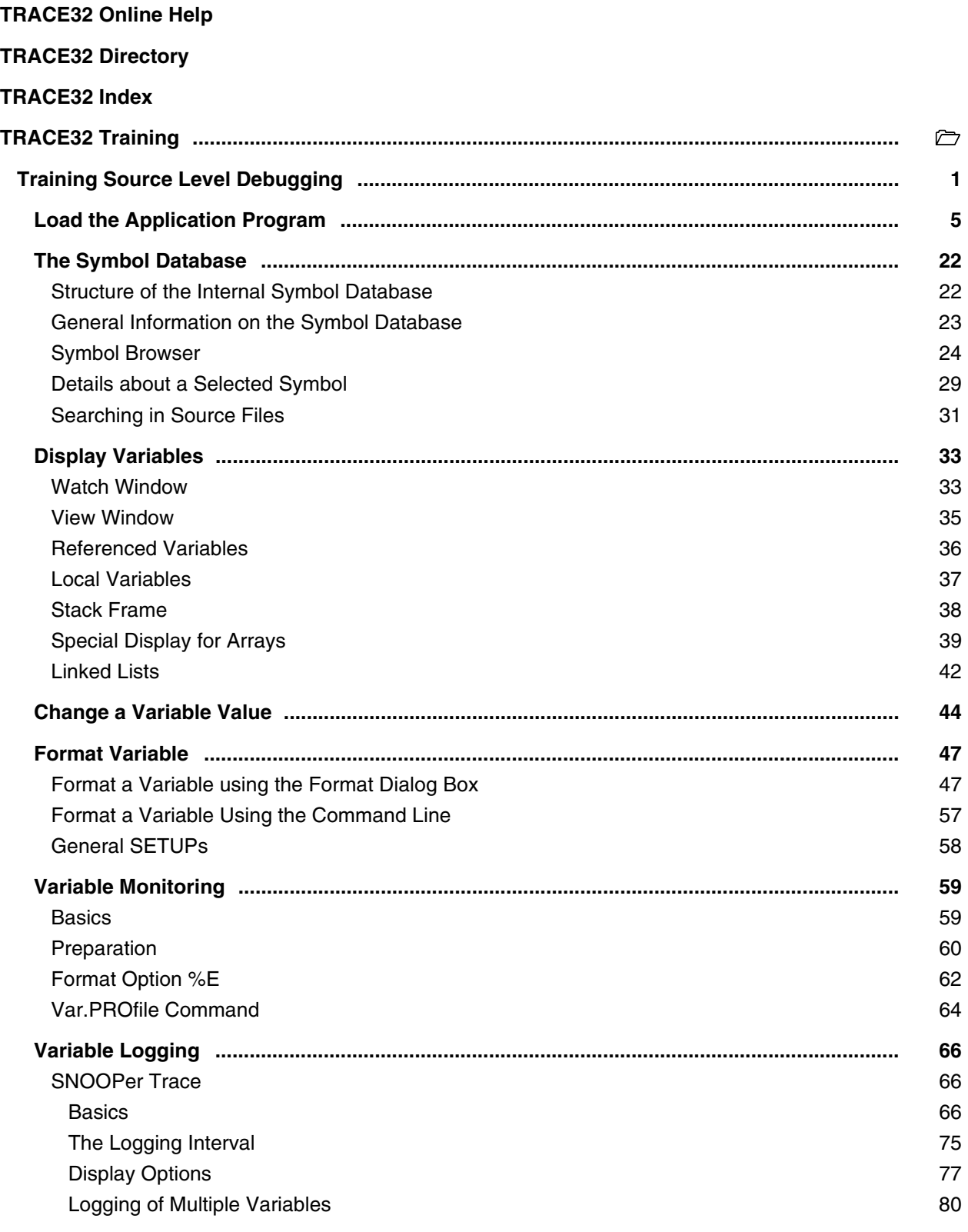

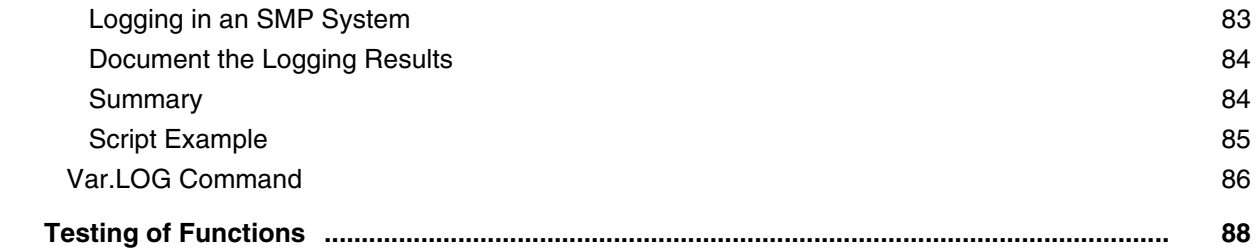

**Version 10-Feb-2023**

<span id="page-4-0"></span>**Data.LOAD** *<filename>* [**/***<option>*] General load command

**Data.LOAD.<sub\_cmd>** <filename> [/<option>] Compiler specific load command

It is recommended to use the compiler/format specific **Data.LOAD** command thereby all compiler/format specific options can be used.

#### **Which actions are performed by TRACE32 when the Data.LOAD command is executed?**

- All symbol and debug information already available in TRACE32 is removed.
- The code/data provided by **<file>** is loaded to the target memory.
- The symbol and debug information provided by **<file>** is loaded into TRACE32.
- The paths for the HLL source files provided by **<file>** are loaded into TRACE32.
- A TRACE32 symbol database is generated out of the loaded information.

The options that refer to code/data are mainly used for the following tasks:

- to verify that code/data is loaded correctly.
- to suppress the loading of code/data if the correct code/data is already in the target.

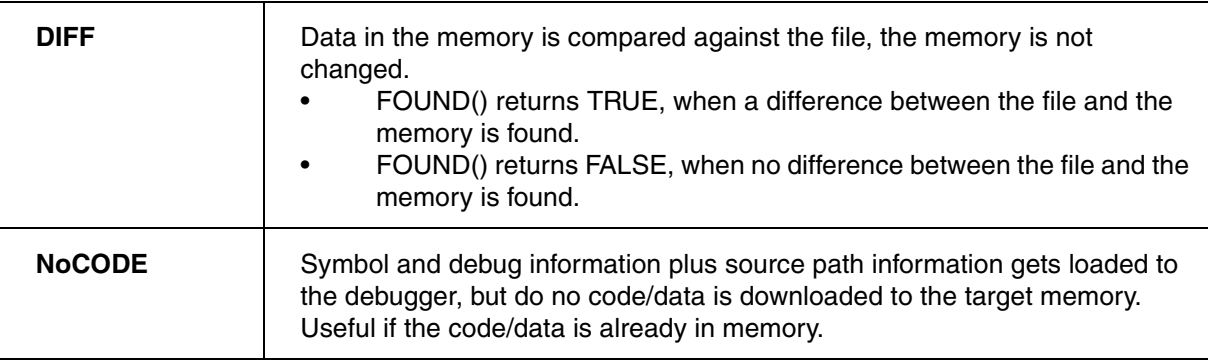

Data.LOAD.Elf demo.elf Data.LOAD.Elf demo.elf /DIFF IF FOUND() PRINT %ERROR "Loading of program failed"

Data.LOAD.Elf demo.elf /NoCODE

The options that refer to the symbol and debug information are mainly used to relocate the symbol information.

```
; relocate all symbols by 2000
symbol.RELOCate.shift 2000
; Load the symbol and debug information from the file t_li_elf.axf and
; relocate all symbols of the section t_li_elf.axf to address 3000
sYmbol.List.SECTion
Data.LOAD.Elf thumble.axf /RELOC t_li_elf.axf AT 3000 /NoCODE
```
**sYmbol.RELOCate.shift** <*offset>* Relocate code and data

**Data.LOAD.Elf <file>/RELOC** <sector> AT <address><br>Relocate the specified sector

**Data.LOAD.Elf** *<file>* **/RELOC** *<sector>* **AFTER** *<sector\_other>* Relocated the specified

symbols by *<offset>*

to the defined address

sector after an another sector

**sYmbol.List.SECtion** List the section information of the TRACE32 symbol database

# **Options that Preserve the Already Available Symbol and Debug Information**

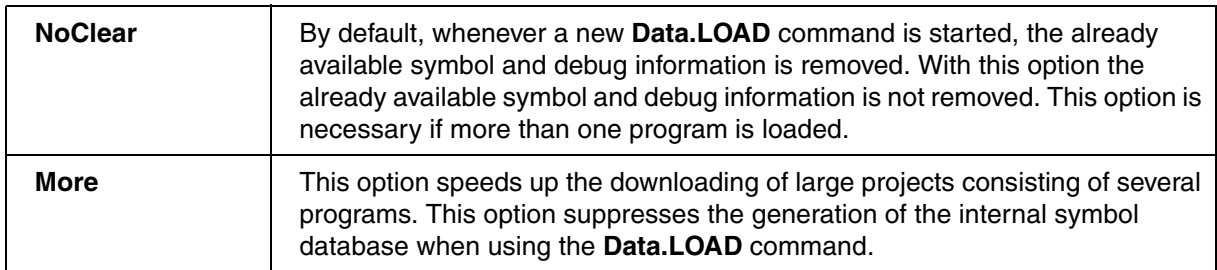

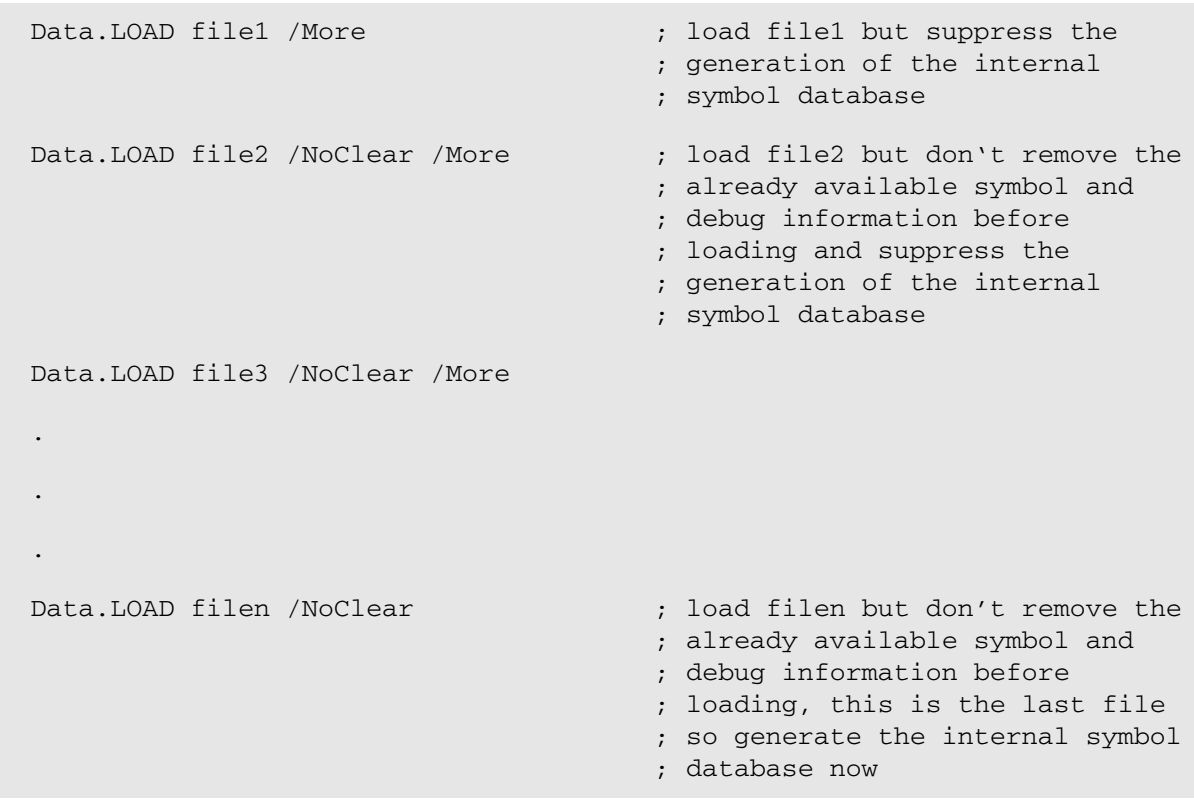

A video tutorial about the source path correction can be found here:

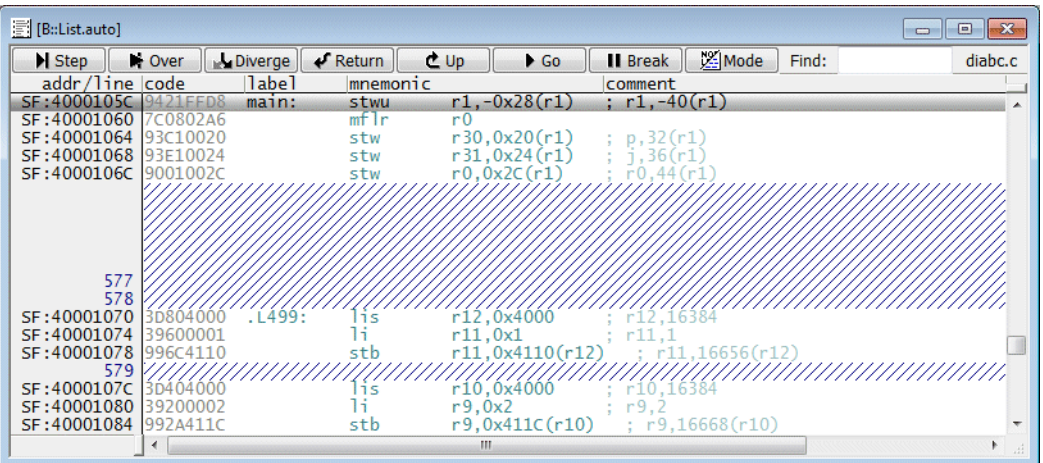

#### **[https://www.lauterbach.com/tut\\_sourcecode.html](https://www.lauterbach.com/tut_sourcecode.html)**

If the **Source Listing** displays hatched areas instead of the source code information, the source code paths provided by the loaded program have to be corrected. These corrections become necessary because the compile environment differs from the debug environment. The graphic below shows a very simple example.

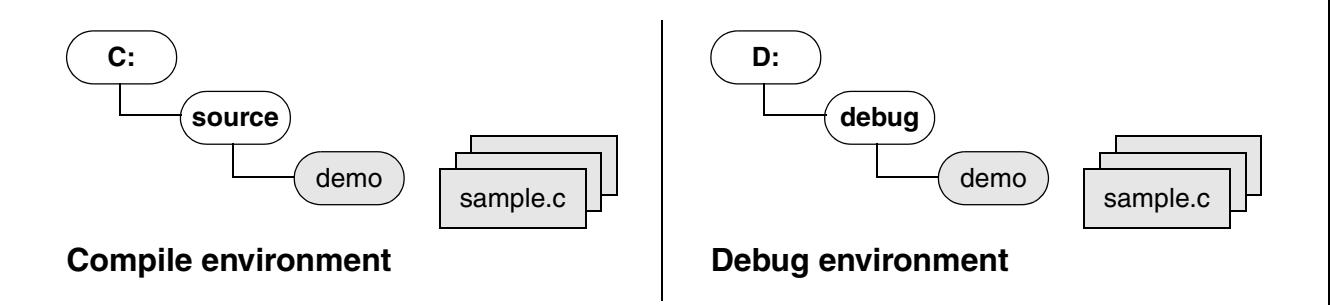

To inspect the paths for the source code files provided by the loaded program proceed as shown below:

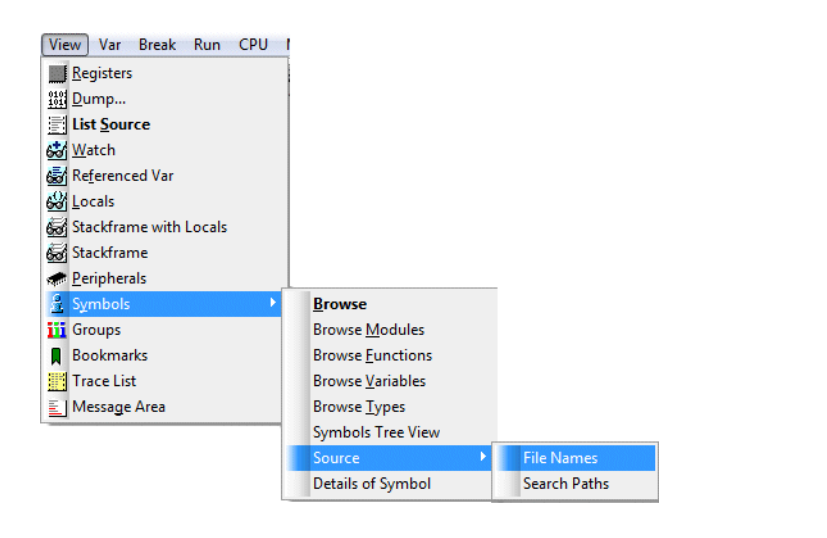

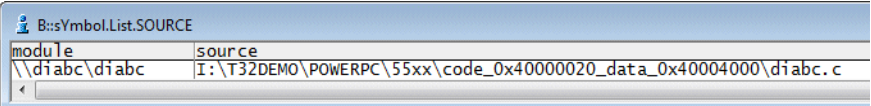

#### The compile paths provided by the loaded program are listed in the **source** column

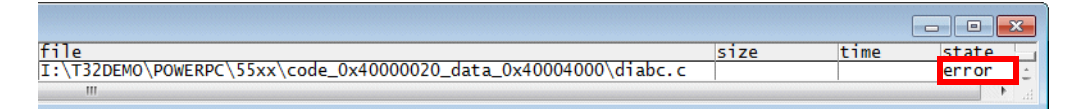

#### **error**

 not found in the current debug environment in the state column indicates that a required file was

**sYmbol.List.SOURCE** Display source file details.

TRACE32 provides the following ways to correct the compile paths so they fit the paths in the debug environment:

#### **[Example 1:](#page-11-0) Provide the source paths directly**

- + Quick and easy
- + Recommended for small project
- + Source paths can be corrected without reloading the program

#### **[Example 2](#page-14-0): Translate compile path to debug path**

- + Recommended for large projects
- + Source paths can be corrected without reloading the program
- + Not flexible enough for a generic script

#### **[Example 3](#page-16-0): Personalized debug paths**

- + Recommended for large projects
- + Flexible for generic scripts
- + Requires a fixed location for the script that loads the program

#### **[Example 4](#page-18-0): Convert cygdrive paths to Window paths**

#### **[Example 5](#page-19-0): Load Elf file with relative paths only**

<span id="page-11-0"></span>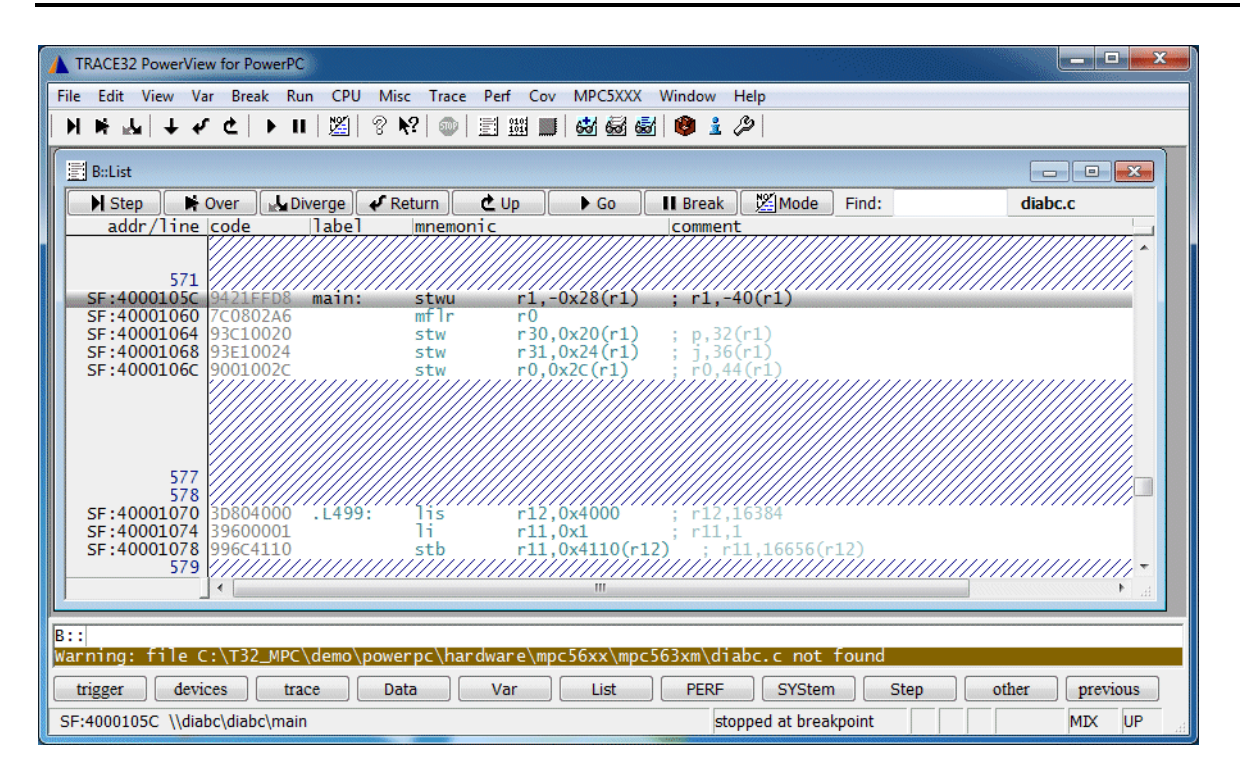

TRACE32 displays a warning when a required source file was not found and the source listing displays hatched areas instead of the source code information. One way to solve this issue is to directly provide the correct path for the source file.

1. Open a **sYmbol.SPATH.List** window.

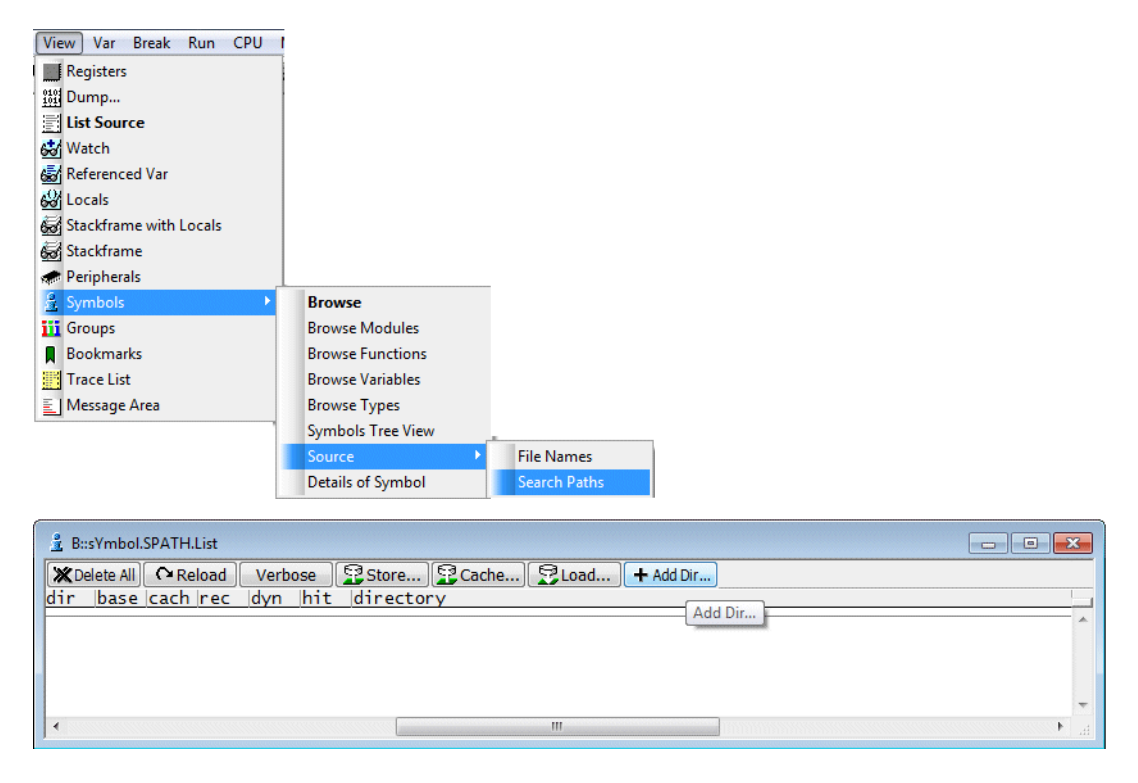

2. Use the **+AddDir …** button in the **sYmbol.SPATH.List** window to open a folder browser. Select the directory in which the missing source file is located.

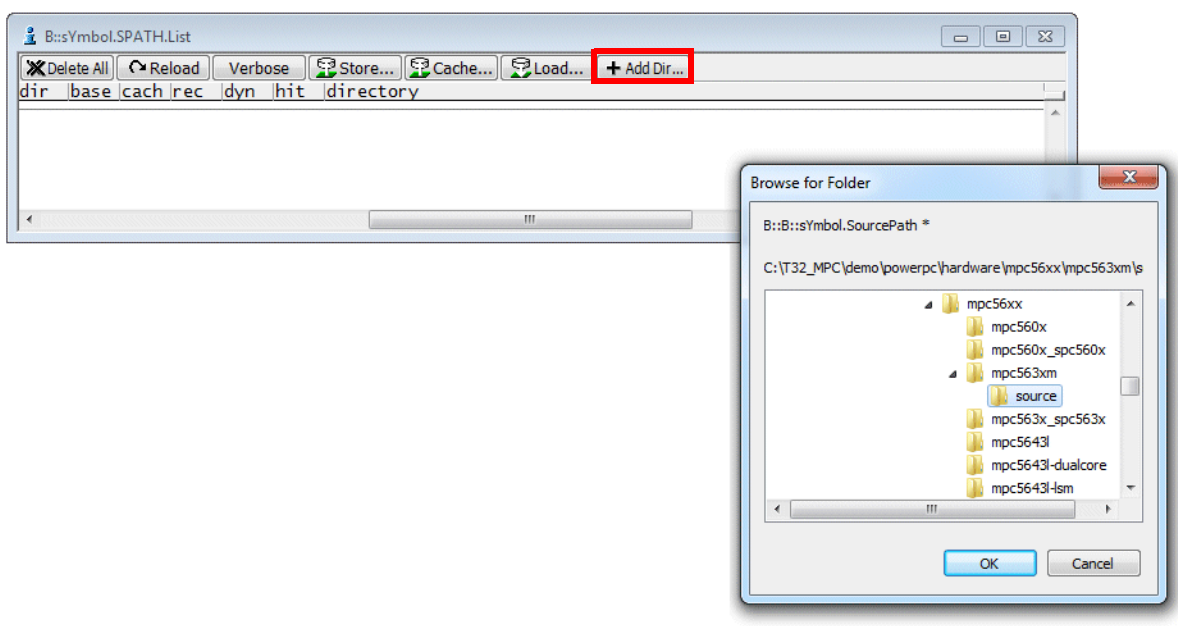

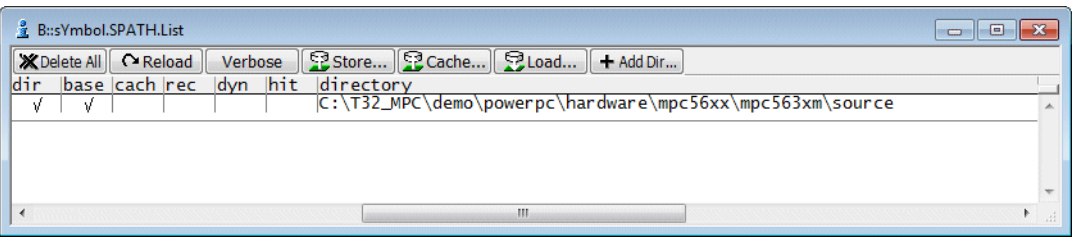

The **sYmbol.SPATH.List** window lists all provided directories.

As soon as the required source file was found, its source code is visible in the **Source Listing**.

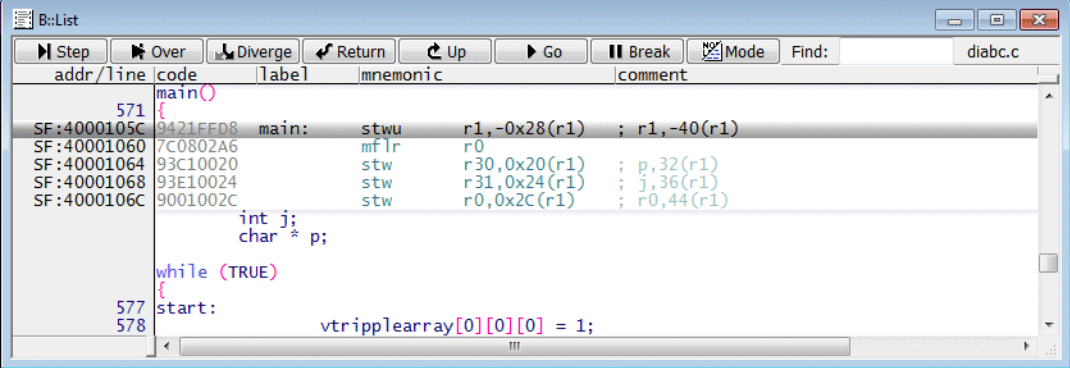

If you want to check if the correct source file was used, proceed as shown below:

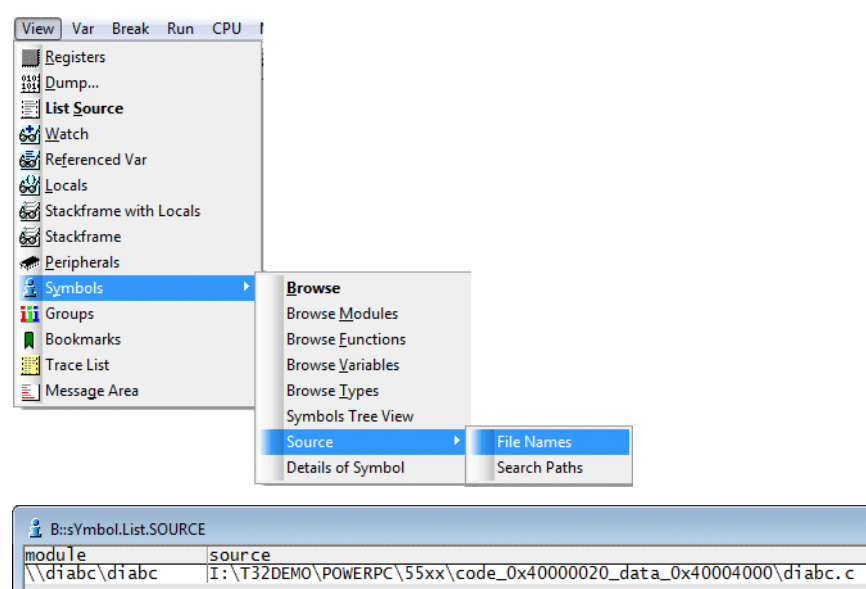

#### The compile paths provided by the loaded program are listed in the **source** column

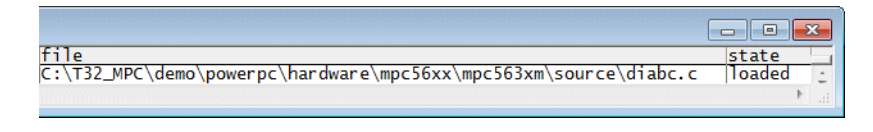

The path from which a source file was actually loaded is listed in the **file** column.

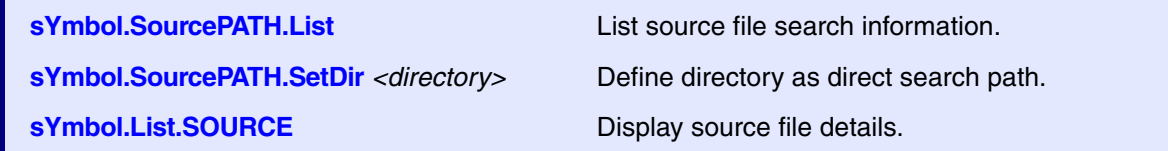

<span id="page-14-0"></span>If you have a large project with a lot of subdirectories it is work-intensive to provide all source paths directly. An easier solution works as follows:

#### **Path information from the compile environment**

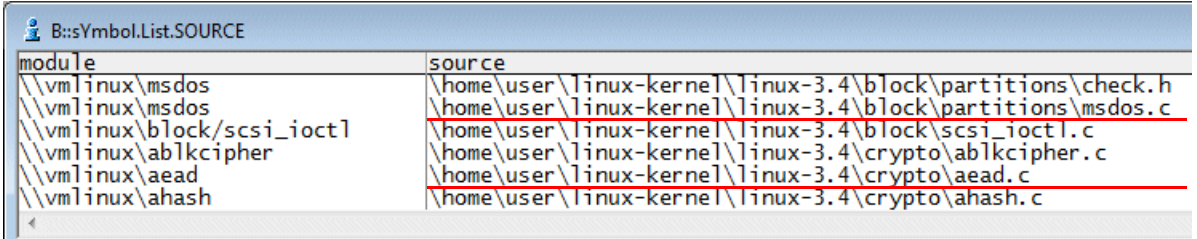

#### **Source file directories in the current debug environment**

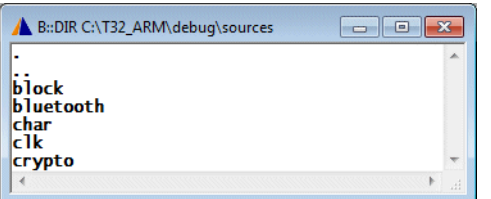

If we take a closer look e.g. to the files **msdos.c** and **aead.c**, we can see that the following command can solve the issue easily.

sYmbol.SourcePATH.Translate "\home\user\linux-kernel\linux-3.4" \ "C:\T32\_ARM\debug\sources"

The invalid part of the source file paths ("\home\user\linux-kernel\linux-3.4") is translated to the correct part ("C:\T32\_ARM\debug\sources").

#### The **sYmbol.SPATH.List** window shows this translation.

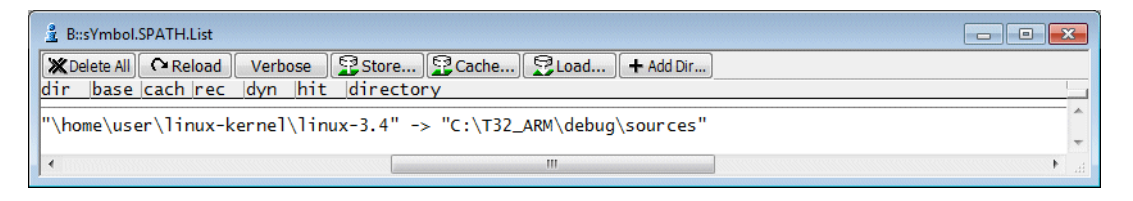

The source files can now be loaded from the correct location.

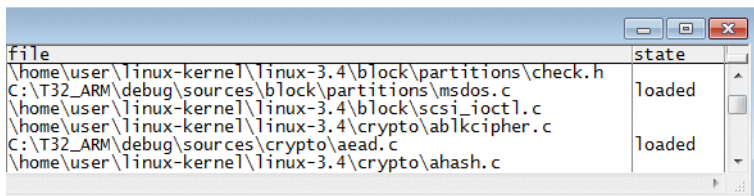

Translate *<invalid\_part>* of source file paths to *<correct\_part>*. **sYmbol.SourcePATH.Translate** *<invalid\_part> <correct\_part>* **sYmbol.SourcePATH.List** List source file search information.

**sYmbol.List.SOURCE** Display source file details.

<span id="page-16-0"></span>Translating the compile paths to the debug paths is not flexible enough, if each user has its own debug environment. The following example shows a generic solution for a personalized debug paths.

For this generic solution it is required that the script that loads the program (here **load.cmm**) is part of the project, as shown in the example below.

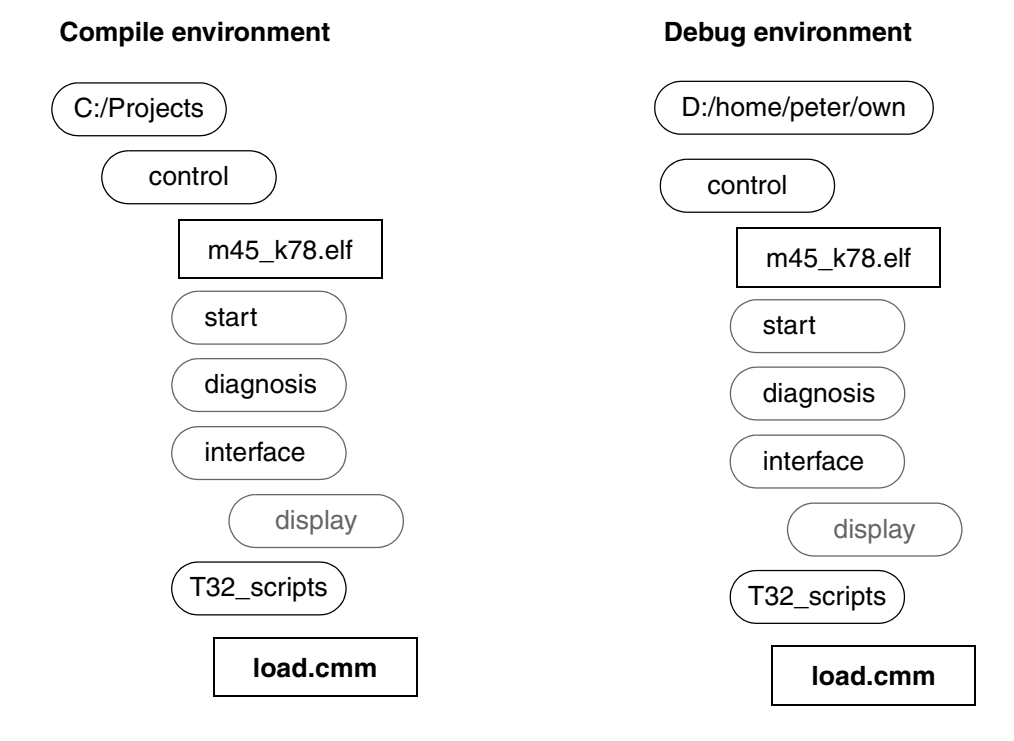

The idea is now the following:

1. When the program is loaded, the start of the compile path including the project name (here: control) is stripped by the command:

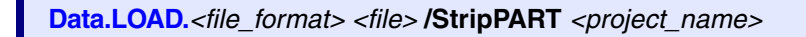

2. Now the new personalized start of the debug path has to be provided.

The presented solution takes advantage of the fact that TRACE32 includes shortcuts that represent directories and that these shortcut can be used as path prefixes. The shortcut needed for our solution is  $\sim\sim\sim$  and it represents the directory where the currently running script is located.

~~~~/.. represents exactly the start of all source paths (including the project name) in the debug environment. This new start for all source paths can be specified by the following command.

**sYmbol.SourcePATH.SetBaseDir** ~~~~/..

The script **load.cmm** has to include the following:

```
…
; cut the following from the source paths:
; C:/Projects/control
Data.LOAD.Elf ~~~~/../m45_k78.elf /StripPART "control"
; specify new base directory (here d:/home/peter/own/control) 
; for relative paths
; sYmbol.SourcePATH.SetBaseDir ~~~~/..
…
```
<span id="page-18-0"></span>If the source files are compiled in a cygdrive enviroment, cygdrive paths are provided by the loaded program.

```
Data.LOAD.Elf sieve_pic_thumb_ii_v7.elf
```
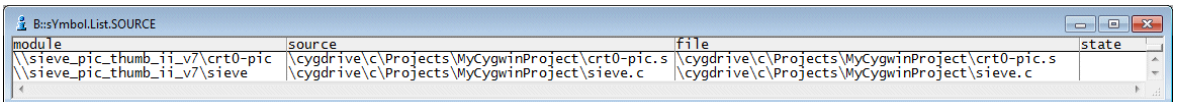

### The option **/CYGDRIVE** advises TRACE32 to convert the cygdrive paths to Windows paths.

Data.LOAD.Elf sieve\_pic\_thumb\_ii\_v7.elf /CYGDRIVE

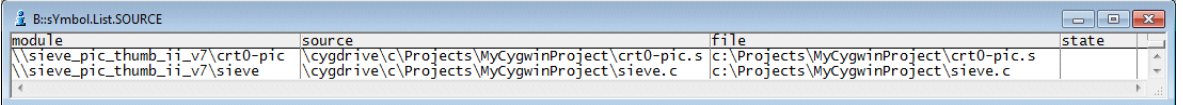

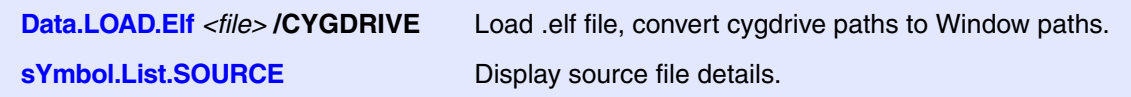

<span id="page-19-0"></span>If source files are compiled with relative paths, the resulting .elf file contains both, all *<relative\_path>* as well as the *<compile\_directory>*. By default TRACE32 performs as follows:

// Load Elf file, construct source file paths by // combining <compile\_directory><relative\_path> **Data.LOAD.Elf C:/T32\_ARM/demo/arm/compiler/gnu/sieve.elf**

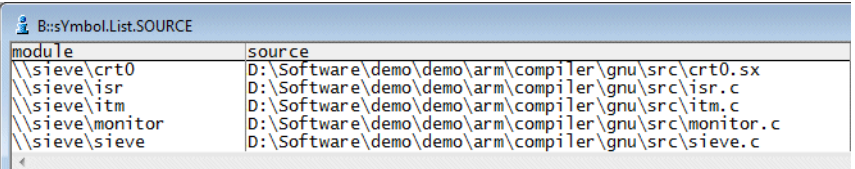

The option **/RelPATH** advises TRACE32 to not use the *<compile\_directory>*.

// Load Elf file, provide only all <relative\_path> for source files **Data.LOAD.Elf C:/T32\_ARM/demo/arm/compiler/gnu/sieve.elf /RelPATH**

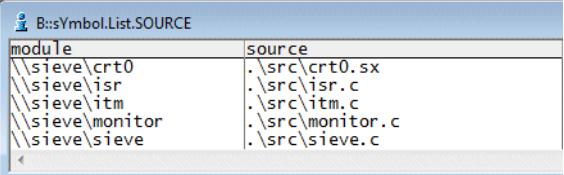

TRACE32 is trying to load the source files now relatively to the location of the ELF file.

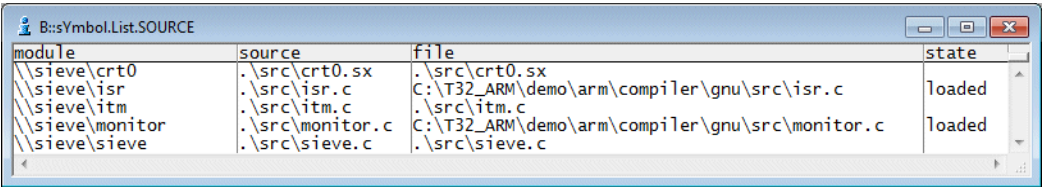

If this does not work, you can provide the start of the source paths directly:

sYmbol.SourcePATH.SetBaseDir C:\T32\_ARM\demo\arm\compiler\gnu

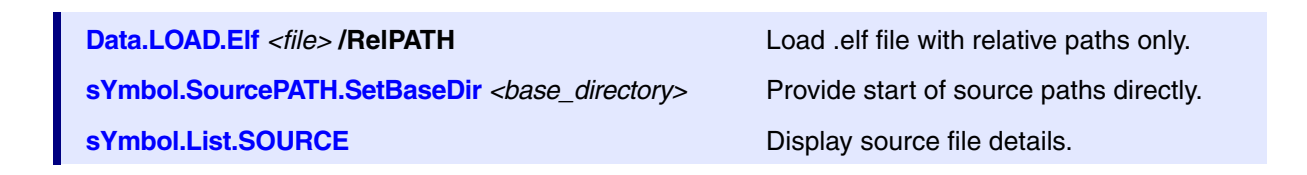

TRACE32 provides a so-called virtual memory on the host. With the following options the code is loaded into this virtual memory.

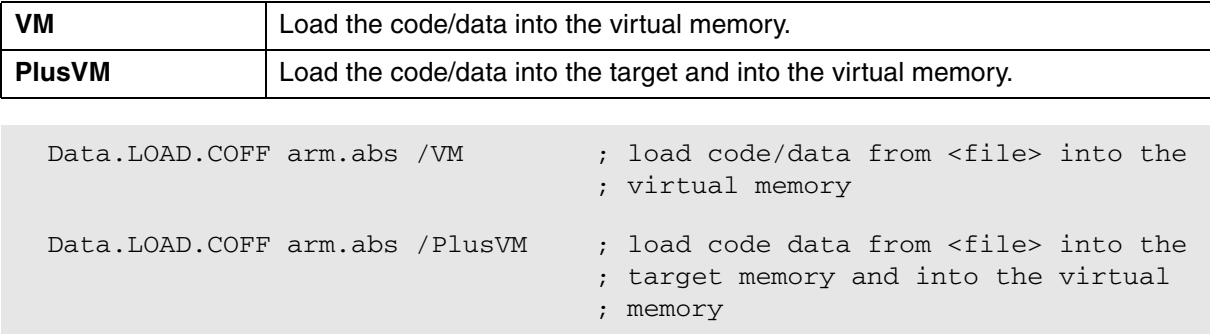

A detailed description of the use cases for the TRACE32 virtual memory are given in **"TRACE32 Virtual Memory"** in TRACE32 Glossary, page 54 (glossary.pdf).

# <span id="page-21-1"></span><span id="page-21-0"></span>**Structure of the Internal Symbol Database**

The symbol and debug information loaded with the **Data.LOAD** command is organized in an internal symbol database by TRACE32.

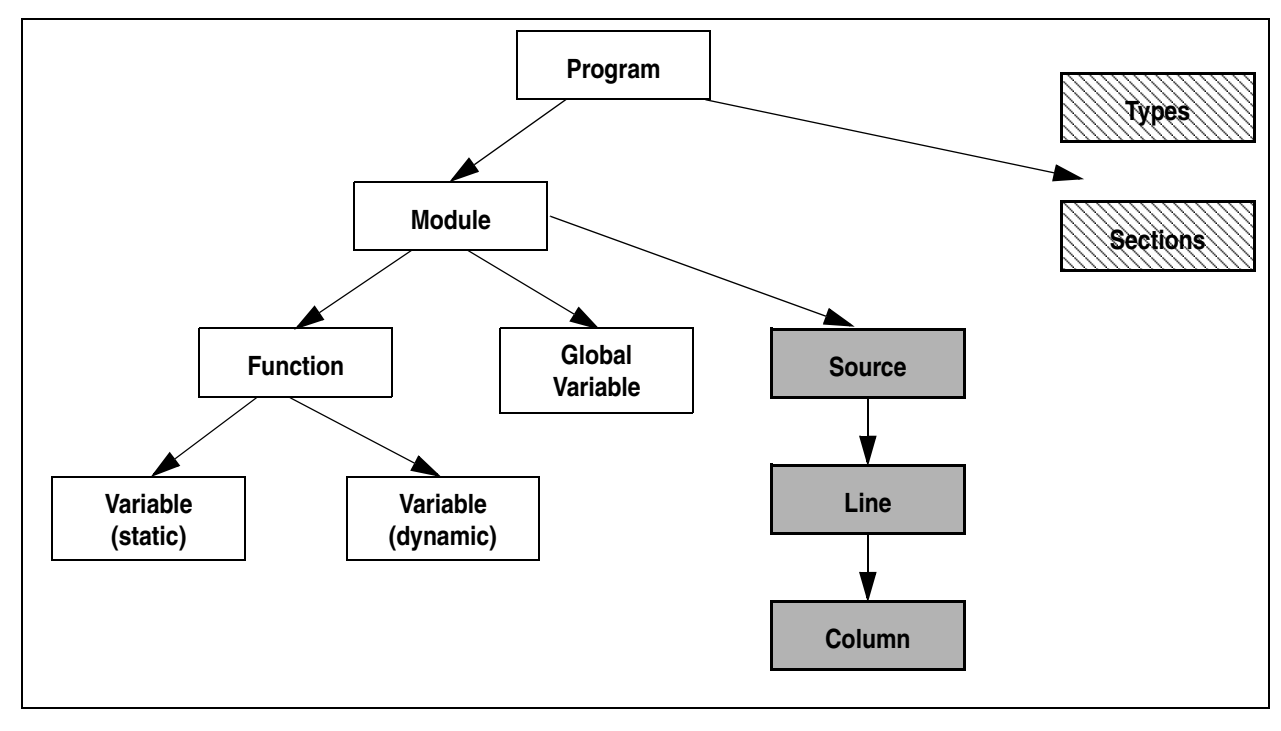

<span id="page-22-0"></span>**sYmbol.STATE** Display general information about symbol database

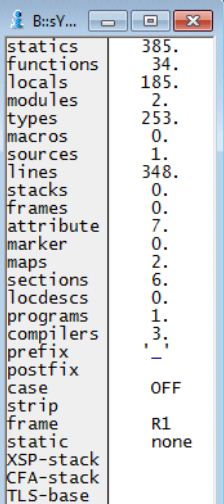

# <span id="page-23-0"></span>**Symbol Browser**

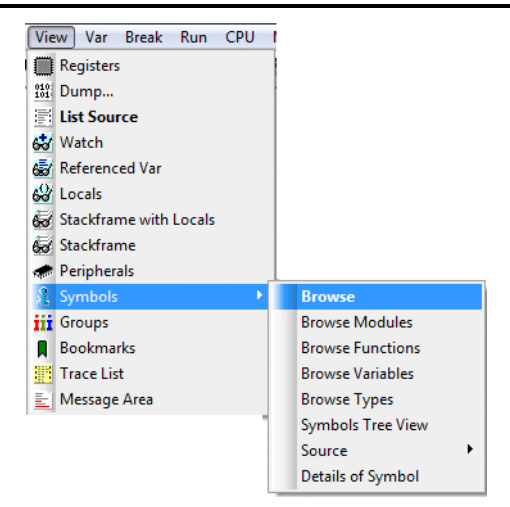

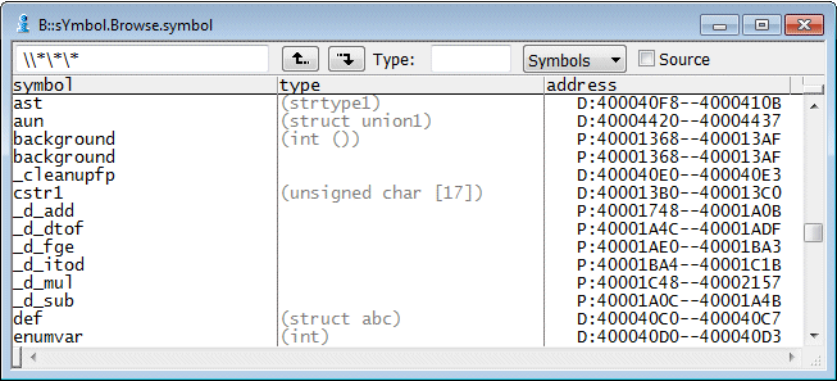

#### **sYmbol.Browse** [*<name\_pattern>* [*<type\_pattern>*]] Browse symbol information

```
sYmbol.Browse a*
sYmbol.Browse a* struct*
sYmbol.Browse * *struct*
```
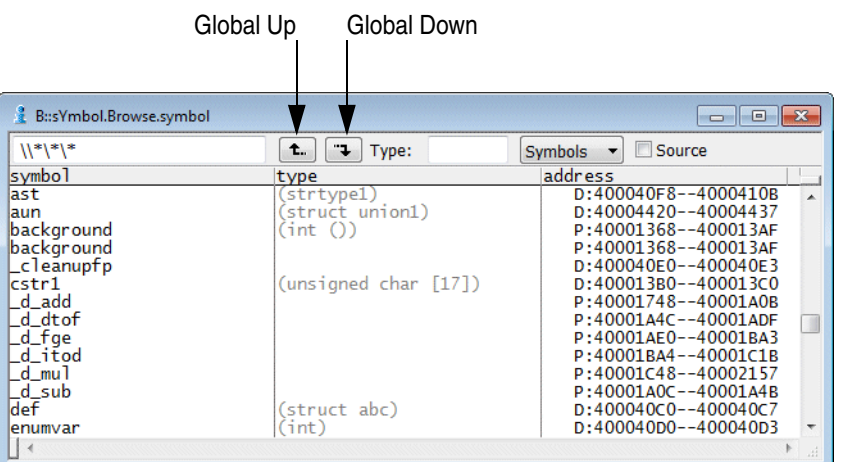

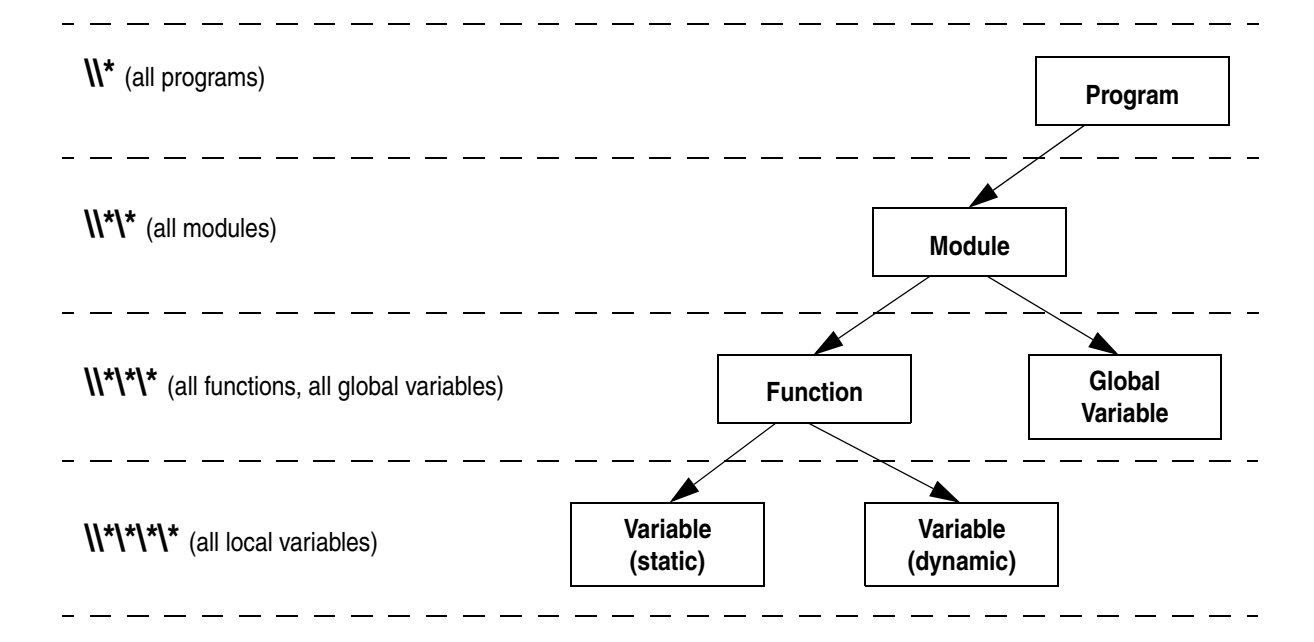

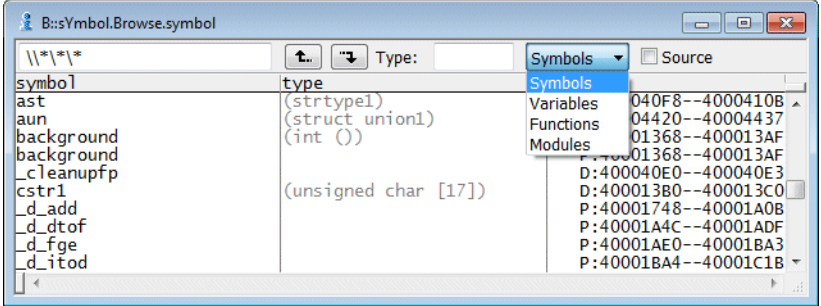

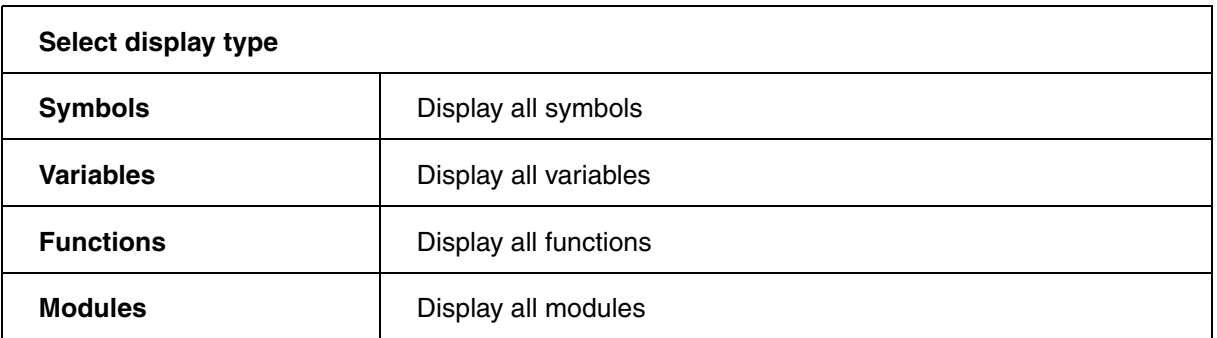

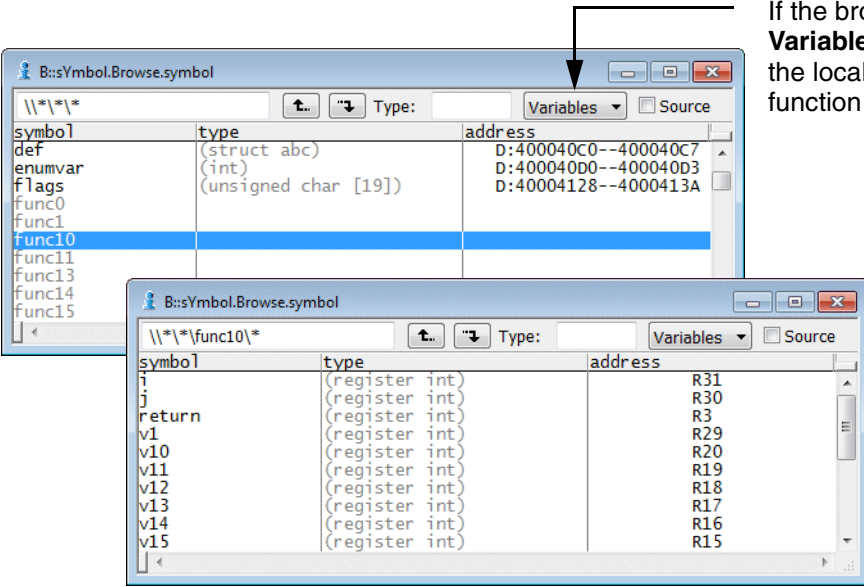

If the browsing is narrowed to **Variables** and a function is selected, al variables of the selected on are displayed

If the browsing is narrowed to **Functions** and a function is selected, the source code of the selected function is displayed

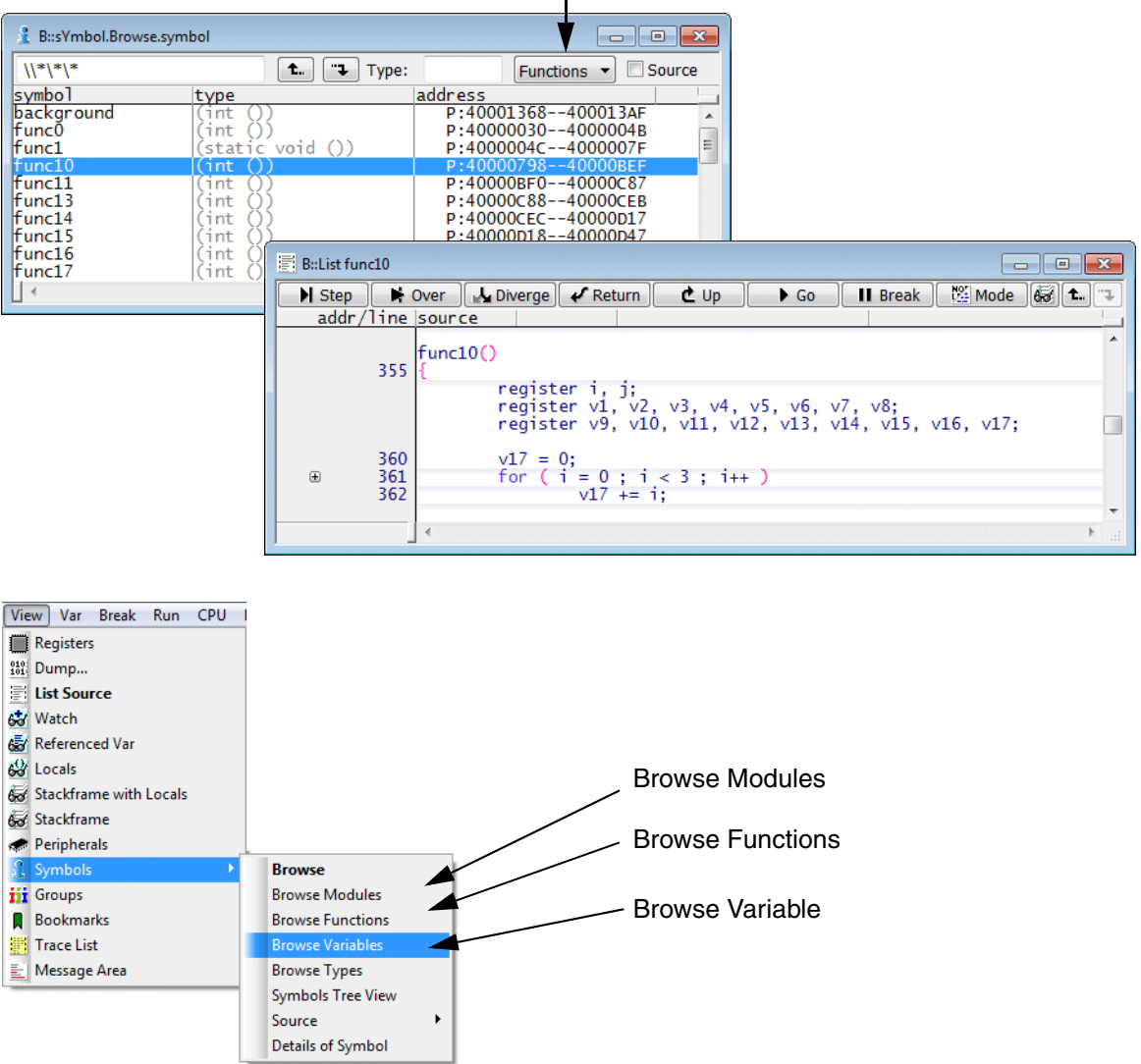

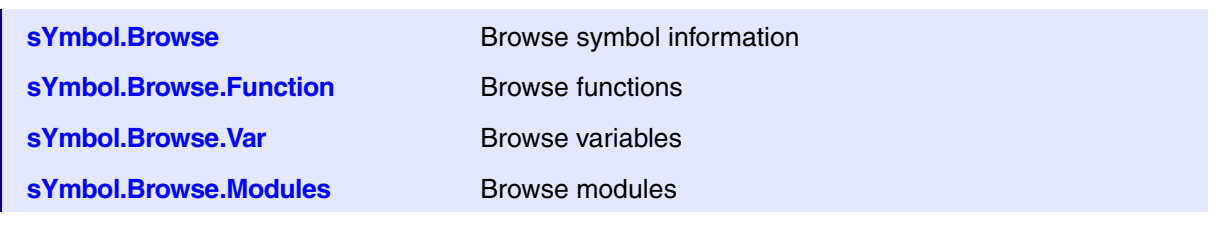

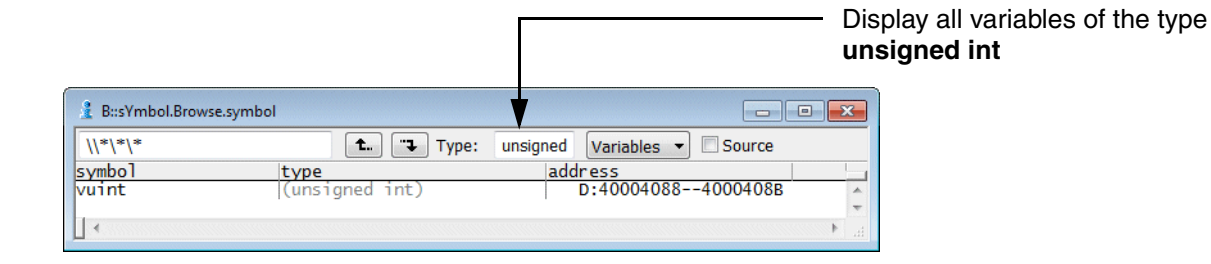

sYmbol.Browse.Var \* unsigned int

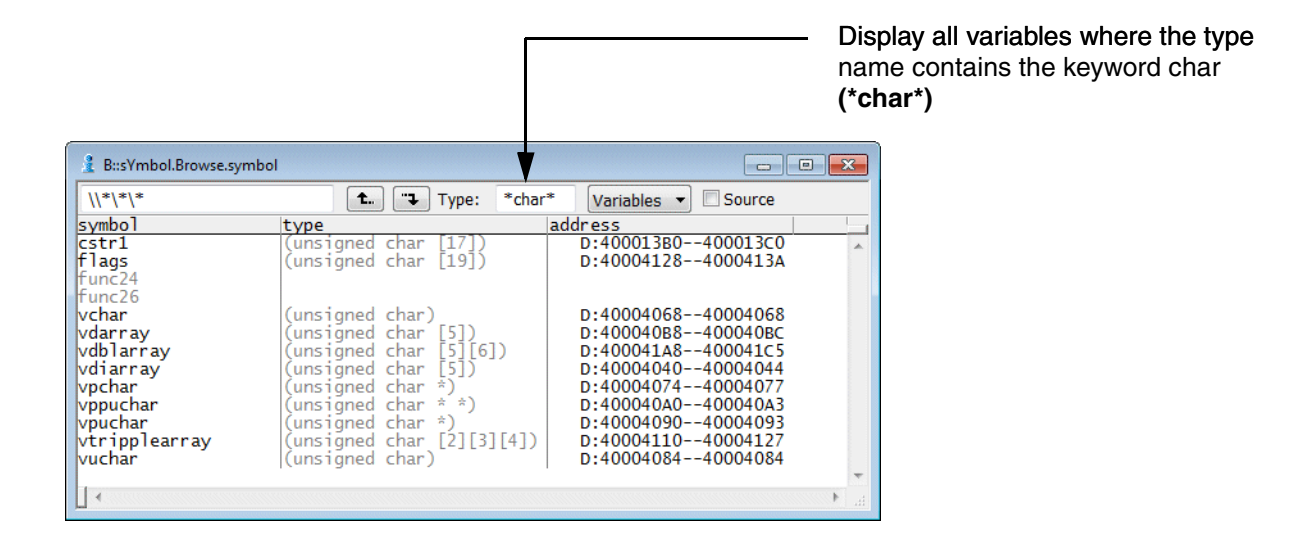

sYmbol.Browse.Var \* \*char\*

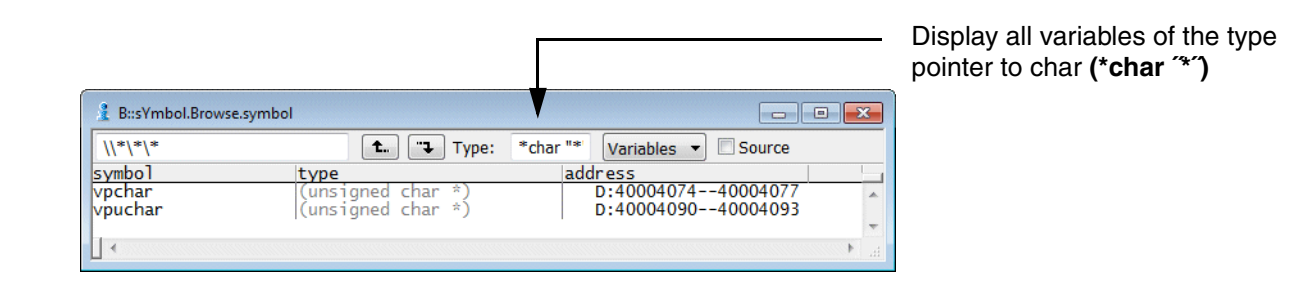

sYmbol.Browse.Var \* \*char "\*"

<span id="page-28-0"></span>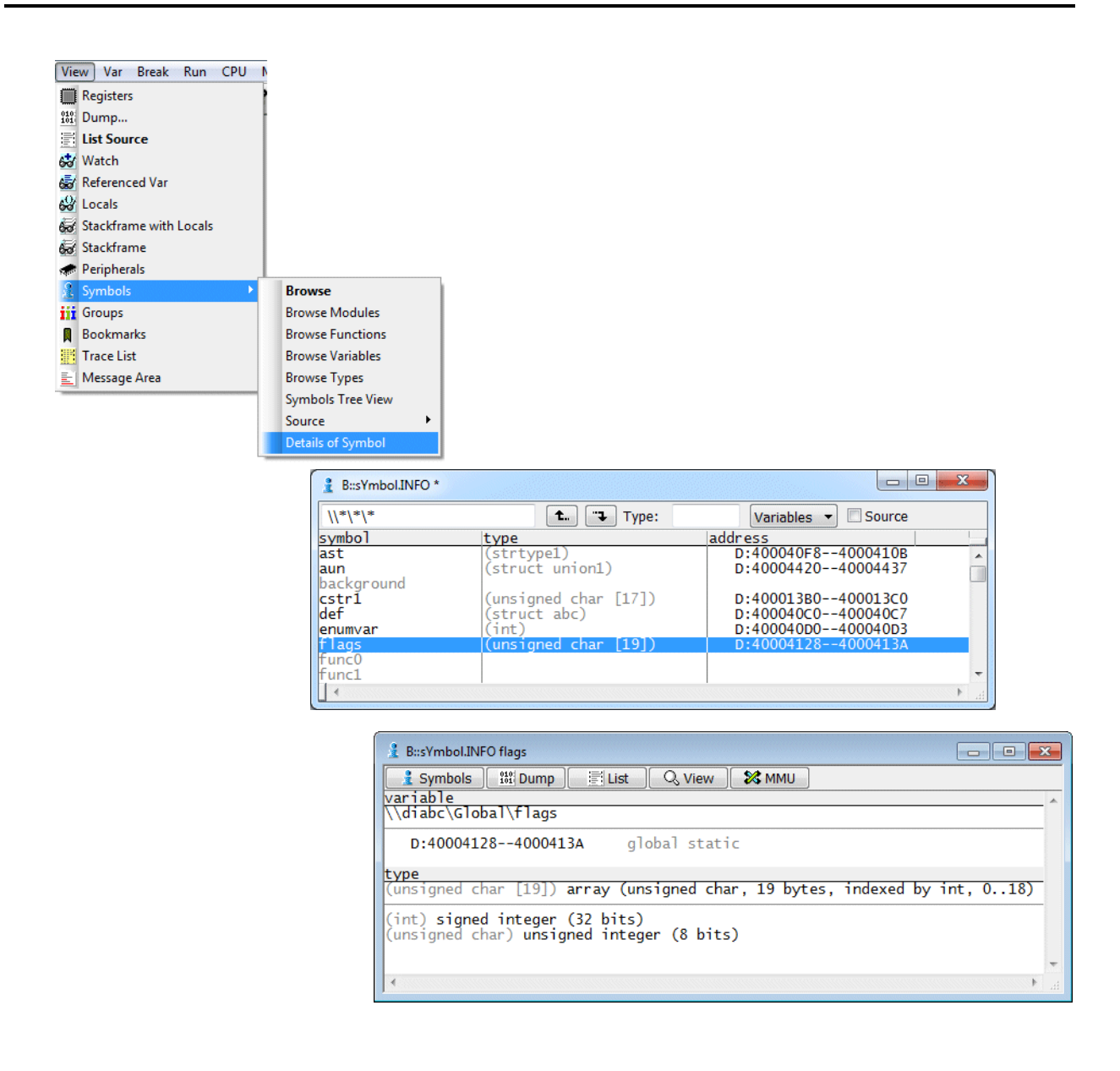

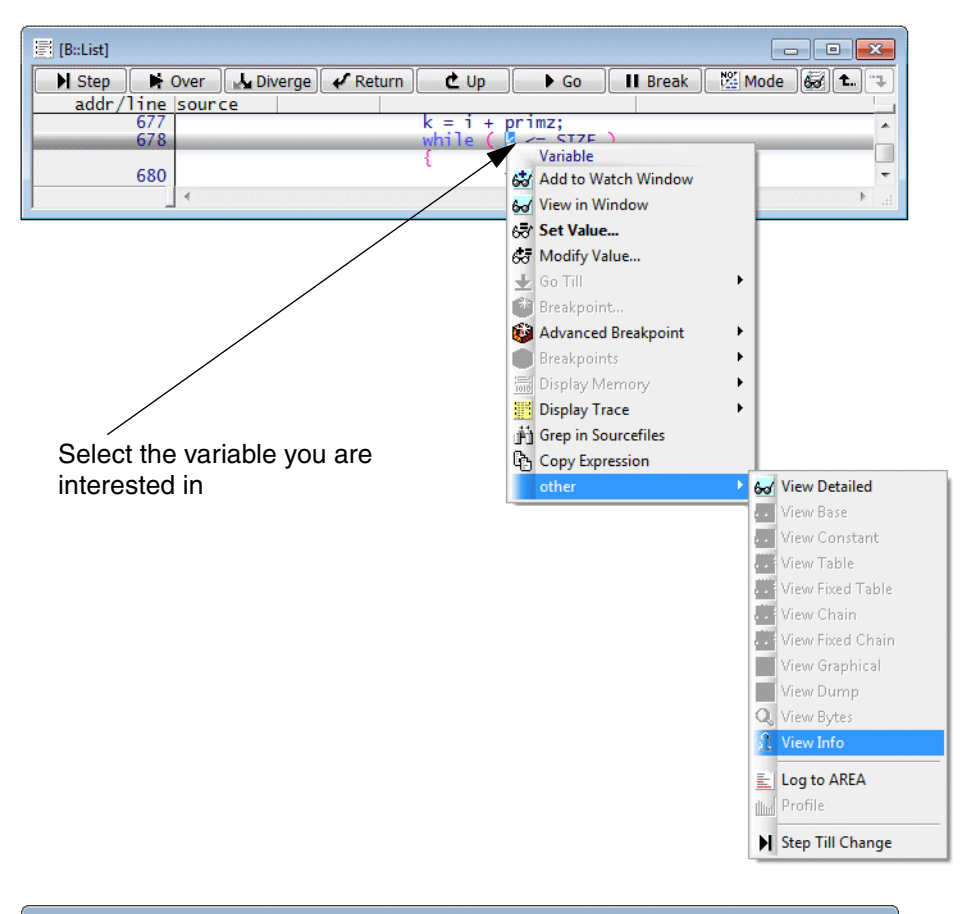

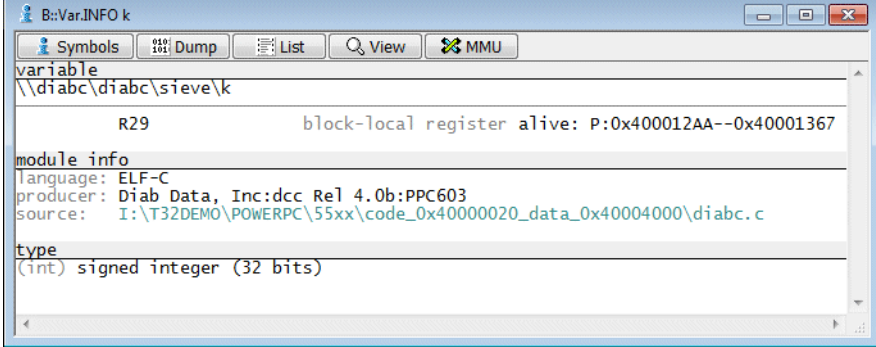

**sYmbol.INFO** Display symbolic address, location, scope and layout of a symbol **Var.INFO** Display symbolic address, location, scope and layout of a variable or function

## <span id="page-30-0"></span>**Search a String in the Current Source File**

If debug mode HLL is active, the entered string is searched in the current source file.

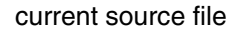

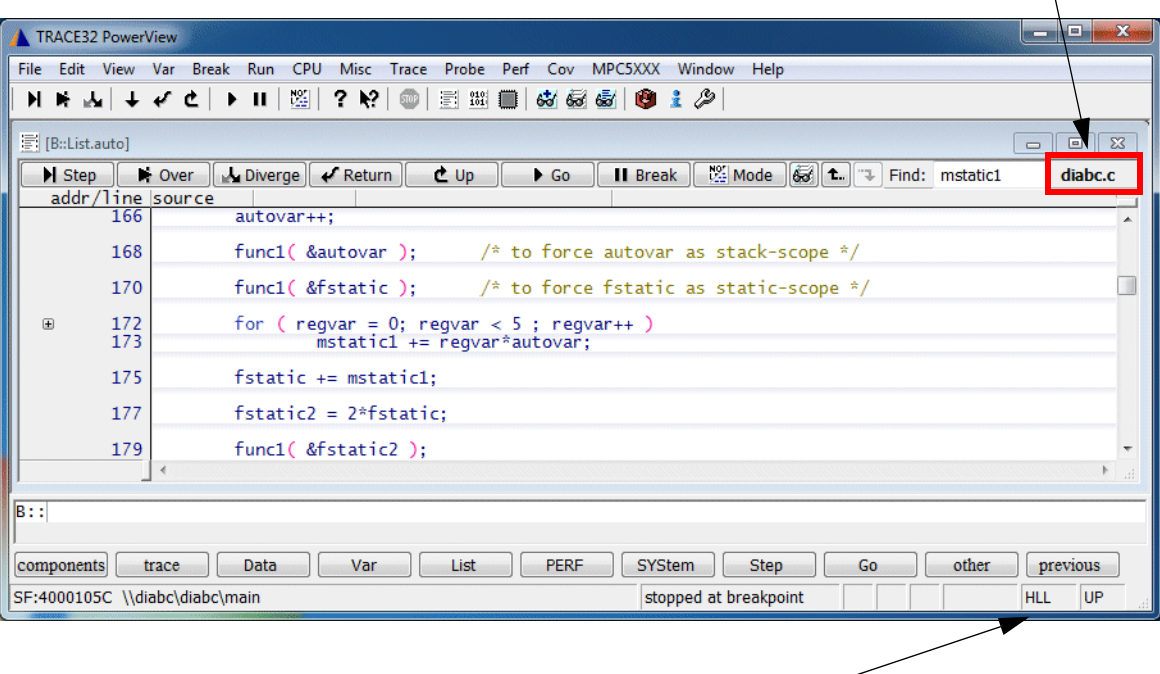

Debug Mode HLL is active

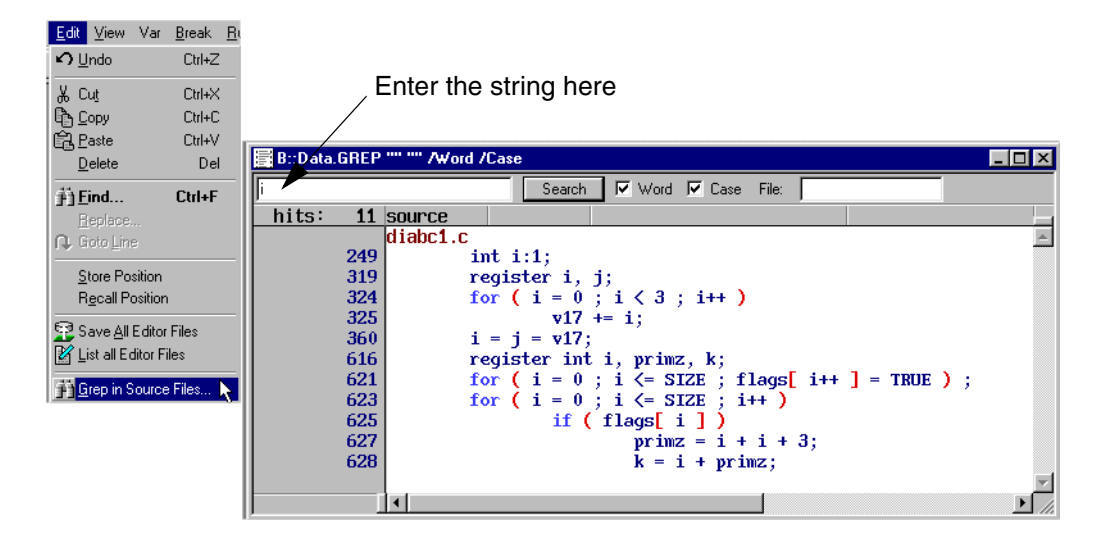

TRACE32 searches in all source files for the defined string.

# <span id="page-32-1"></span><span id="page-32-0"></span>**Watch Window**

Adds the selected variable to the top of the *Variable Watch* window. If no Watch Window exists, a new Watch Window is created.

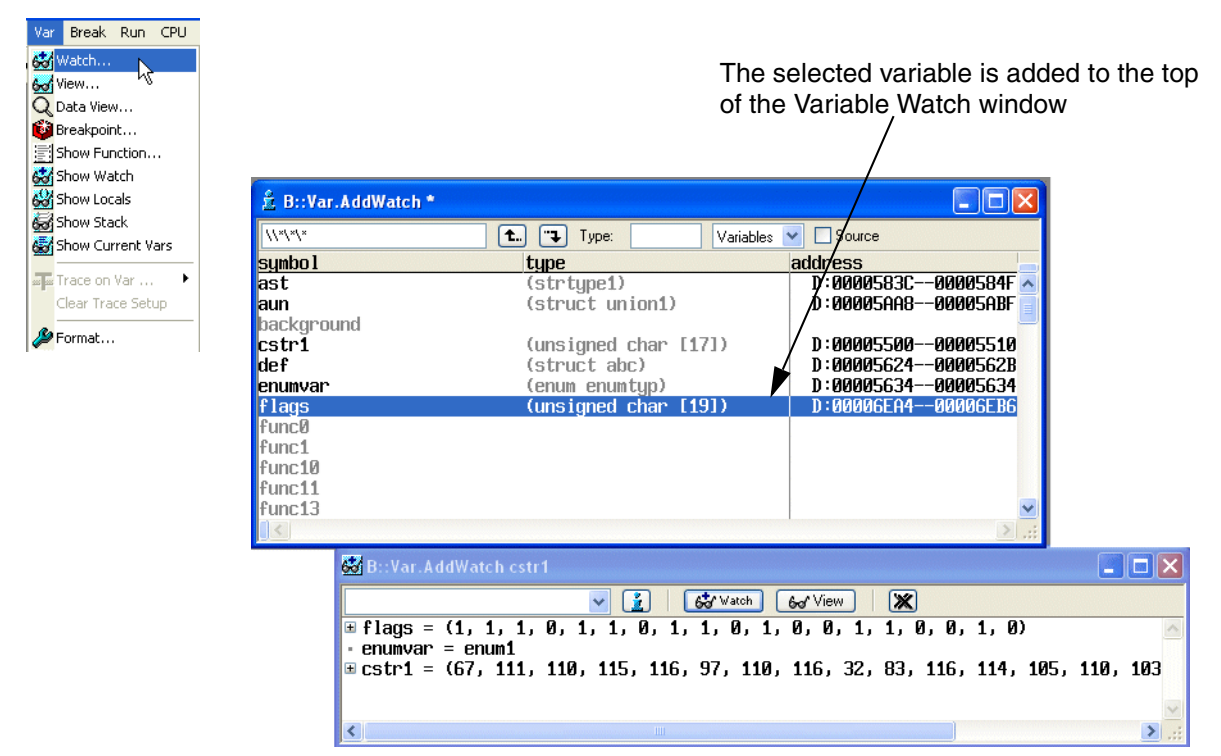

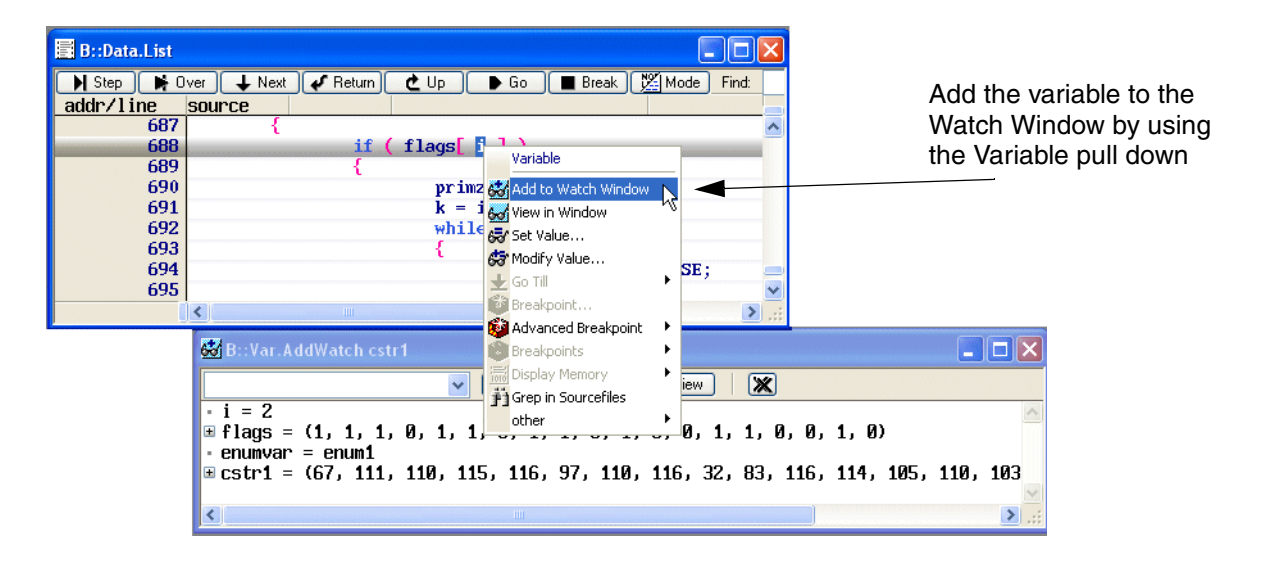

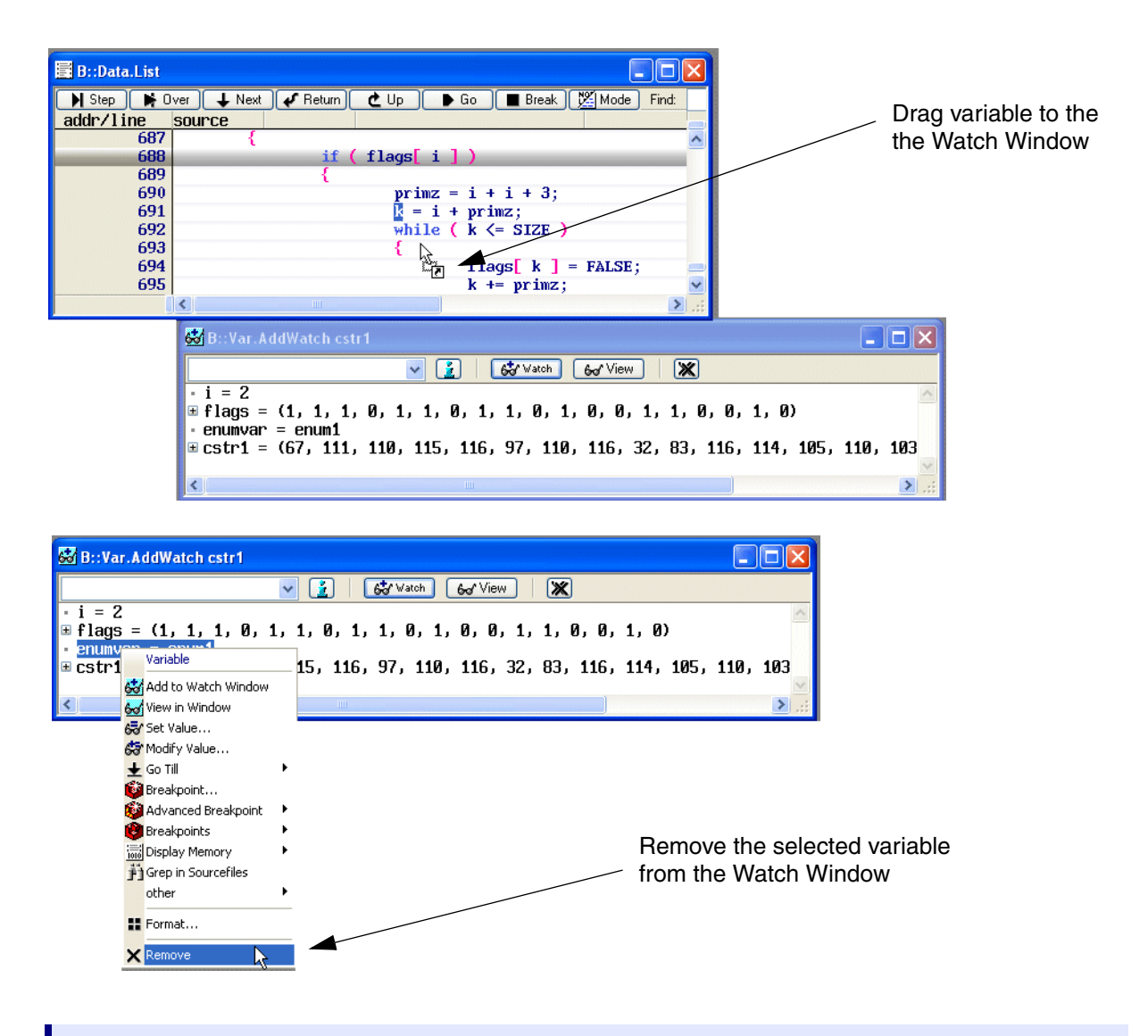

**Var.AddWatch** [**%**<*format*>] *<variable>* Add variable to watch window

**Var.Watch** [**%**<*format*>] [*<variable>*] Open a watch window and display variable

<span id="page-34-0"></span>Opens a new *Variable View* window for the selected variable.

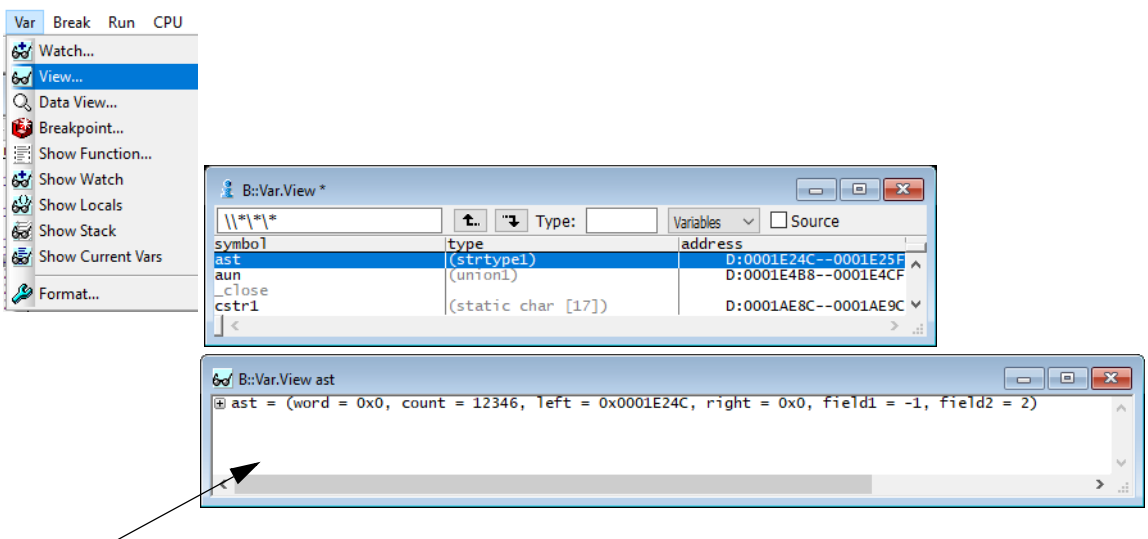

A new *Variable View* Window is opened to display the selected variable

**Var.View** [**%**<*format*>] *<variable>* Display variable in a separate window

If a formula is entered, it is interpreted and the result is displayed.

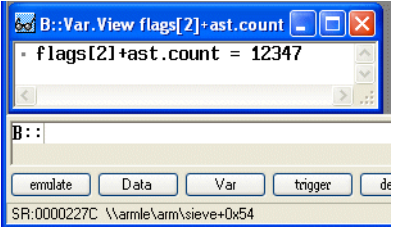

<span id="page-35-0"></span>Opens a *Var.REF* window. The variables referenced by the current source line are automatically added to this window.

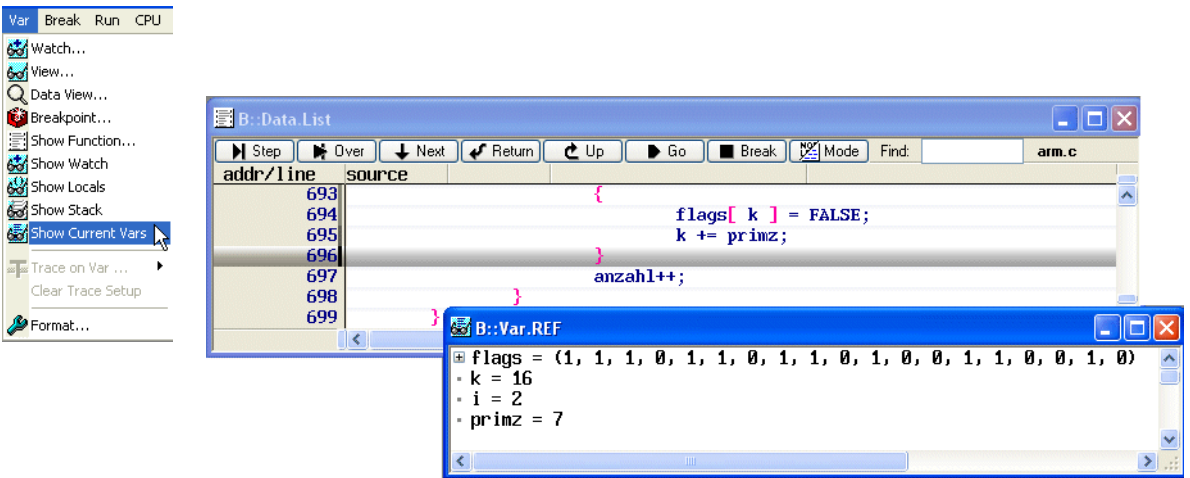

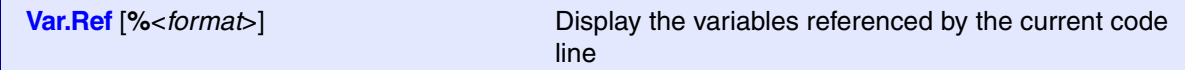
# **Local Variables**

Open a window to display the local variables of the current function.

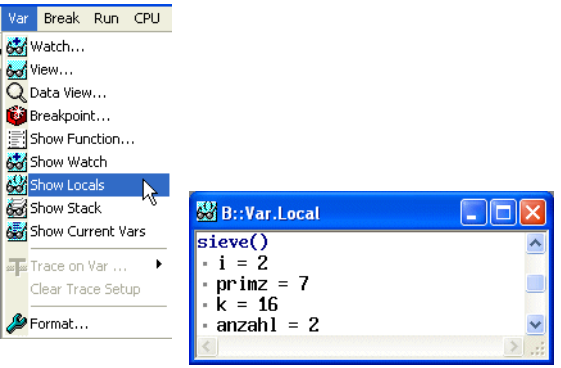

**Var.Local** [**%**<*format*>] Display local variables

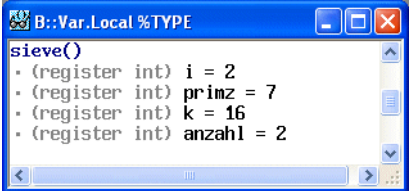

Display a "stack trace" to show the functions´ nesting.

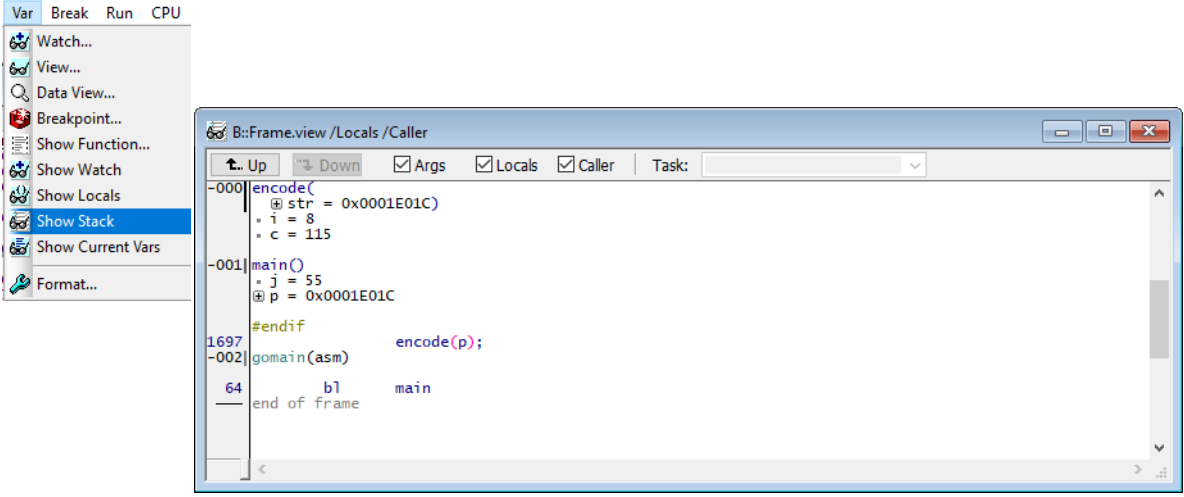

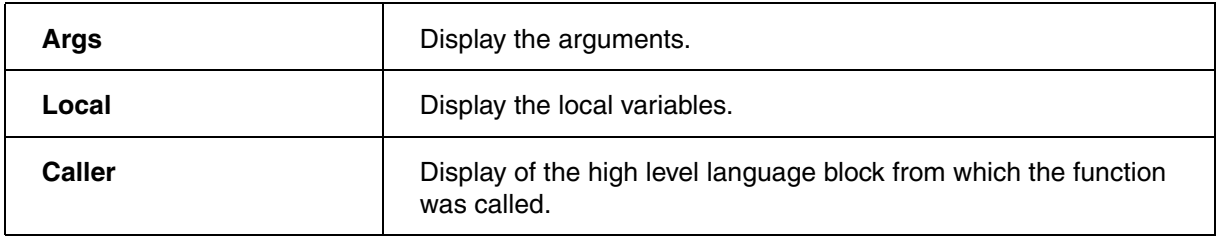

```
Frame.view [%<format>] [/option] Display a ´stack trace´
```
## **Graphical Display**

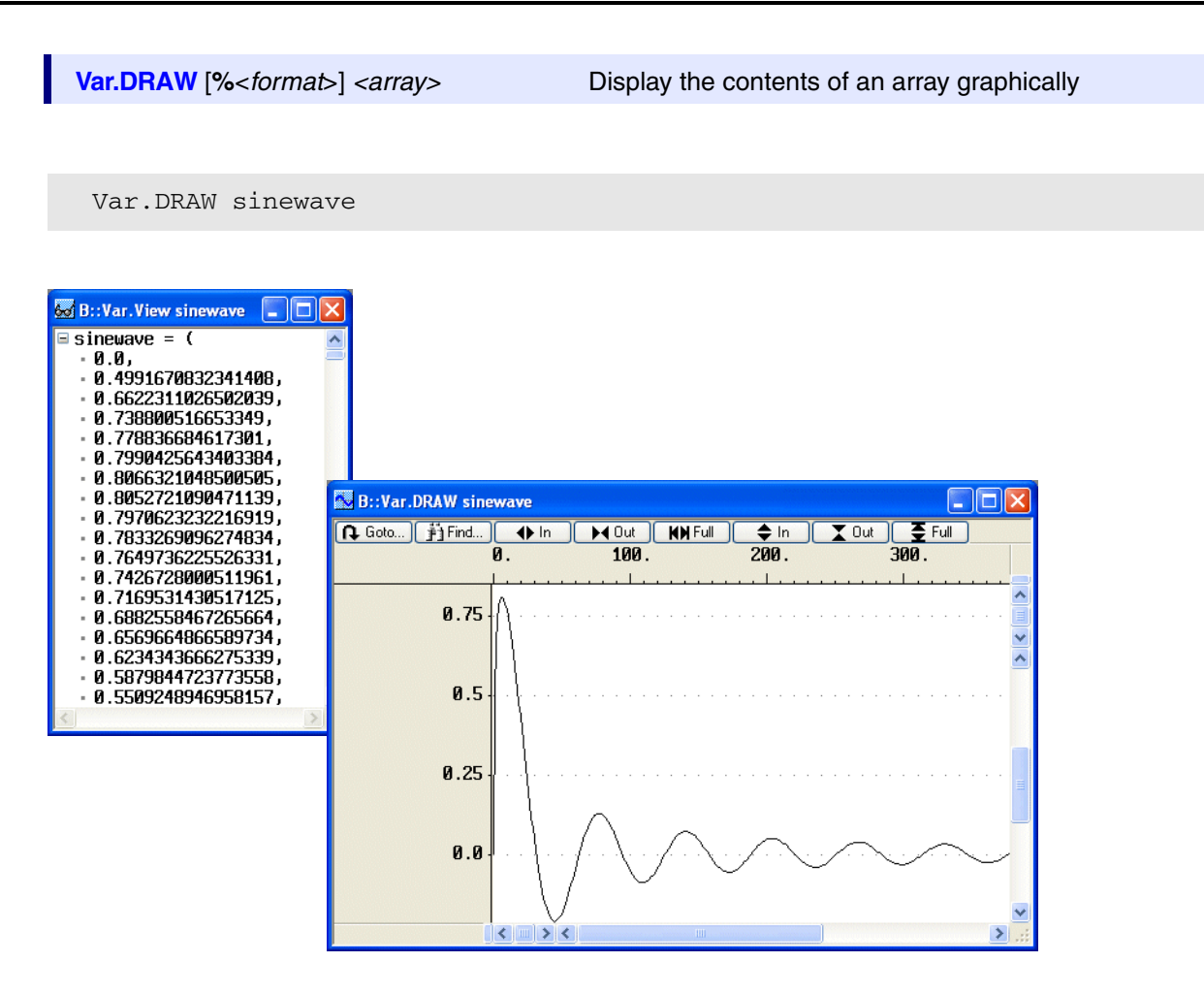

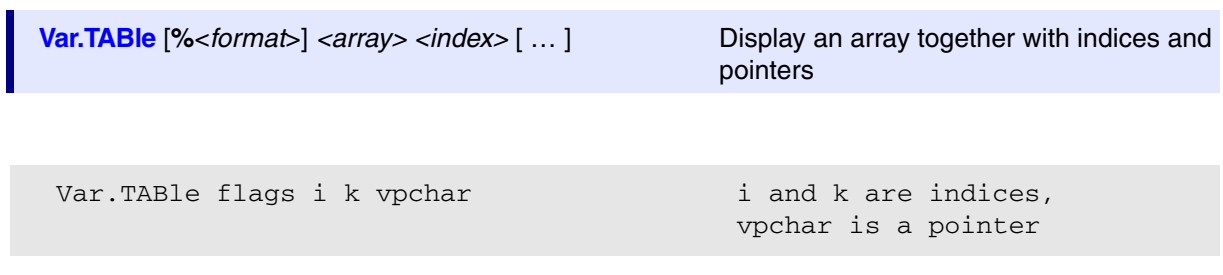

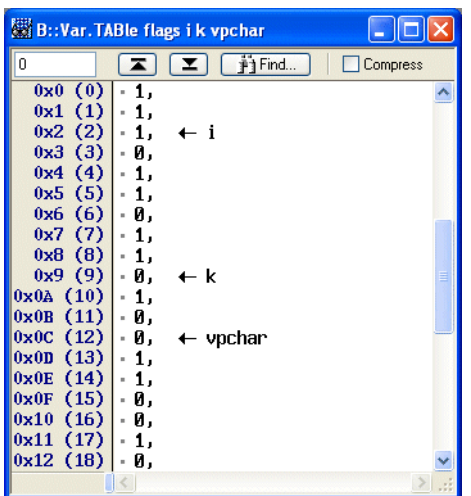

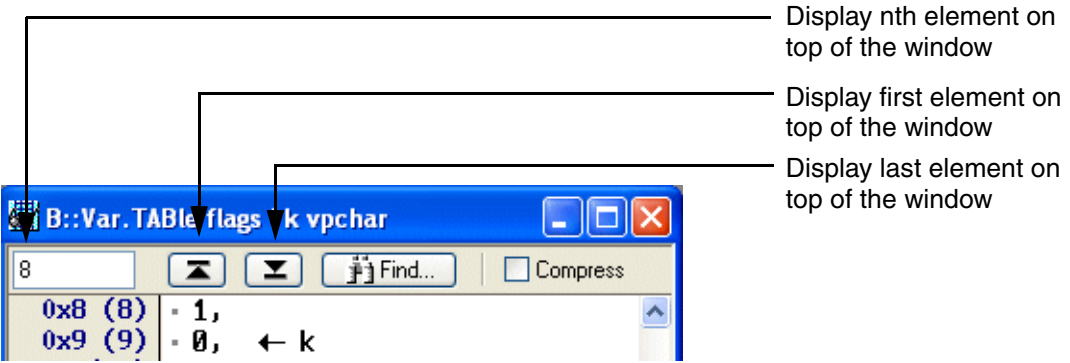

#### Compress the array

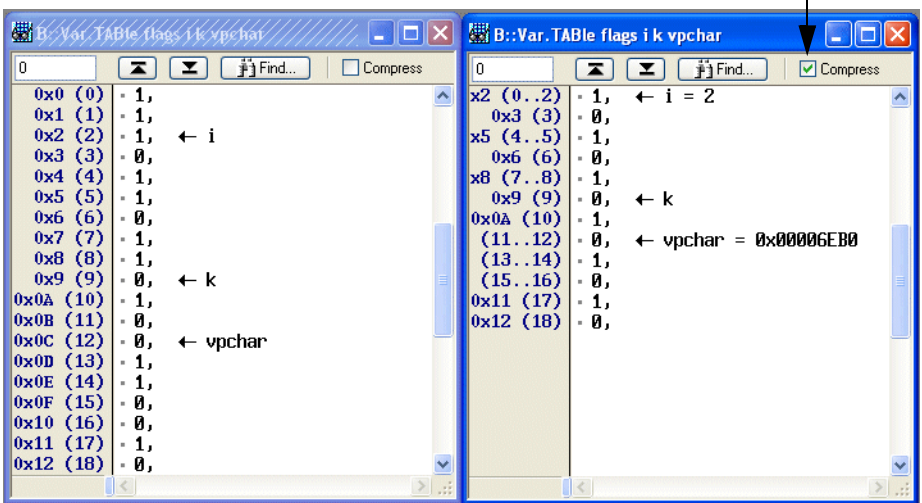

**Var.FixedTABle** [%<format>] <array> <index> [...]

Display an array together with<br>indices and pointers in a fixed format

Var.FixedTABle stra2 vpchar

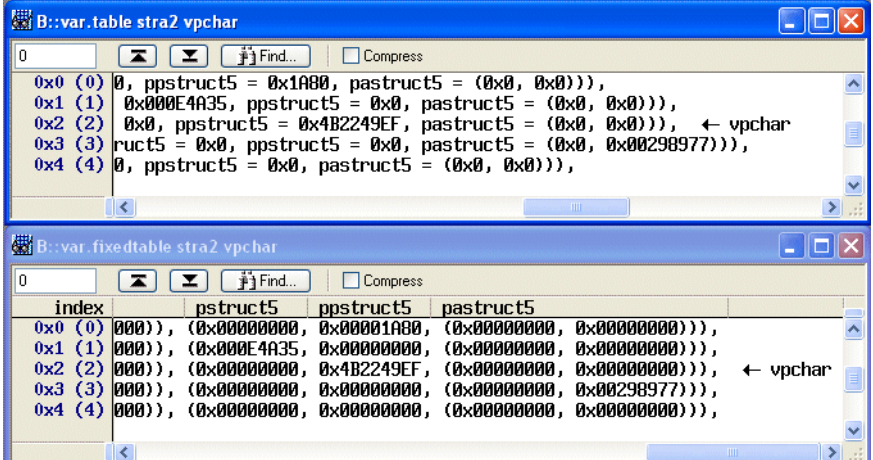

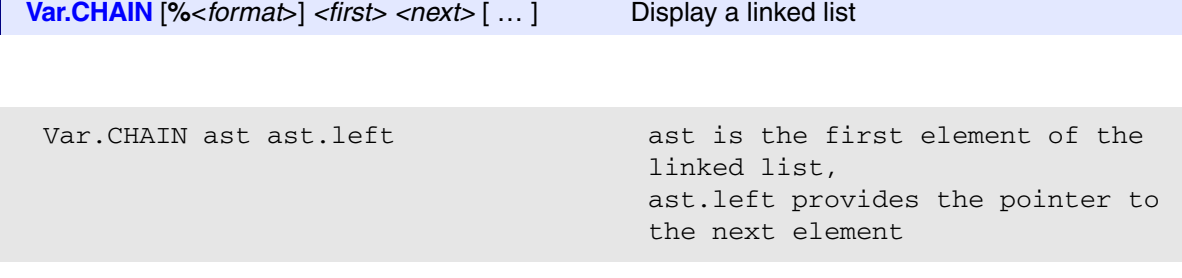

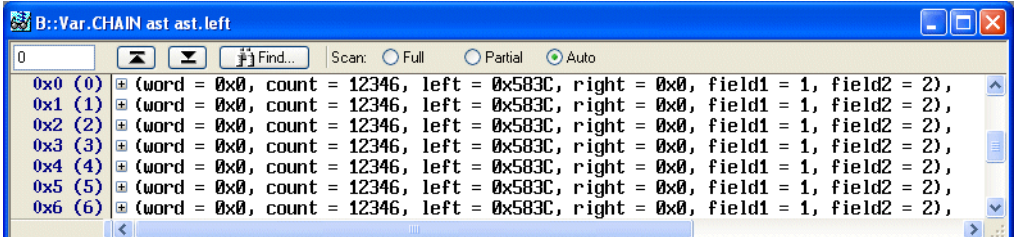

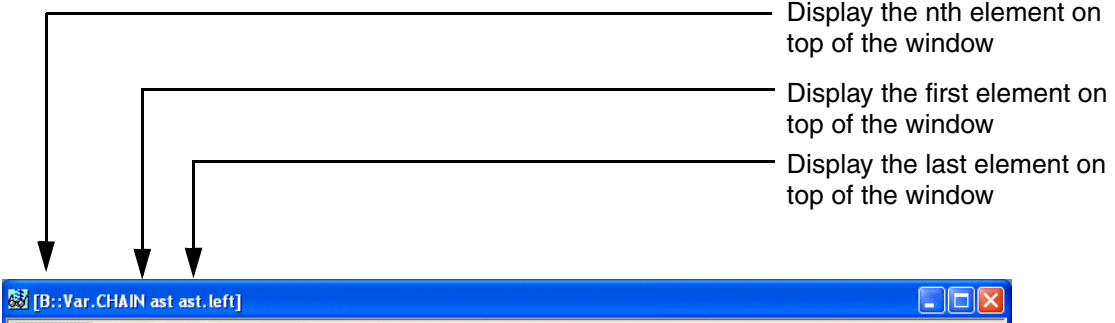

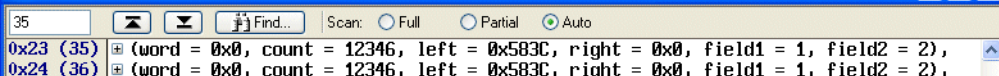

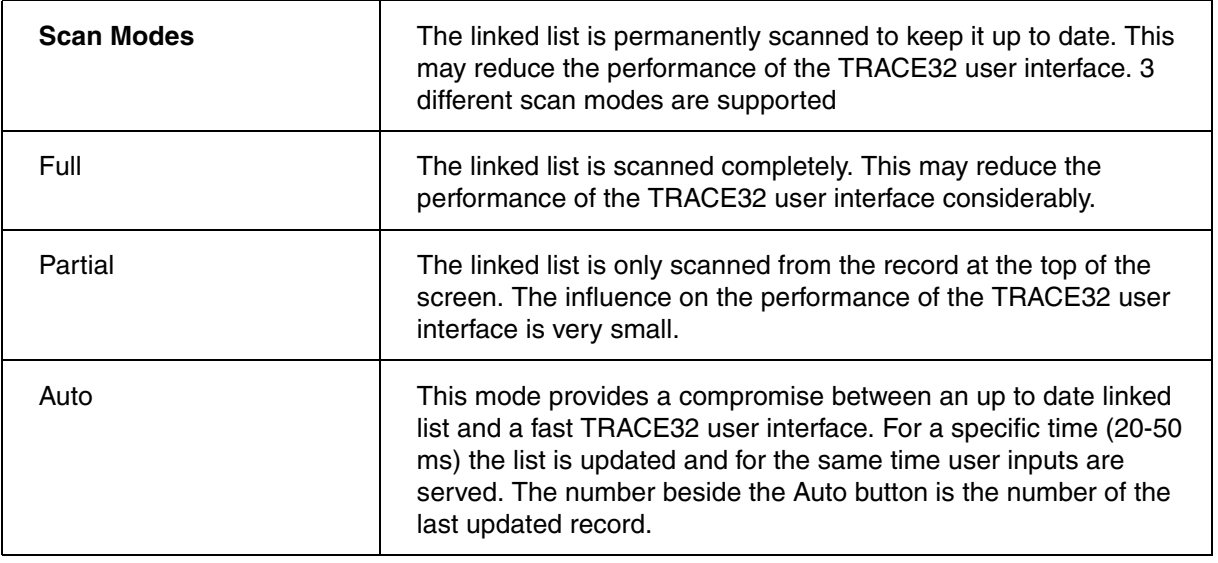

**Var.FixedCHAIN** [**%**<*format*>] *<first> <next>* […] Display a linked list in a fixed format

Var.FixedCHAIN ast ast.left

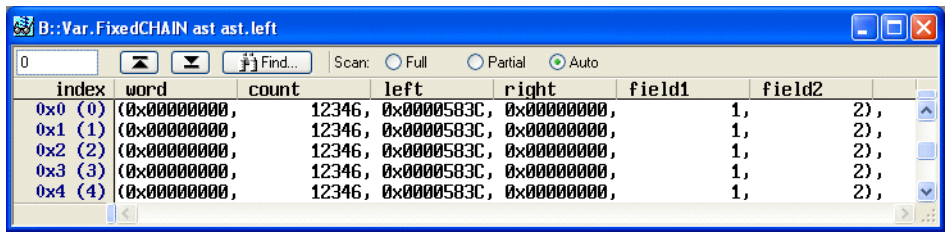

To change the content of a variable, you can use the **Set Value…** command from the variable pull-down or simply double-click on the variable. In either case, the command **Var.set** appears in the command line together with the name of the variable.

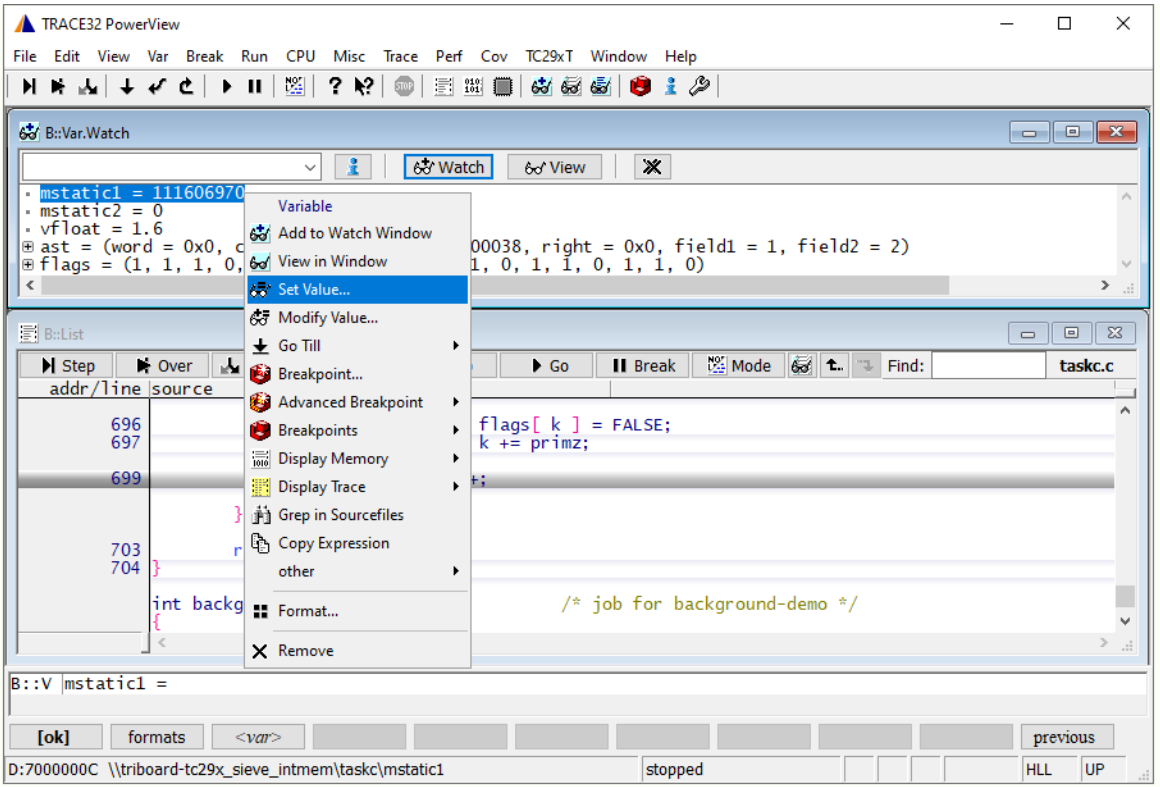

#### Here are a few examples for the use of the **Var.set** command:

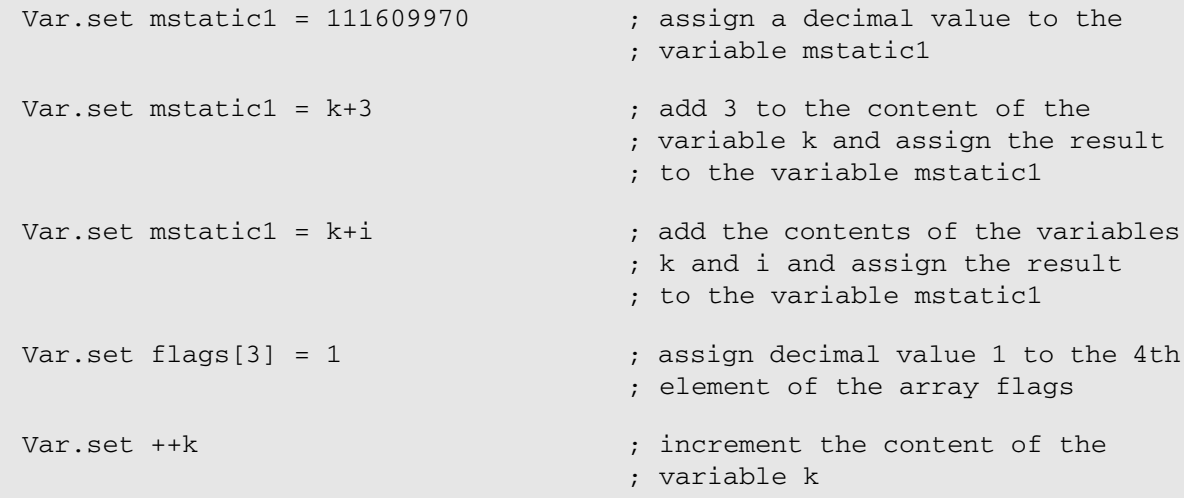

The command **Var.set** can also be used to evaluate a high-level language expression. The expression and its result are then displayed in the message area.

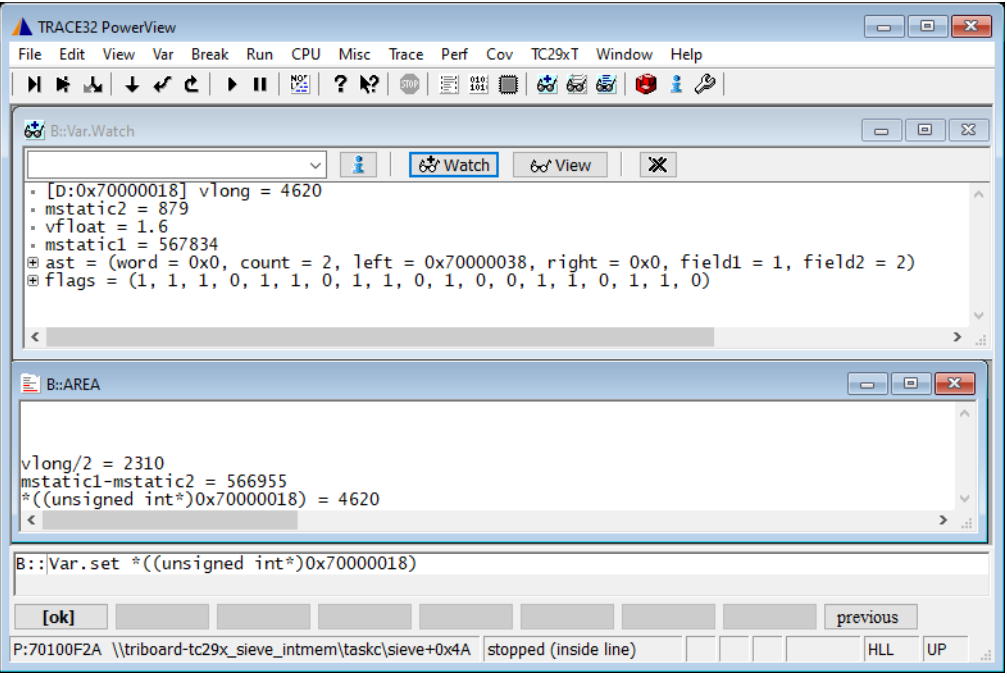

At this point it should be pointed out again that the **Var** command group uses as parameter syntax the syntax of the used high-level language (usually C/C++). While all other TRACE32 commands must use the TRACE32 parameter syntax, which is based on C but has some special features and handles debug symbols more like a compiler's linker does. The following table illustrates this:

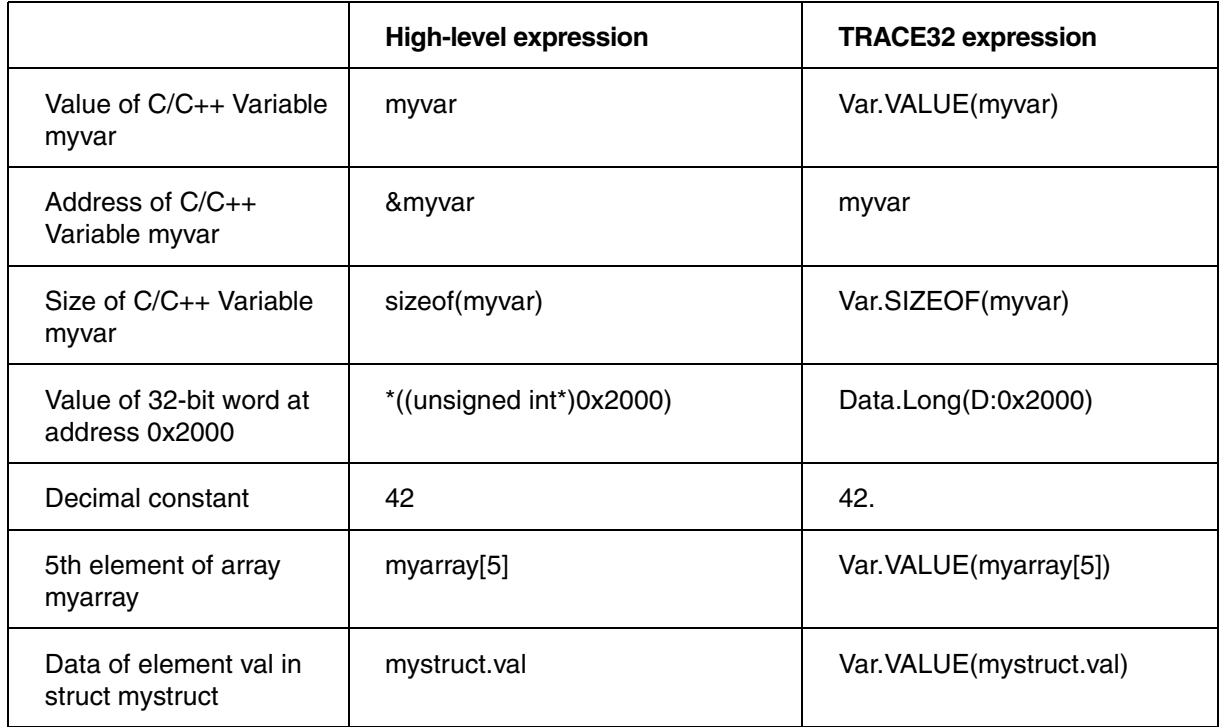

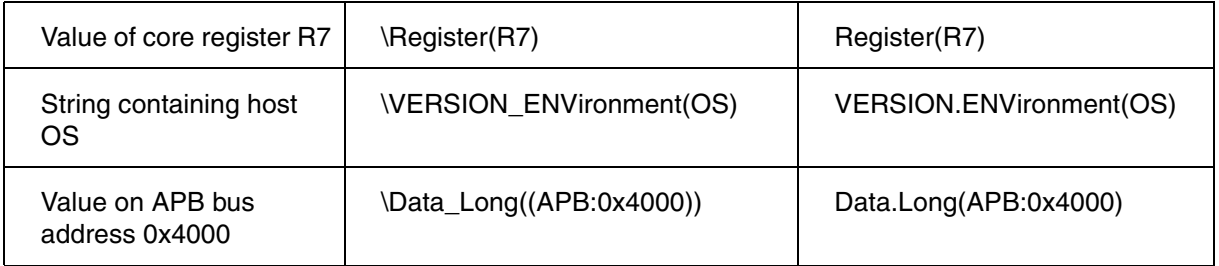

Here are some examples:

```
Var.set mstatic2 = mstatic1
```
Data.Set mstatic2 %Long Var.VALUE(mstatic1)

```
Var.set mstatic2=*((unsigned int*)0x7000004C)
```
Data.Set mstatic2 %Long Data.Long(D:0x7000004C)

Var.set mstatic2=\Register(D8)

Data.Set mstatic2 %Long Register(D8)

Var.Set mstatic2++

Data.Set mstatic2 %Long Var.VALUE(mstatic2)+1

; result as a decimal number Var.PRINT \Data\_Long((D:0x7000000C))

; result as a hex number PRINT Data.Long(D:0x7000000C)

# **Format a Variable using the Format Dialog Box**

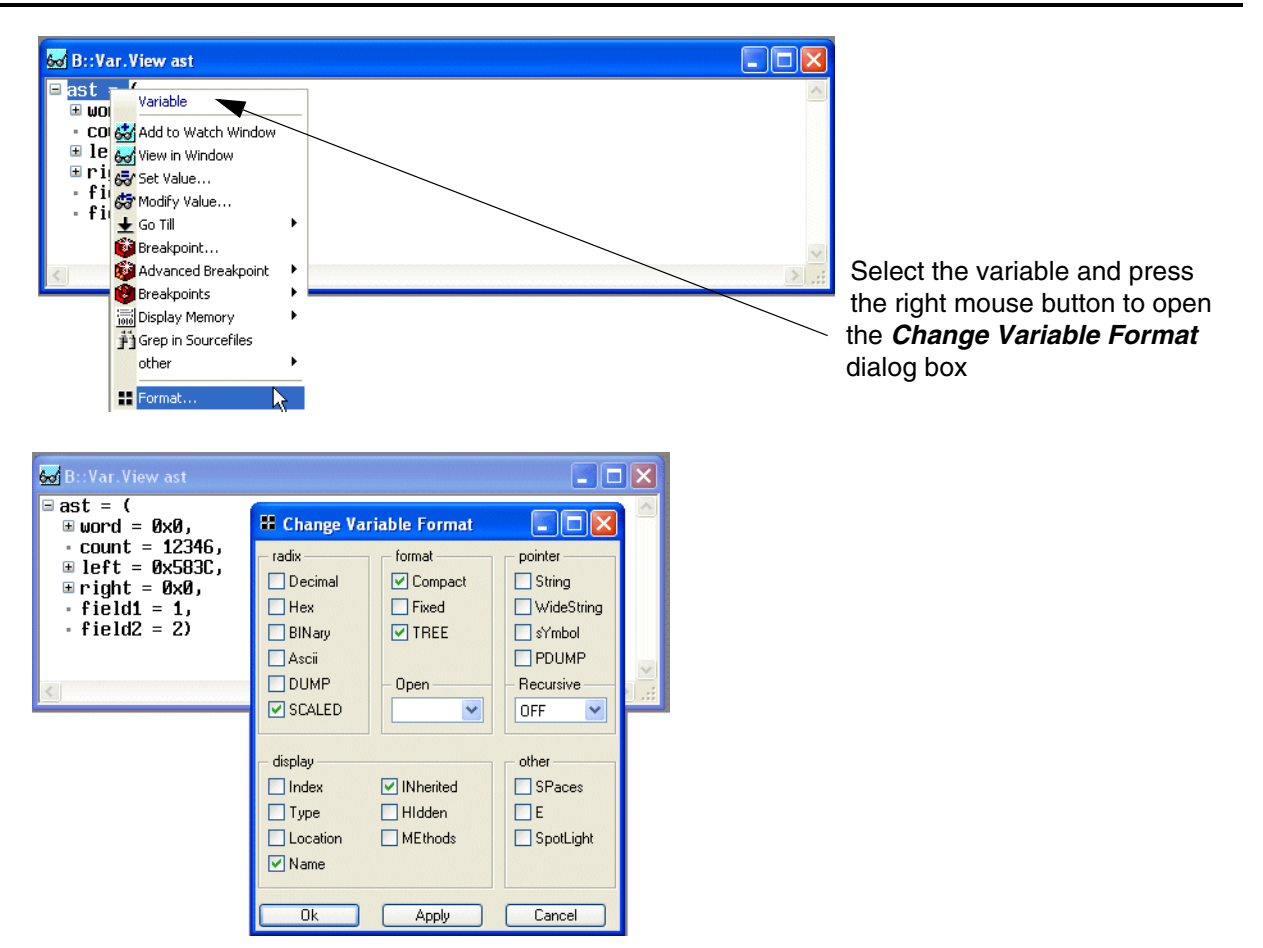

### **• Numeric formats**

By default integers are displayed in decimal format and pointers in hex format**.**

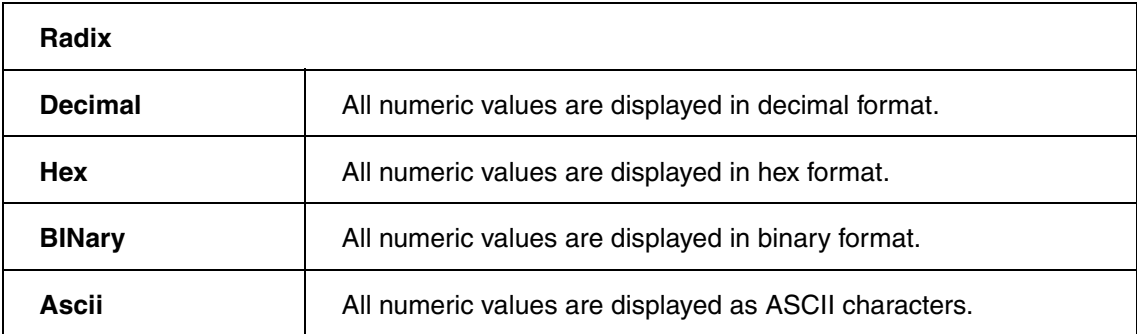

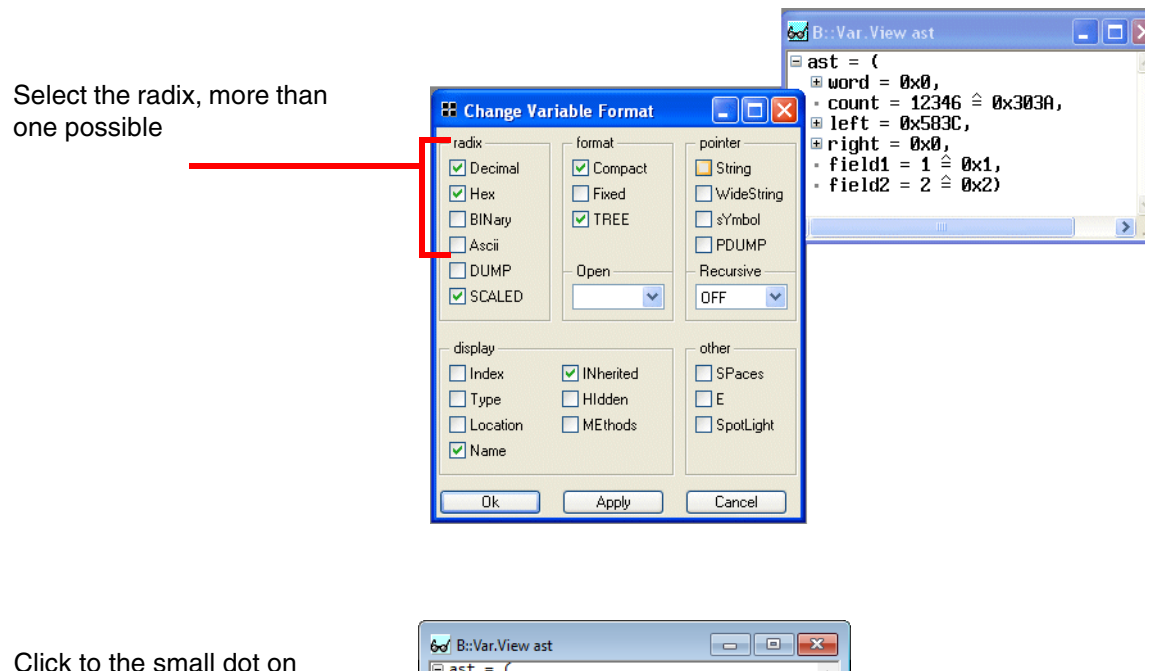

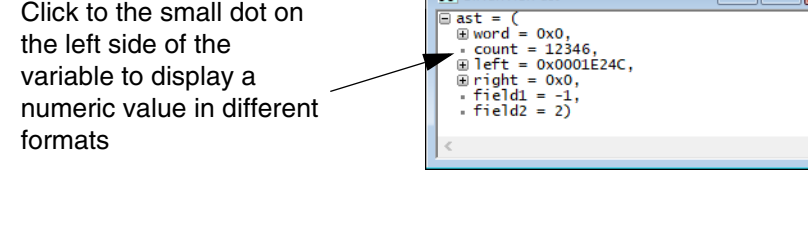

#### **• Dump**

Display the contents of the variable additionally as a hex dump.

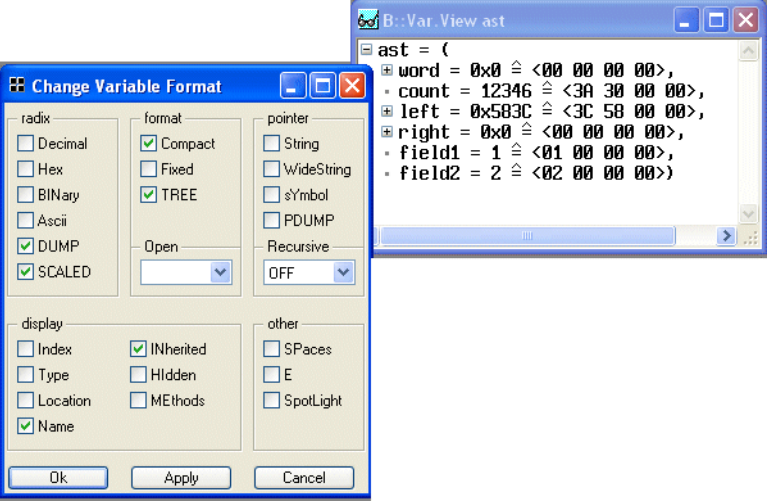

#### **• Scaled**

Display the variable in the defined scaling

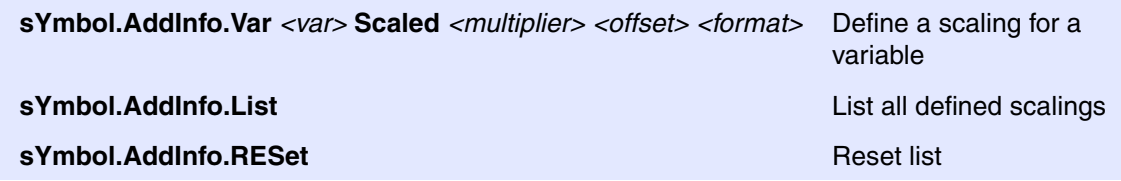

sYmbol.AddInfo.Var vfloat Scaled 1.3 4 " mVolt"

sYmbol.AddInfo.List

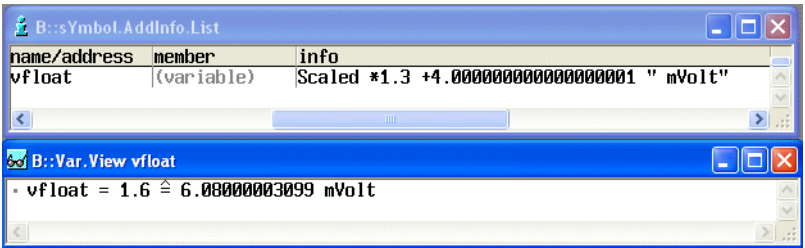

## **display**

**• Index**

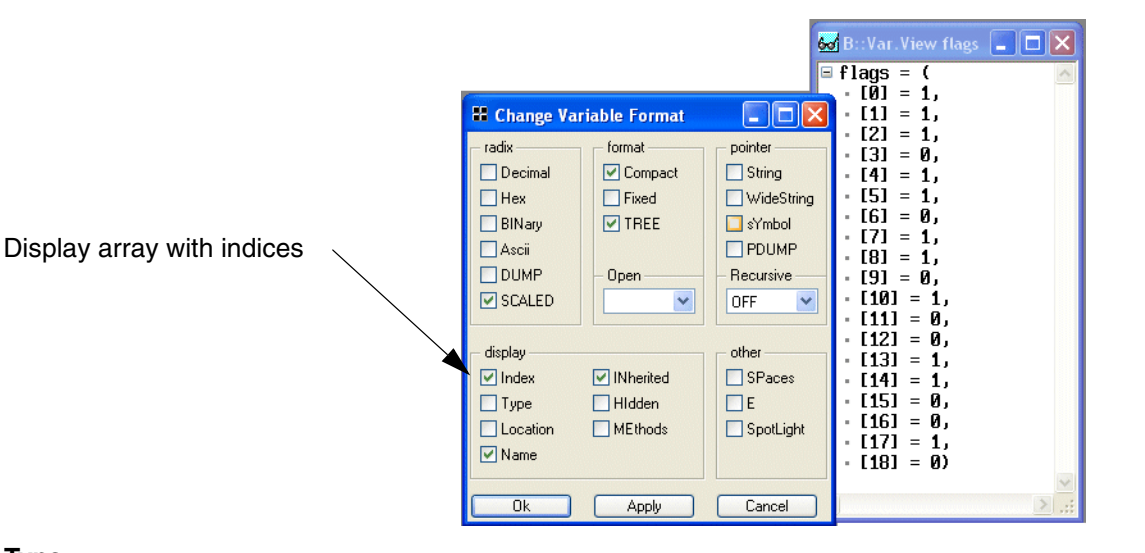

**• Type**

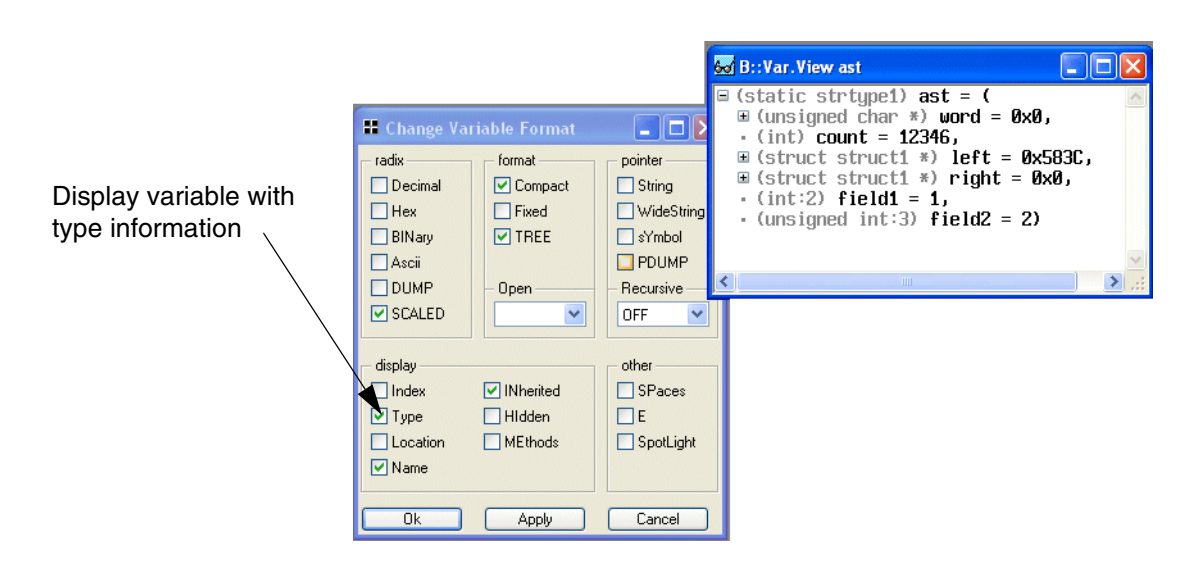

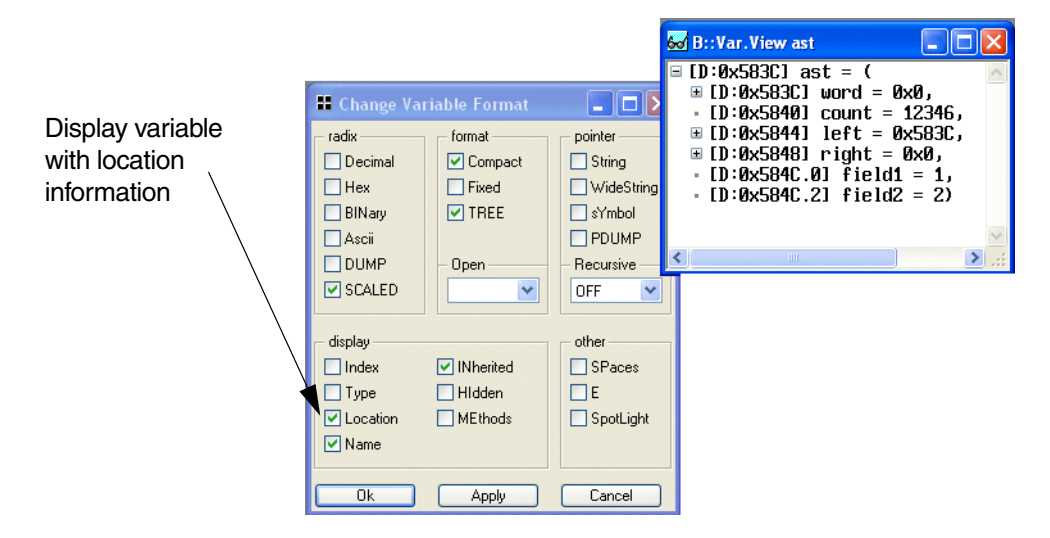

## **format**

#### **• Fixed**

Display all numeric values in a fixed format.

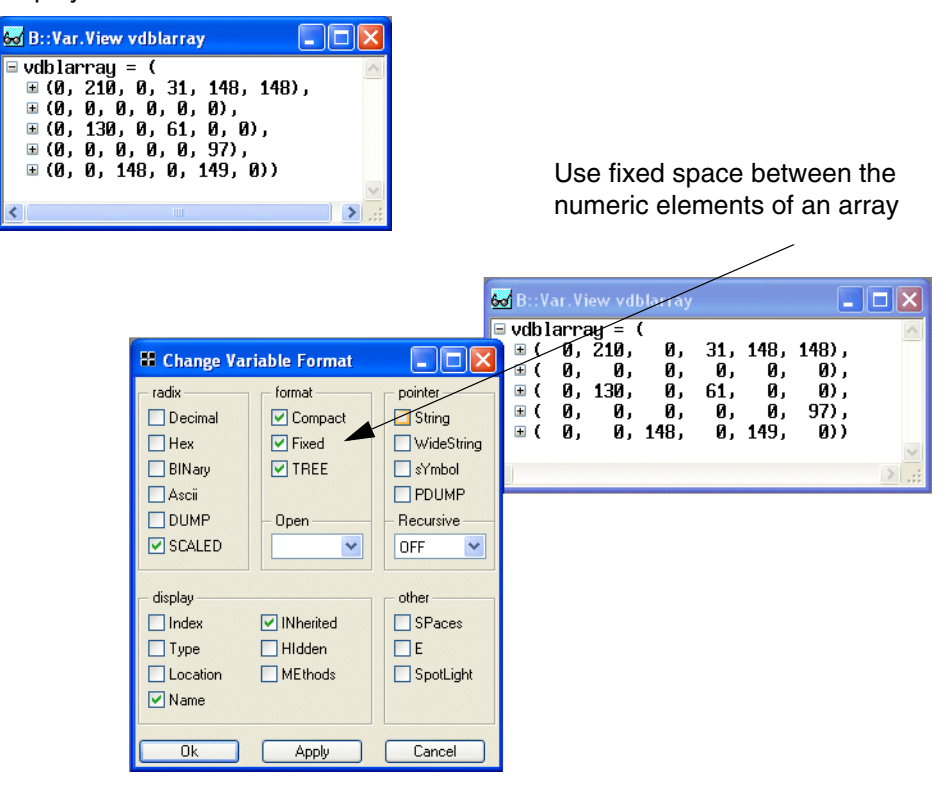

#### **• Tree**

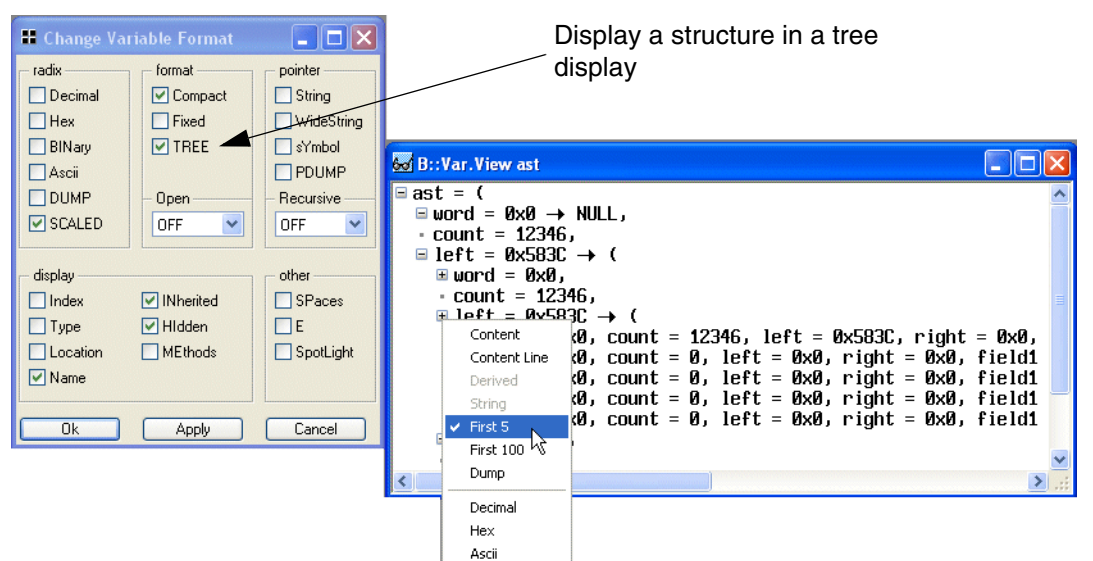

# **pointer**

## **• String/WideString**

This format can be used for arrays or pointer to characters.

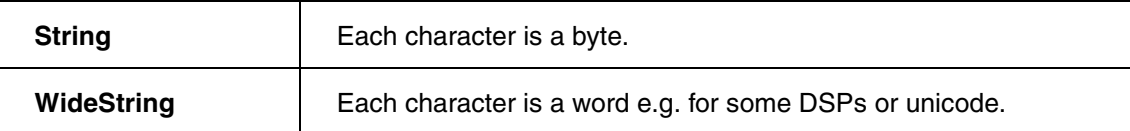

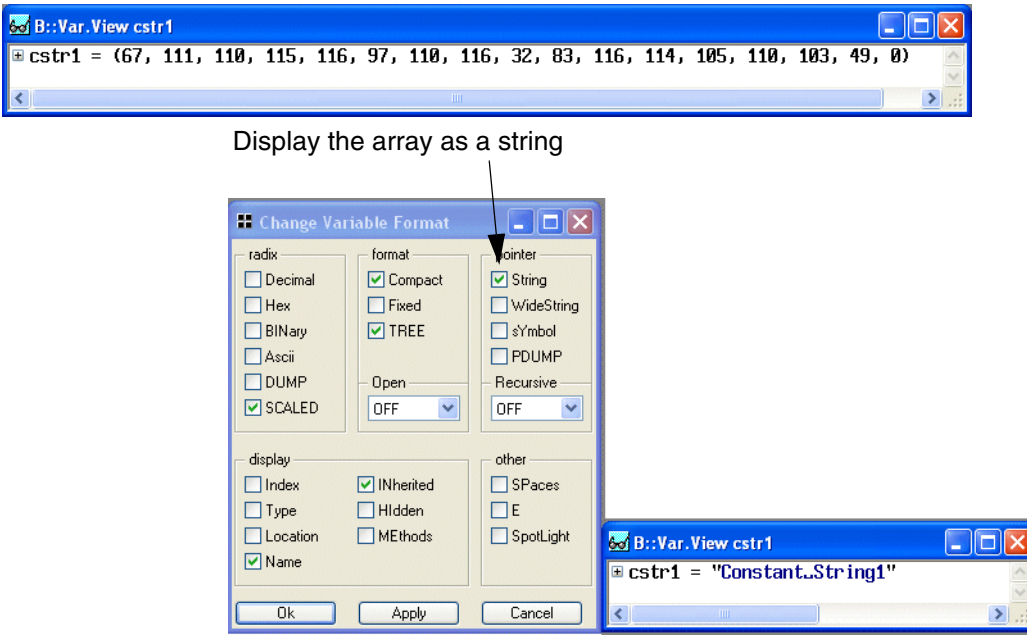

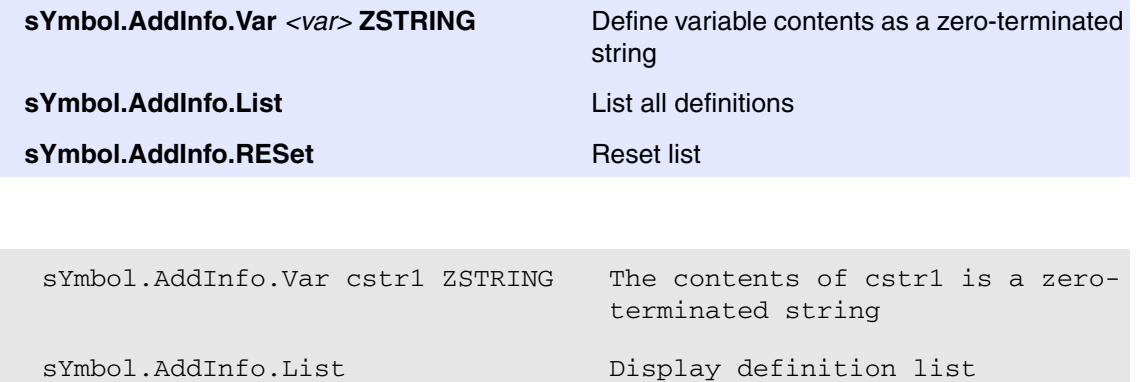

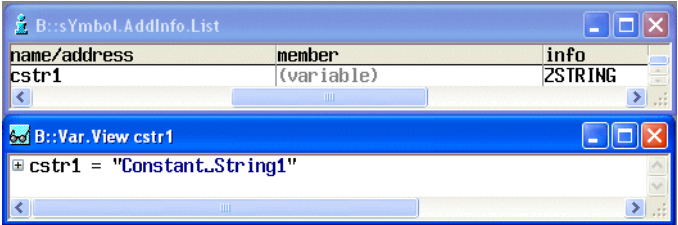

#### **• sYmbol**

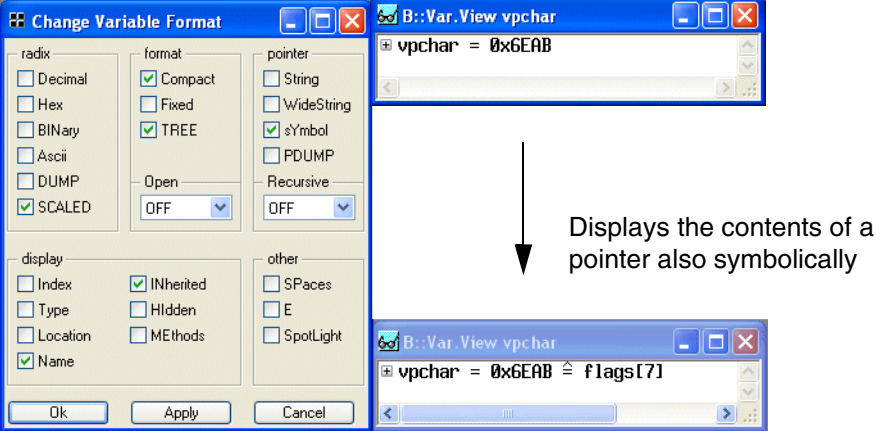

### **• PDUMP**

Display a 16 byte hex dump starting at the address where the pointer is pointing to.

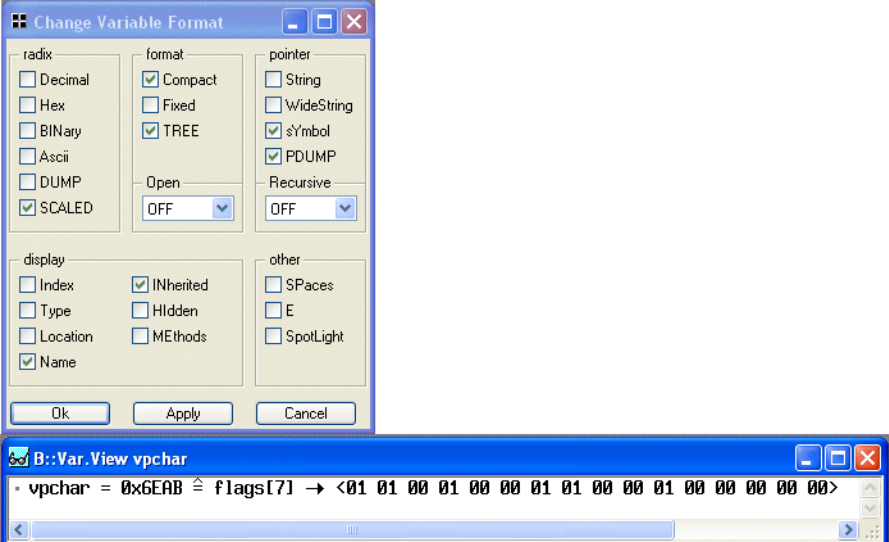

## **• SpotLight**

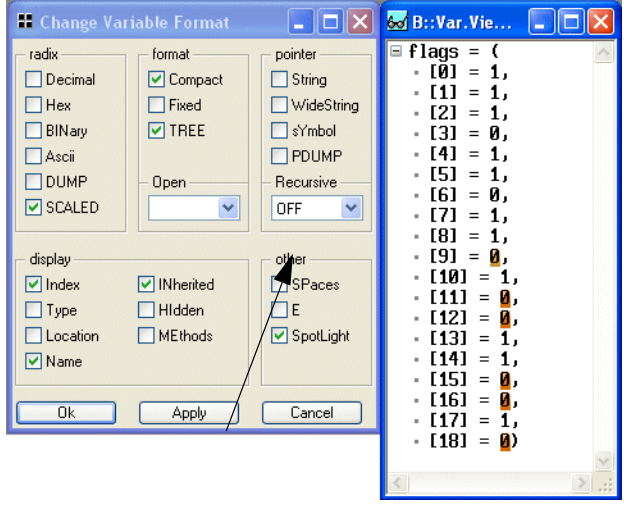

Highlight all changed variable elements:

The variable elements changed by the last step are marked in dark red. The variable elements changed by the step before the last step are marked a little bit lighter. This works up to a level of 4.

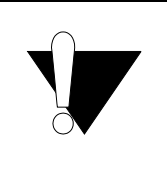

If a variable is formatted using the *Change Variable Format* dialog box, the format information will not be stored when the windows configuration is saved in a PRACTICE file.

The format information will be stored only, if the variable was formatted using the command line.

**Var.View** [**%**<*format*>] *<variable>*

• Format definitions are valid for all variables used in the command after the format definition.

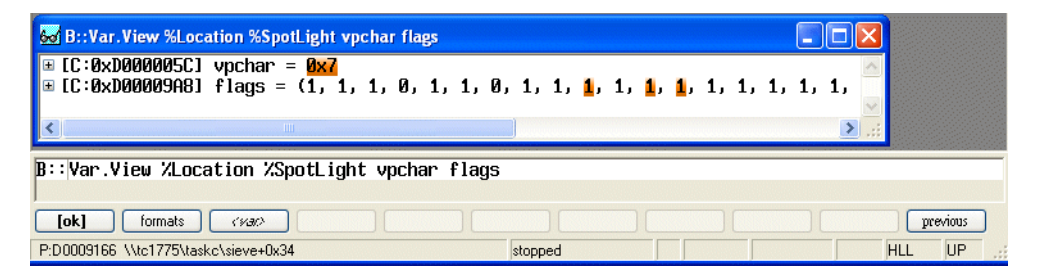

• Format definitions can be switched off selectively.

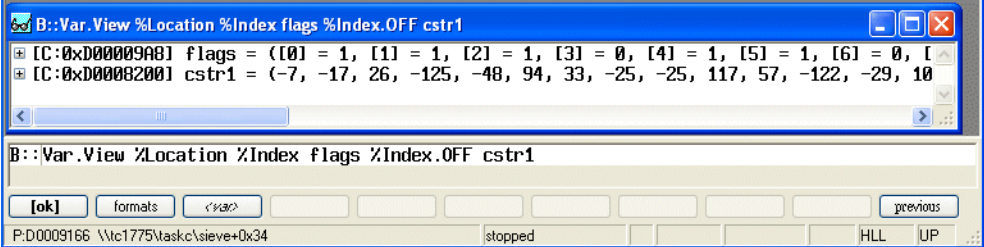

# **General SETUPs**

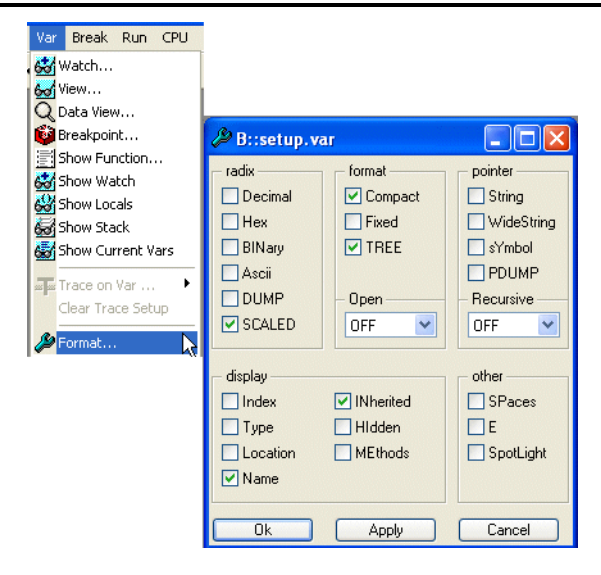

**SETUP.Var** [**%**<*format*>…] Change default display format for variables

# **Basics**

TRACE32 provides the possibility to monitor variable changes while the program execution is running. Monitoring the variable changes is only possible for variables with a fixed address.

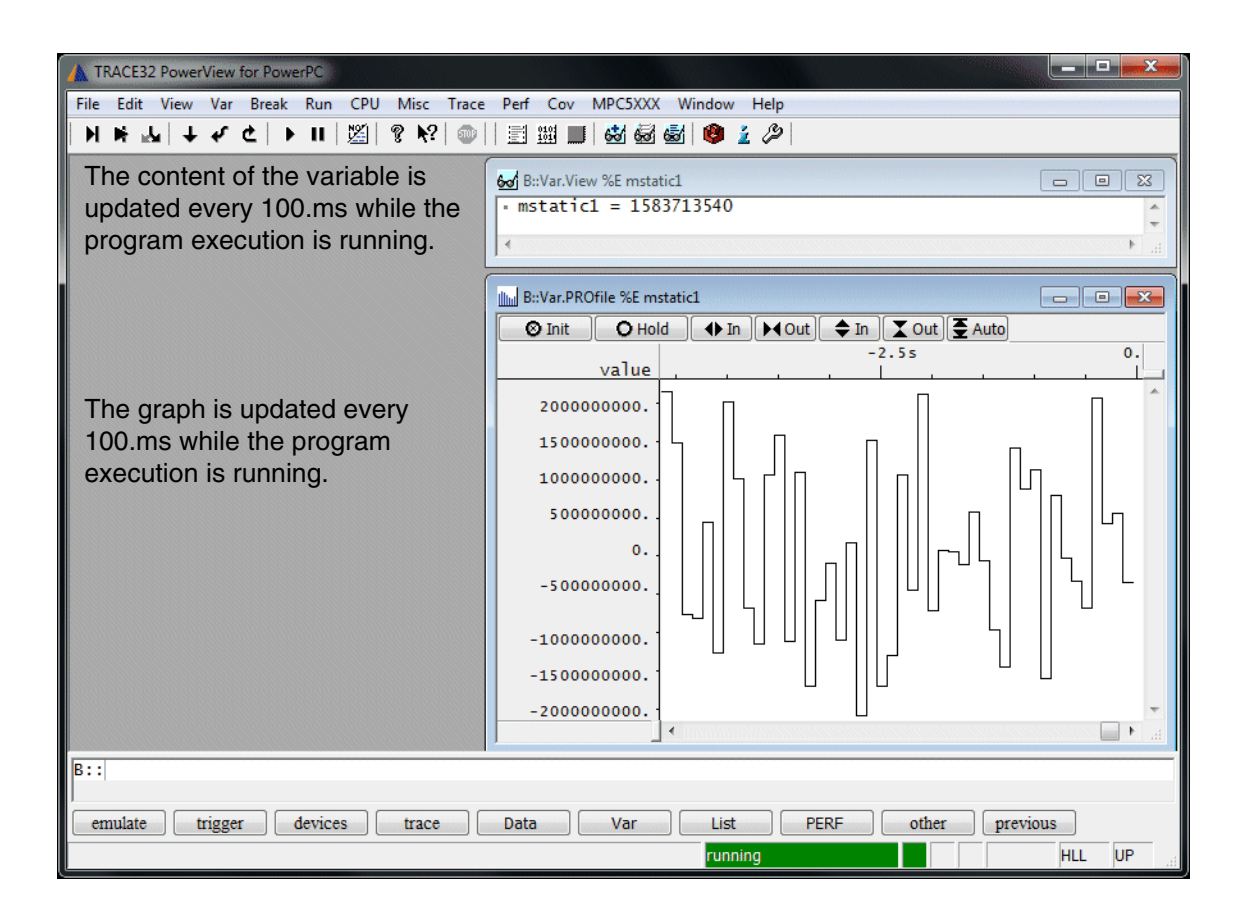

**Run-time memory access:** If the processor architecture in use allows the debugger to read the target's physical memory while the program execution is running, variables can be monitored without any impact on the program execution. For details, refer to **"Run-time Memory Access"** in TRACE32 Glossary, page 42 (glossary.pdf).

**StopAndGo mode:** If the processor architecture allows the debugger to read the target's memory only when the program is stopped or if other restrictions don't allow the debugger to read the variable while the program execution is running, the debugger can be configured to stop the program execution every 100 ms in order to read the variable content. For details, refer to **"StopAndGo Mode"** in TRACE32 Glossary, page 52 (glossary.pdf).

No preparation is required if run-time memory access (**SYStem.MemAccess**) is enabled by default.

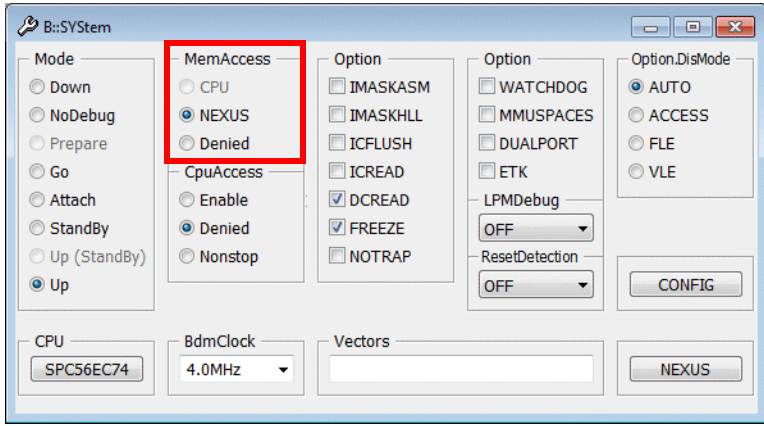

If run-time memory access is **denied** (**SYStem.MemAccess** Denied) by default, please refer to your **Processor Architecture Manual** before you enable it by selecting one of the radio buttons.

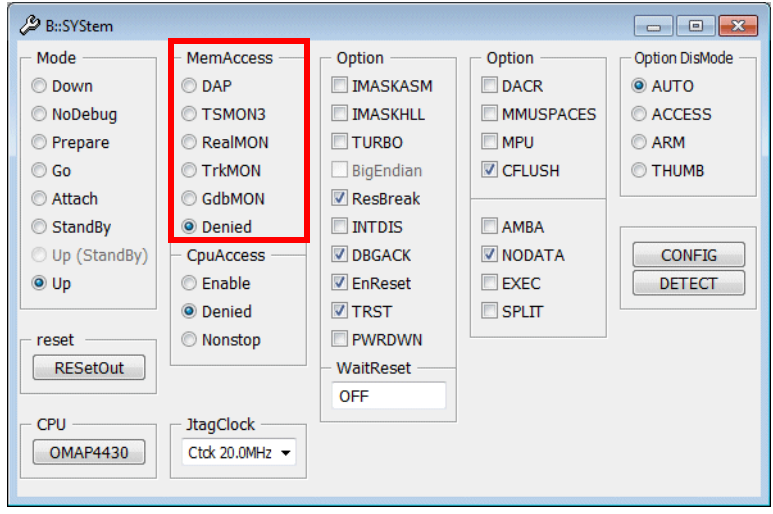

**SYStem.MemAccess DAP** Enable run-time memory access via Debug Access Port (ARM/Cortex architecture)

If run-time memory access is not supported by the processor architecture in use or if other restriction don't allow the debugger to read the variable while the program execution is running, you can configure the debugger for StopAndGo mode.

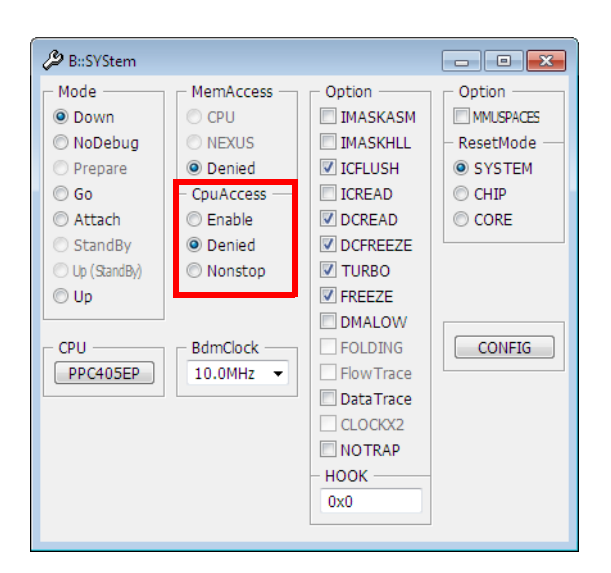

**SYStem.CpuAccess Enable** Allow StopAndGo mode to read variables.

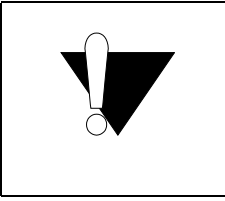

**SYStem.CpuAccess Enable** is not recommended for complex multicore chips that use caches and MMU.

The option %E can be used for most commands that display variables. It advises the debugger to update the display for all variables with a fixed address 10 times per second.

Var.View **%E** fstatic2 vbfield vdouble

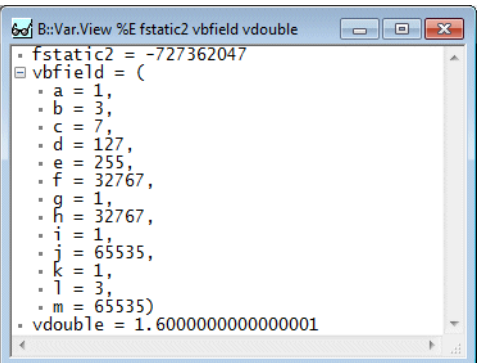

- Var.DRAW inputA ; Displays the contents of an HLL
	- ; array graphically

Var.DRAW inputA inputB mixed

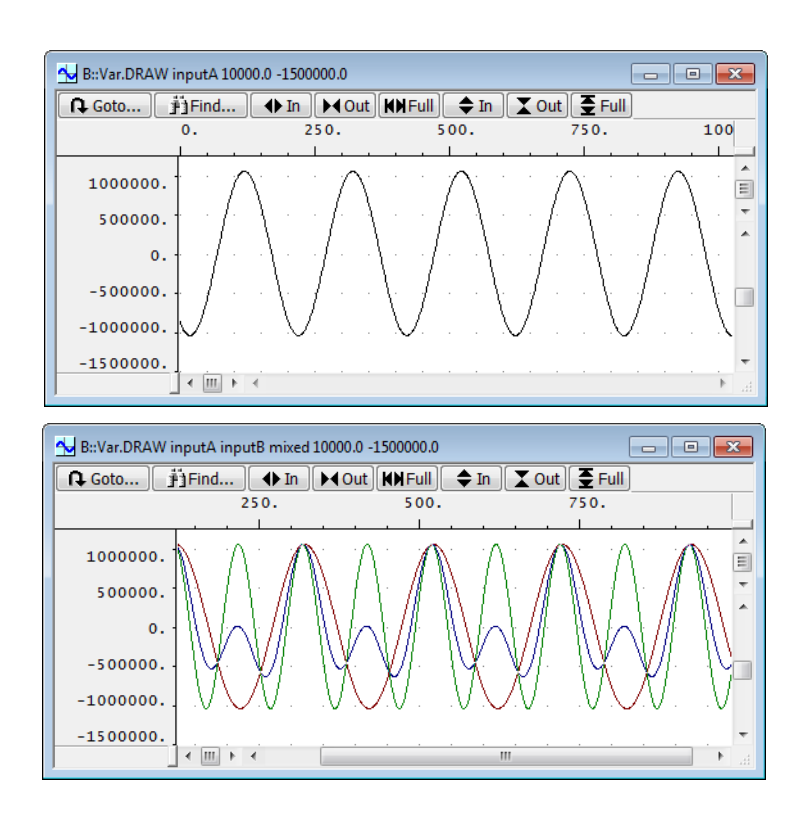

Processor architectures used in the automotive industry provide the option **DUALPORT** in the **System** window. If DUALPORT is checked run-time memory access is automatically enabled for all windows that display memory (e.g. source listing, memory dumps, variable displays, displays of SFR). The format option %E can be omitted in this case.

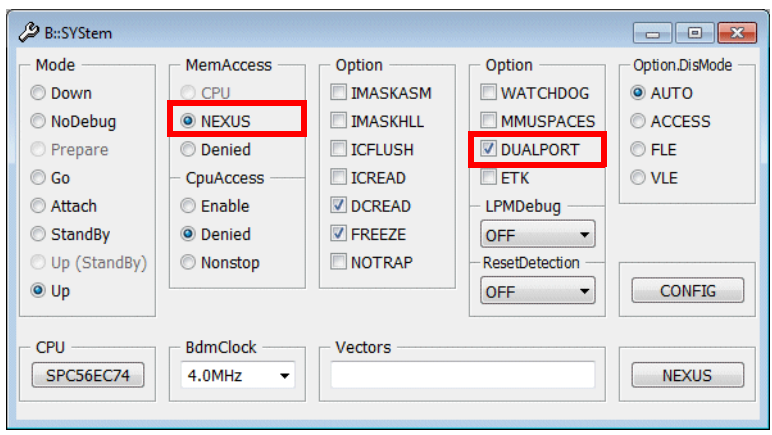

## **SYStem.Option.DUALPORT ON**

The command **Var.Profile** allows to monitor numeric variables and display their changes graphically.

```
Var.PROfile %E fstatic2
```
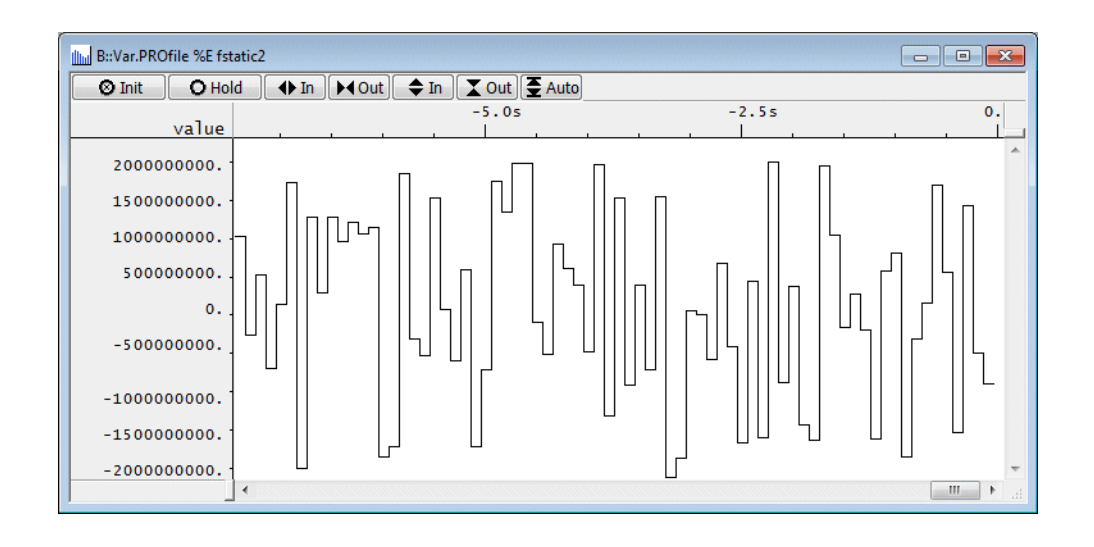

Var.PROfile %E vdouble

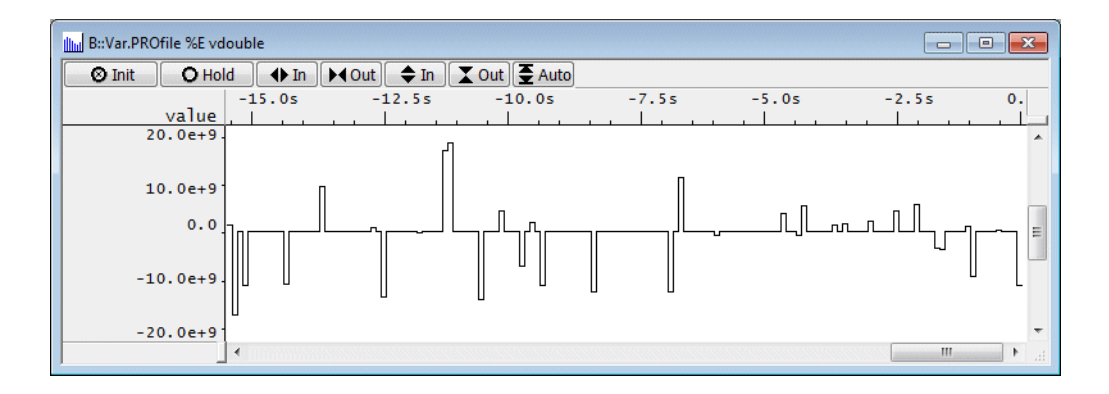

Up to three variable can be superimposed if required. The following color assignment is used: first variable value red, second variable value green, third variable value blue.

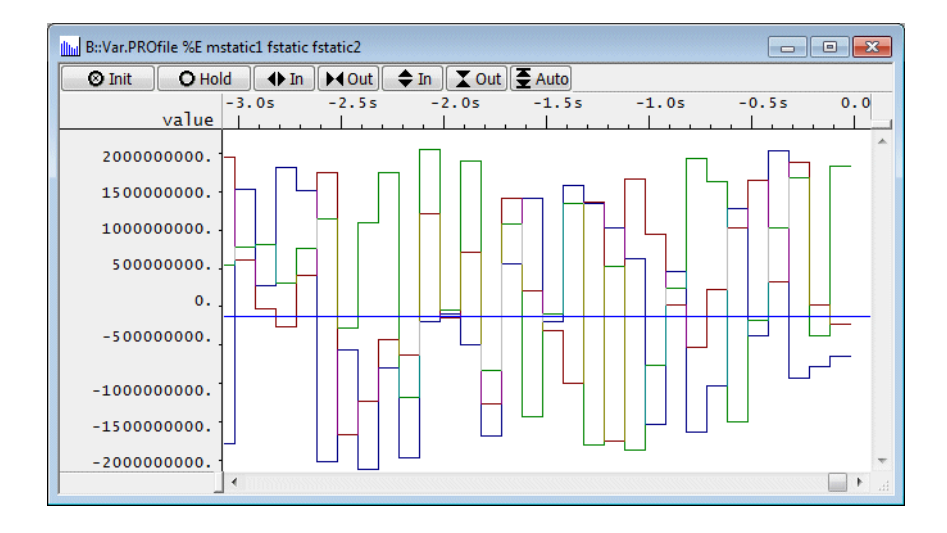

**Var.PROfile %E** *<variable1>* [*<variable2>* ] [*<variable3>*]

Variable changes can be logged in the following way:

- **SNOOPer trace**
- **Var.LOG command**

# **SNOOPer Trace**

A video tutorial about the SNOOPer trace can be found here:

**[https://www.lauterbach.com/tut\\_snooper.html](https://www.lauterbach.com/tut_snooper.html)**

#### **Basics**

Some processor architectures allow the debugger to read the target's physical memory while the program execution is running. For details refer to **"Run-time Memory Access"** in TRACE32 Glossary, page 42 (glossary.pdf).

TRACE32 implements the so-called SNOOPer trace based on this feature. Memory content is read periodically or as fast as possible and stored with timestamp information into a trace memory. The trace memory for the SNOOPer is allocated on the host.

#### **First example:**

The following steps are required to set up the SNOOPer trace:

## **3. Open the SNOOPer configuration window.**

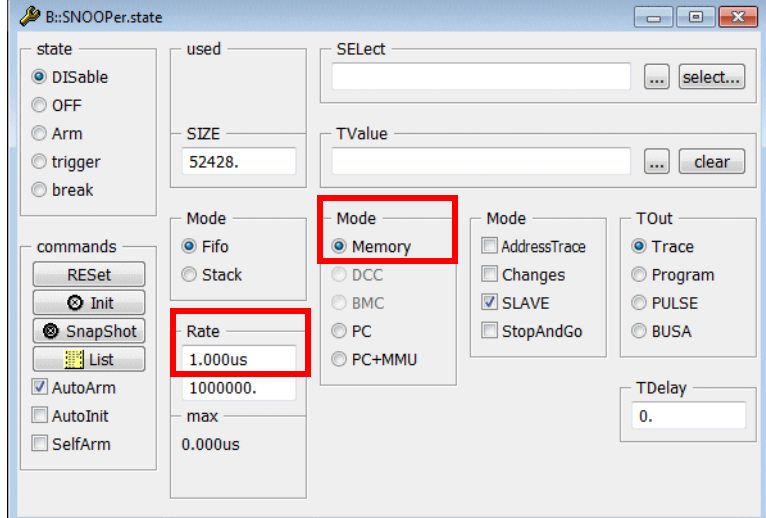

# **SNOOPer.state**

**SNOOPer.Mode Memory** Reading memory in the specified Rate is the default setting for the SNOOPer trace.

**4. Specify the SNOOPer size as** *<number of trace records>***.**

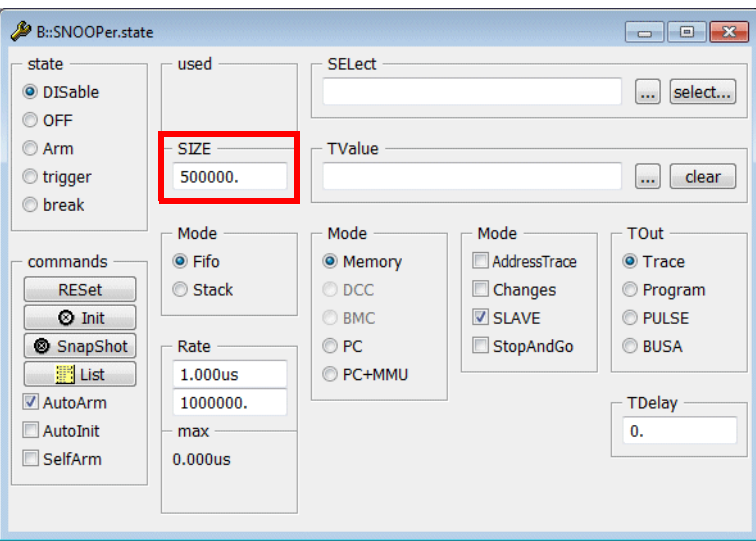

TRACE32 allocates memory on the host for the requested size.

The SNOOPer size is only limited by the size of RAM on the host. It is recommended to stay far below this limit so that sufficient free memory is available for TRACE32 and other applications.

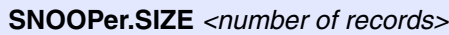

SNOOPer.SIZE 500000.

#### **5. Specify the variable you are interested in.**

It is best to read variables via the SNOOPer whose sizes are smaller or equal the data bus width of the core in use.

To specify the variable:

3.1. Use the **select…** button in the SNOOPer configuration window to open the **SNOOPer.SELect** dialog.

3.2. Use the **List Symbols** button in the SNOOPer.SELect dialog to get a list of all variables.

3.3. Select the variable you are interested in.

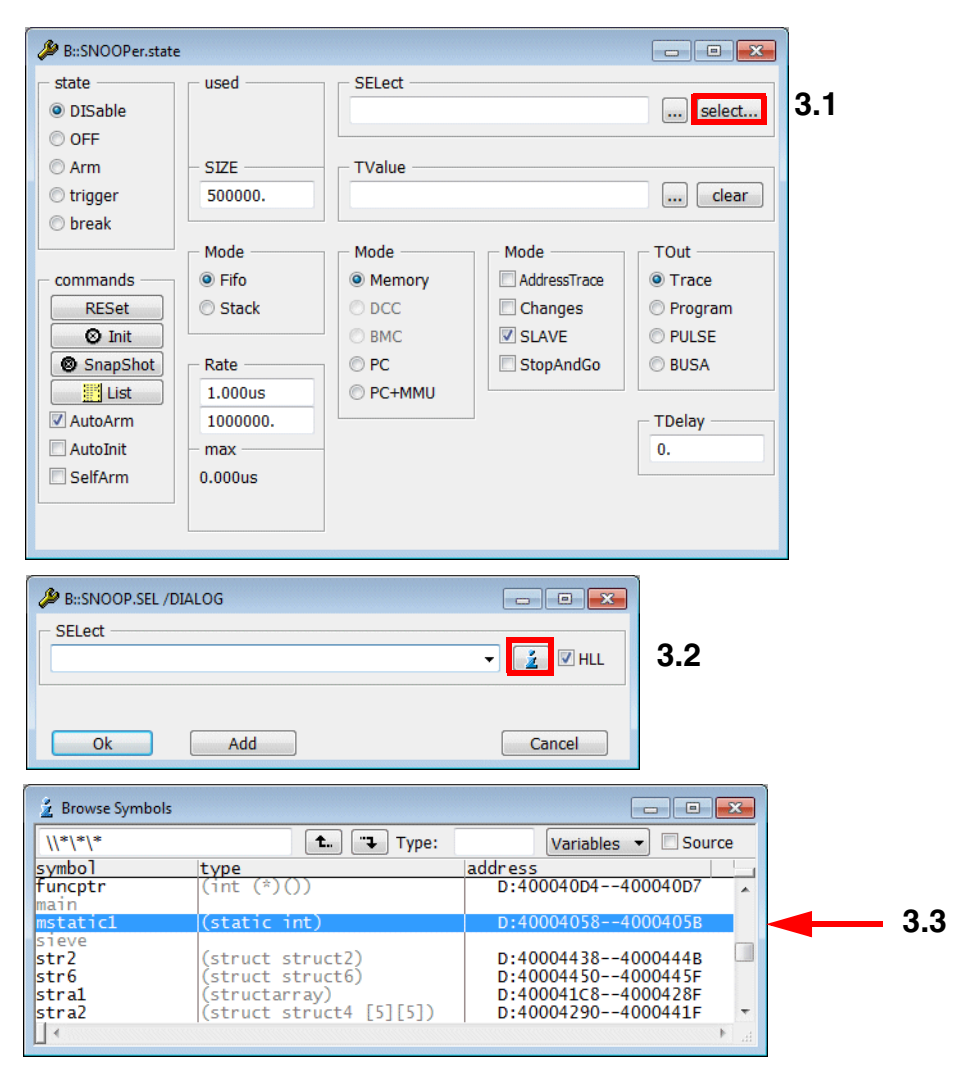

The selected variable is listed in the **SELect** field of the SNOOPer configuration window.

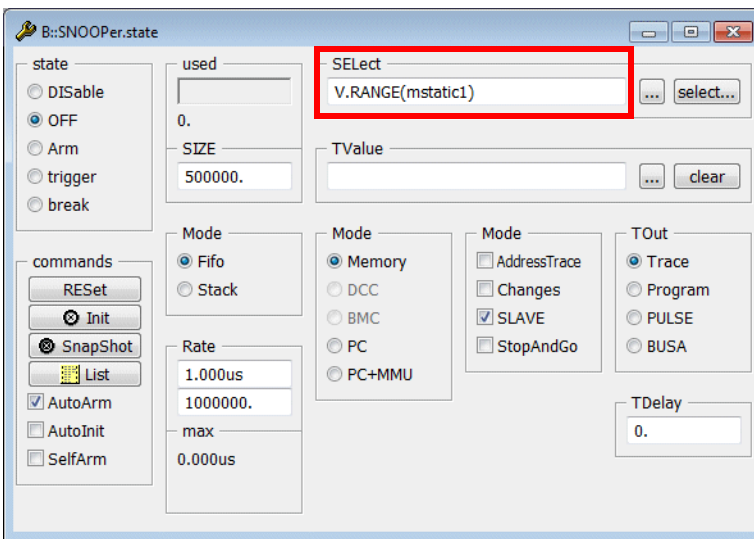

**SNOOPer.SELect Var.RANGE(***<variable>***)**

**Var.RANGE(***<variable>***)** This TRACE32 function returns the address range used by a variable

## **SNOOPer.Mode StopAndGo**

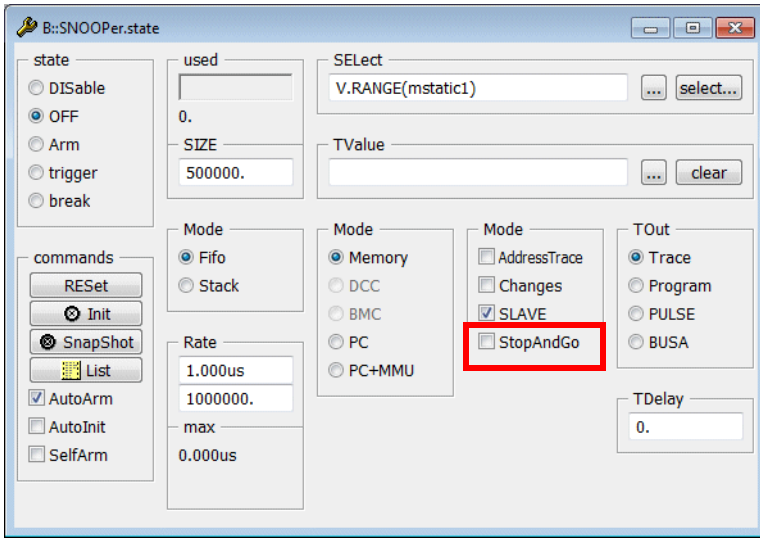

TRACE32 checks/unchecks the **StopAndGo** checkbox automatically.

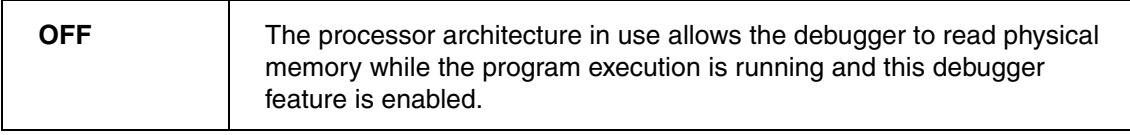

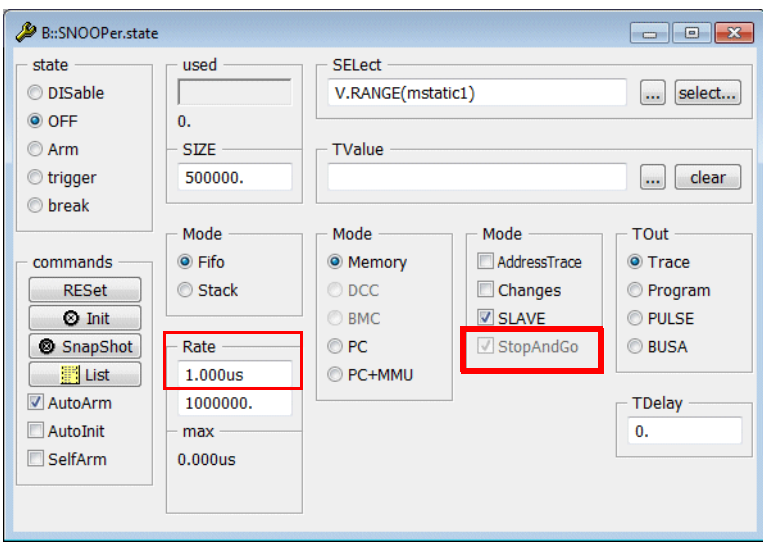

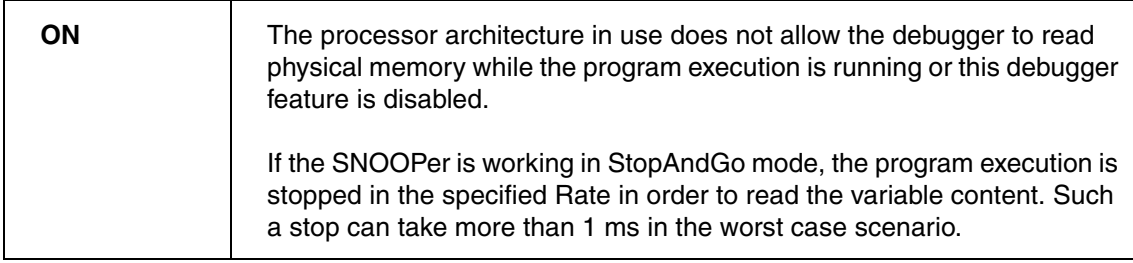

Open the **SYStem** settings window to check if reading the physical memory while the program execution is running can be enabled for your debugger.

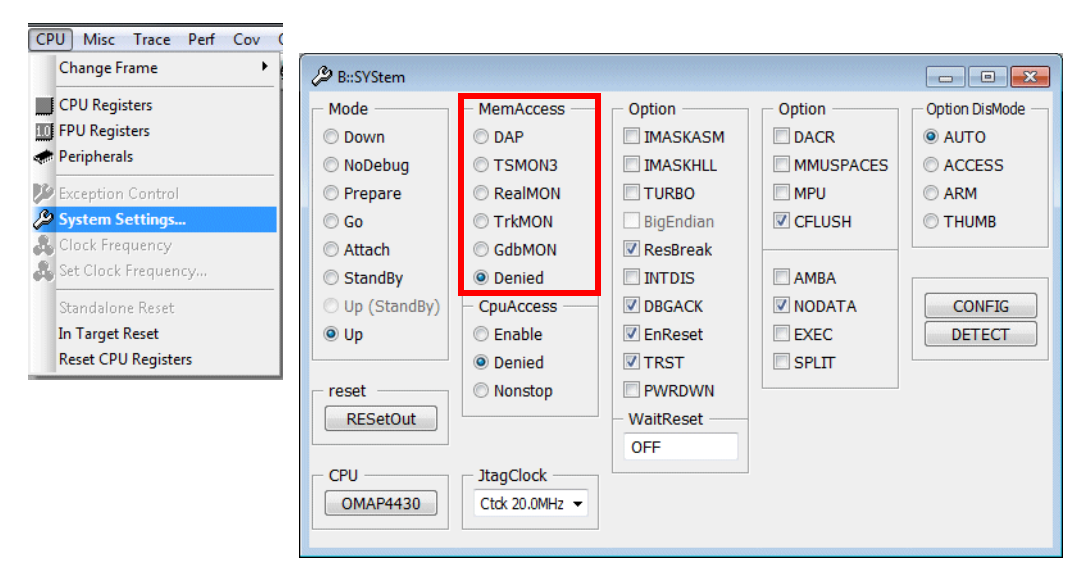

If there are beside **Denied** other selectable radio buttons in the **MemAccess** field refer to your **Processor Architecture Manuals** before you select one.
- **6. Start the program execution.**
- **7. Stop the program execution.**

Please be aware that the contents of the SNOOPer trace can not be read while recording.

**8. Display the result by pushing the List button.**

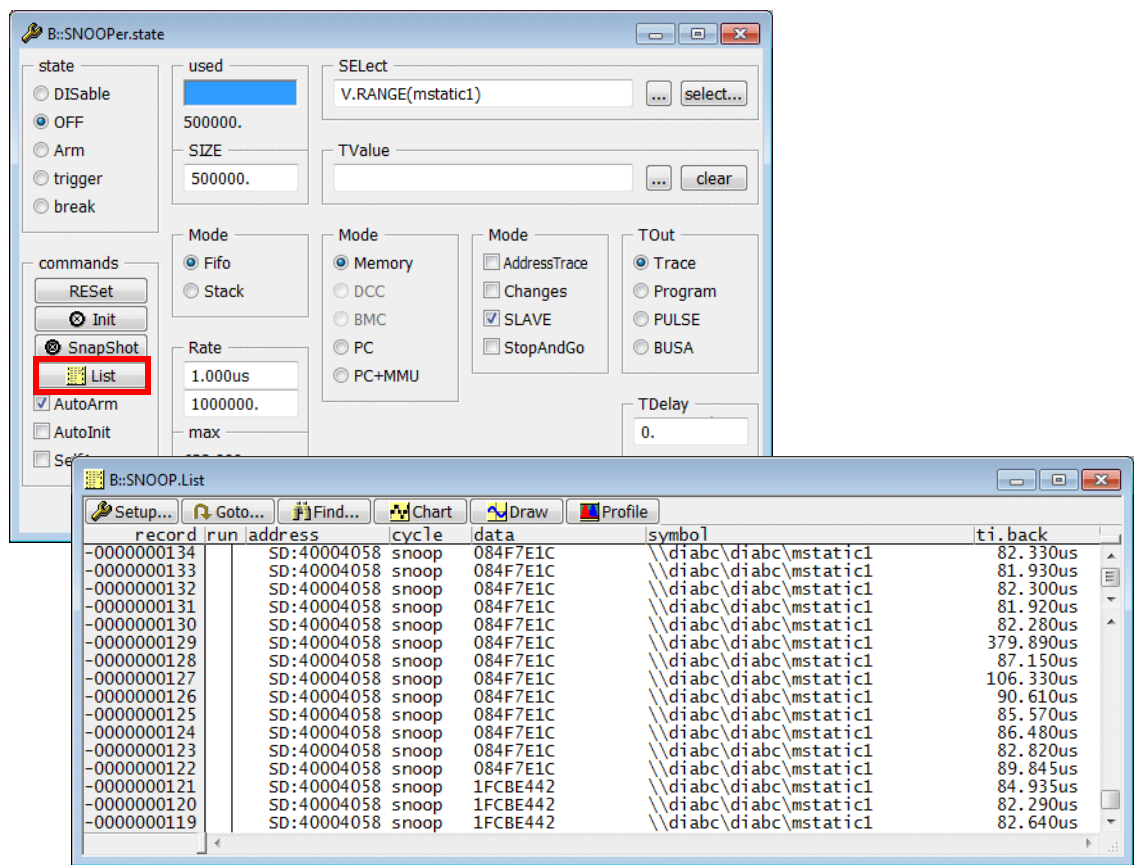

## **SNOOPer.List**

Check **Mode Changes**, if the read variable content should only be stored to the SNOOPer trace when it has changed.

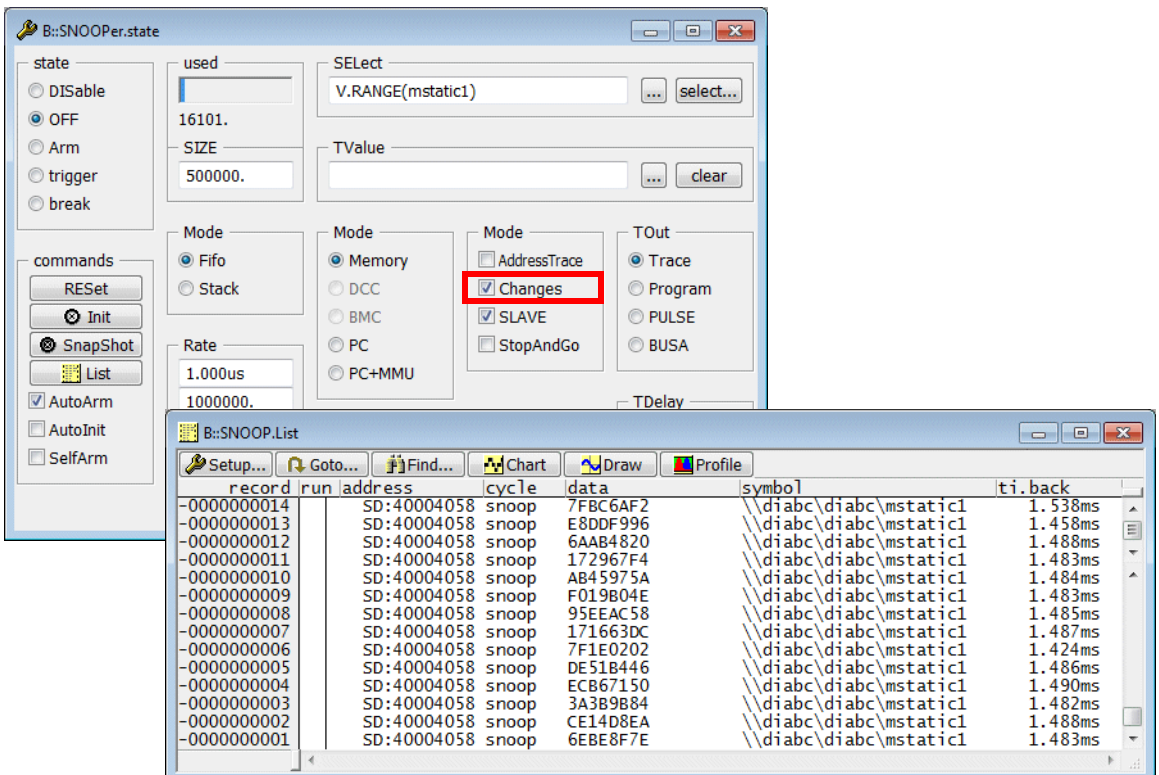

# **SNOOPer.Mode Changes ON**

The time interval (**SNOOPer.Rate**) at which TRACE32 reads the physical memory at program runtime is set to 1.us by default.

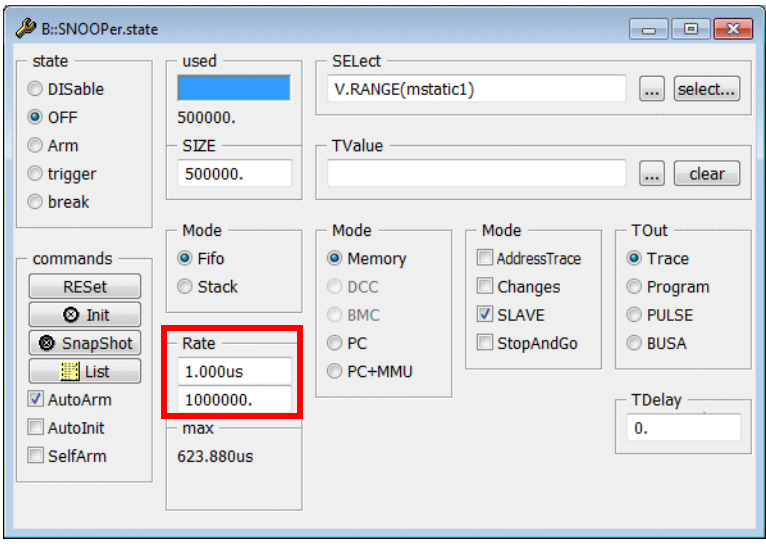

The rate at which the debugger can actually read the physical memory is bigger.

The actual rate might be increased by a higher JTAG clocks (**SYStem.JtagClock** *<frequency>*). Please refer to your processor/chip manual to find out what the max. JTAG clock can be.

In the example recording below the average time interval is about 85.us. So it is recommended to use the **SNOOPer** only for variables that are changed at a higher rate by the application program.

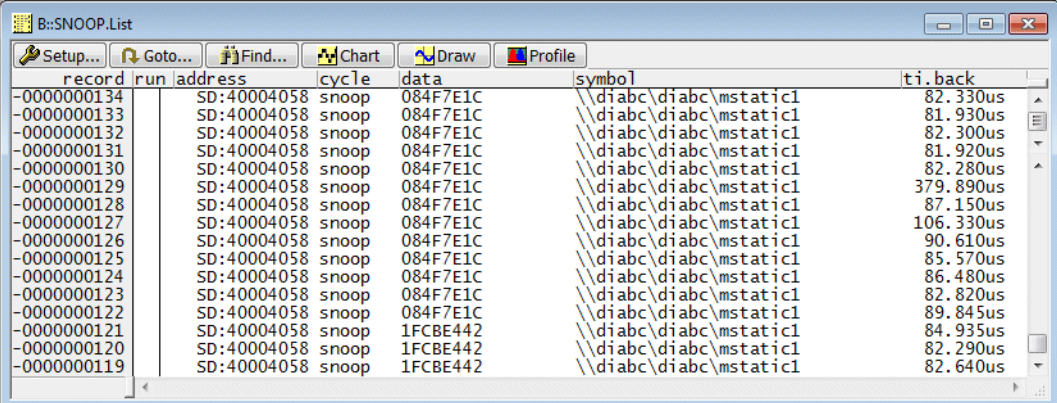

Both, the host and the debugger are no real-time systems, so individual time intervals can be longer then the average interval. The longest snooping interval for the current recording is displayed in the **max** field of the **SNOOPer.state** window.

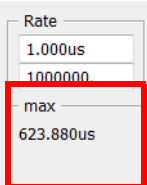

In addition to the default **SNOOPer.List** display various other display options are provided.

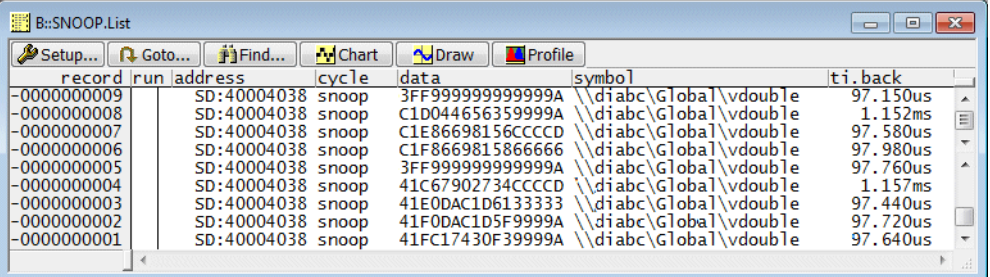

- SNOOPer.List Var TIme.Back ; list the recorded variable in
	- ; its HLL representation together
	- ; with the time relative to the
	- ; previous record

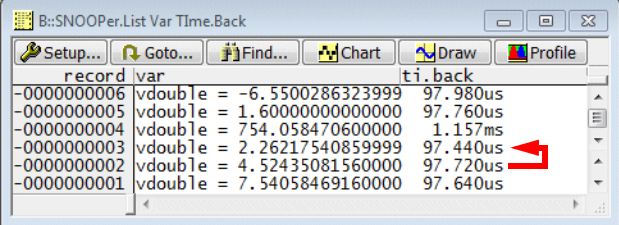

SNOOPer.List TIme.Back Var Data ; rearrange the column layout so ; it fits your requirements

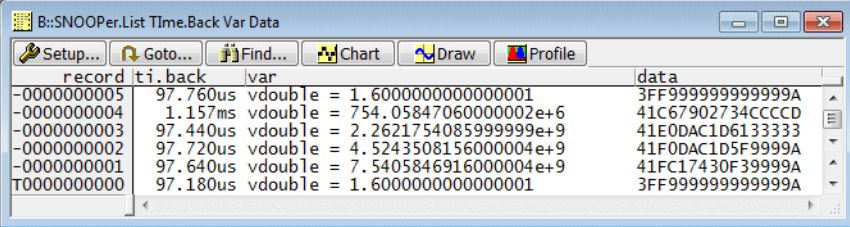

SNOOPer.DRAW.Var %DEFault vdouble ; display the changes of the

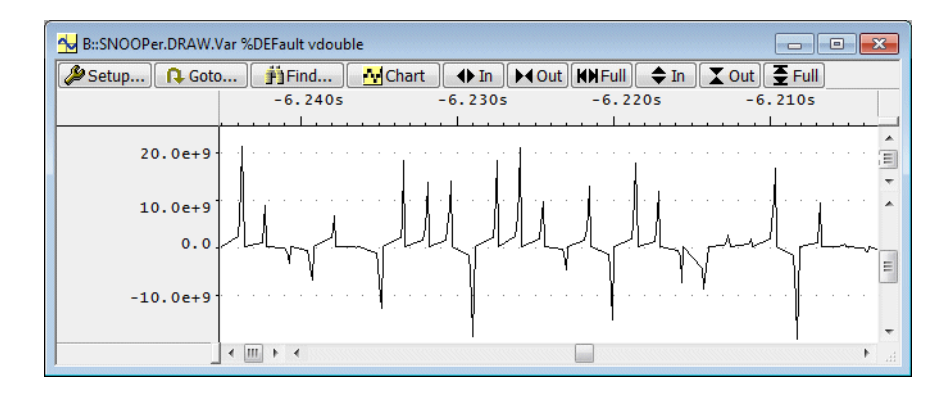

If you are analyzing a variable that maintains a state, the following display options might be useful:

**SNOOPer.List Var TIme.Back**

; display the statistical distribution of a variable value over the time

; *Data* advise the command to analyze the recorded data information

; *Address* informs the command for which address the data

; should be analyzed

**SNOOPer.STATistic.DistriB Data /Filter Address Var.RANGE(flags[3])**

; display a time chart of the variable values

**SNOOPer.Chart.DistriB Data /Filter Address Var.RANGE(flags[3])** 

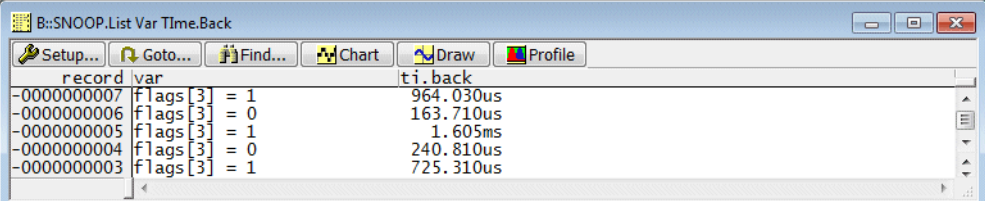

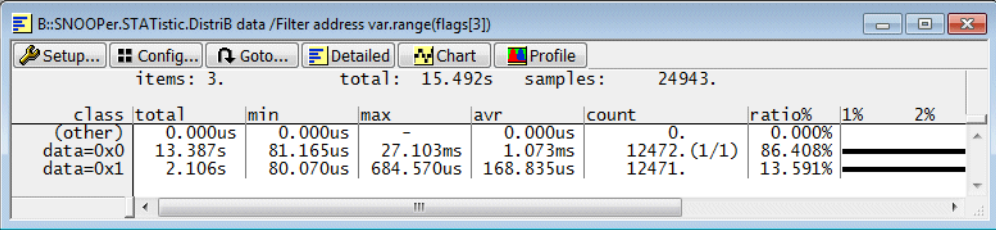

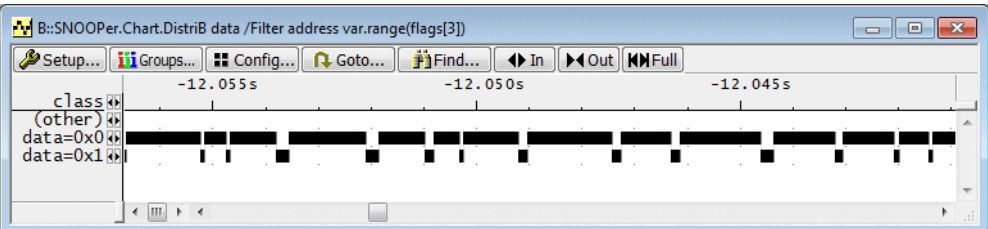

TRACE32 PowerView allows the logging of up to 16 variables.

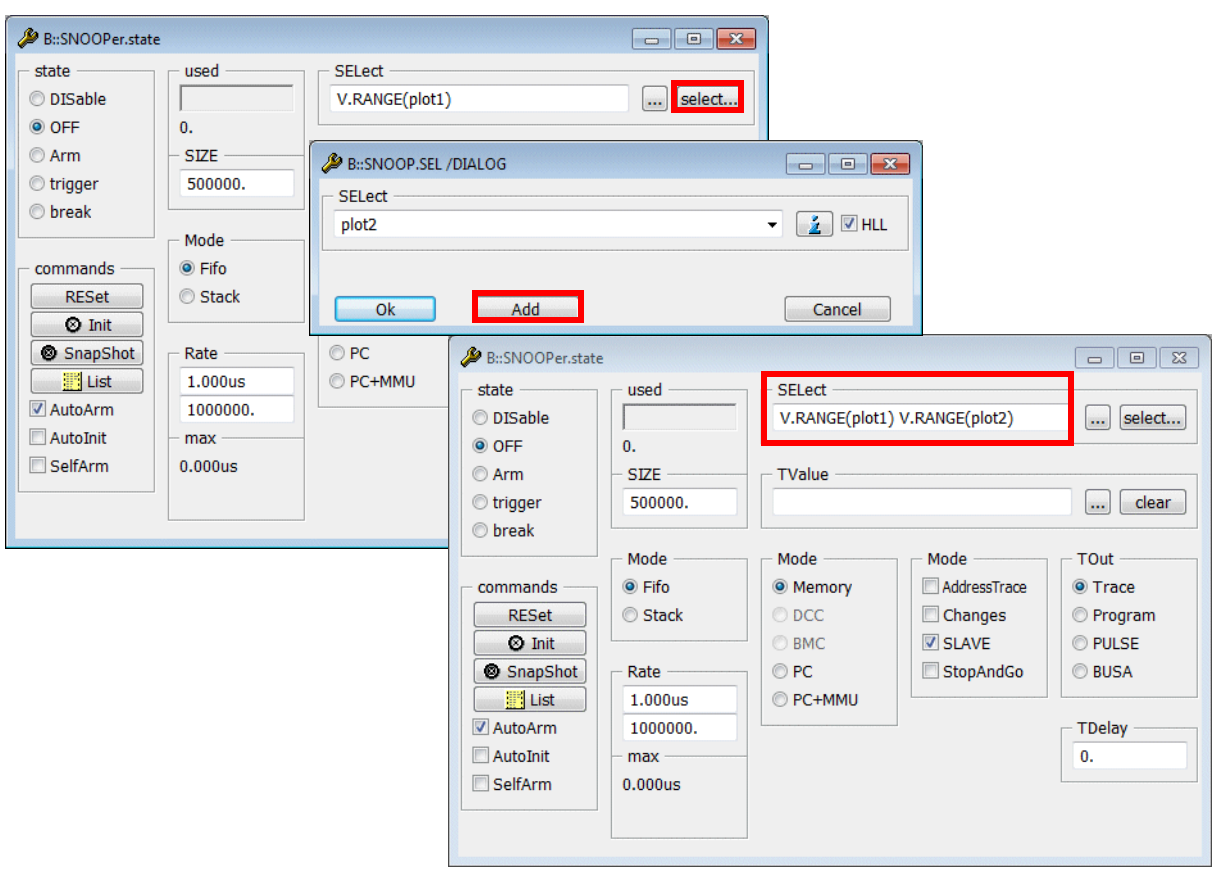

If you use the **Add** button in the **SNOOPer.SEL**ect dialog, additional variables that should be read by the SNOOPer can be selected.

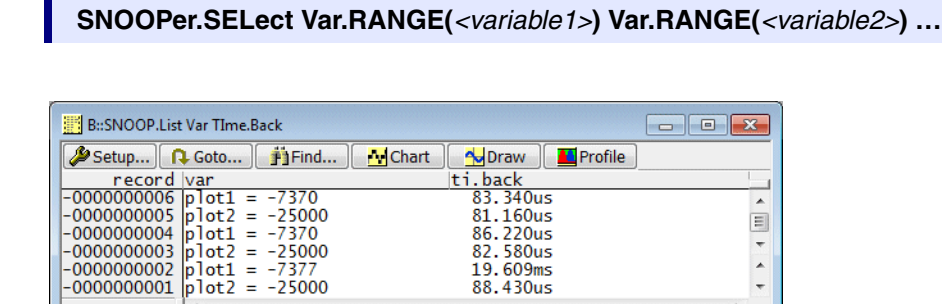

Please be aware that the time interval at which a single variable can be read by the debugger at program run-time is growing with every selected variable.

For the graphical display of variables changes over the time, you can:

- superimpose up to three variables
- establish a time- and zoom-synchronization between the different displays

SNOOPer.DRAW.Var %DEFault plot1 plot2 ; superimpose variables

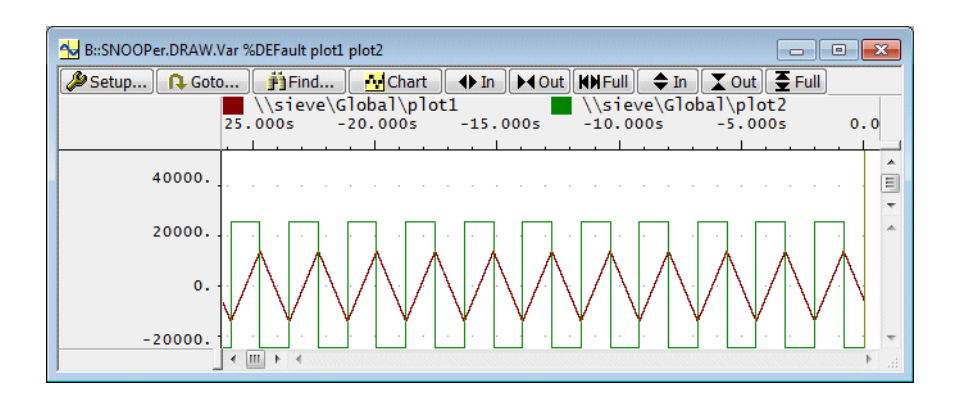

SNOOPer.DRAW.Var %DEFault plot1 /ZoomTrack ; the option ZoomTrack

- ; establishes time- and
- ; zoom-synchronisation
- ; between display windows

SNOOPer.DRAW.Var %DEFault plot2 /ZoomTrack

#### Active window

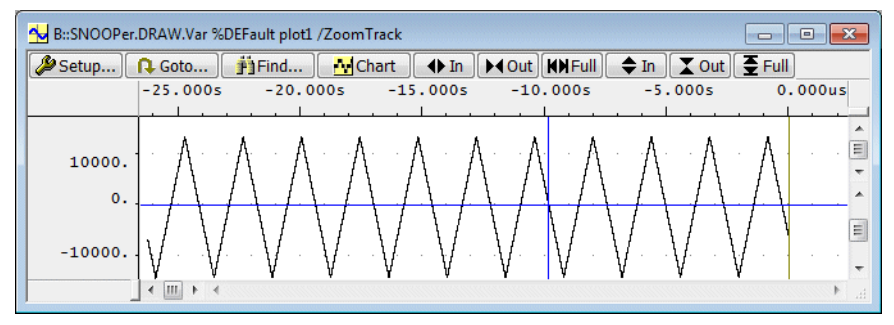

#### Windows with the option **/ZoomTrack** are time- and zoom-synchronized to the cursor in the active window

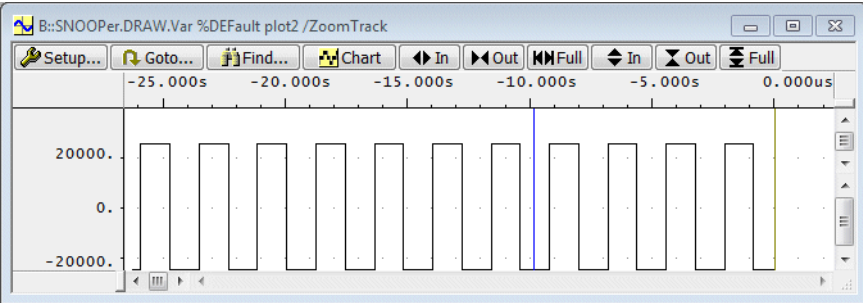

The SNOOPer can also be used while debugging an SMP system. The debugger can read the shared memory as an independent bus master .

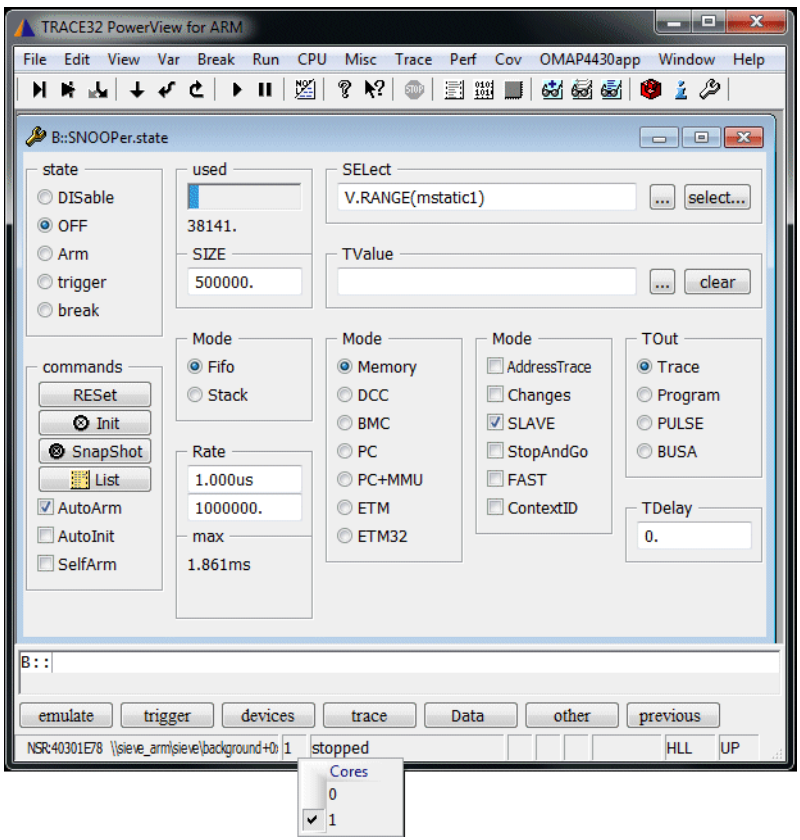

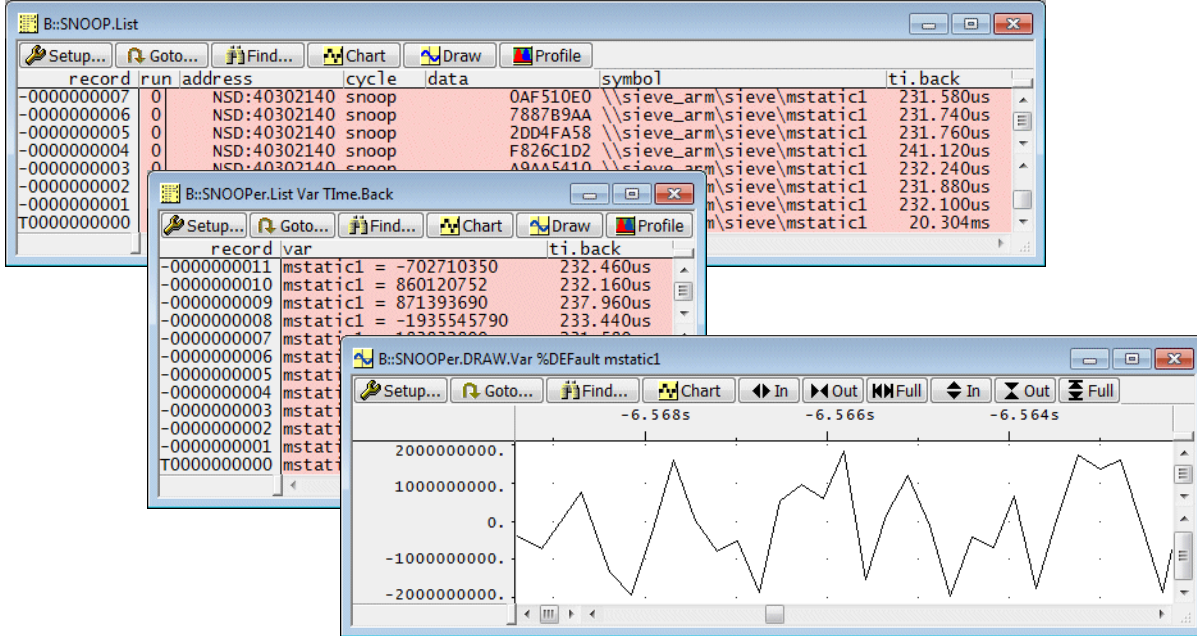

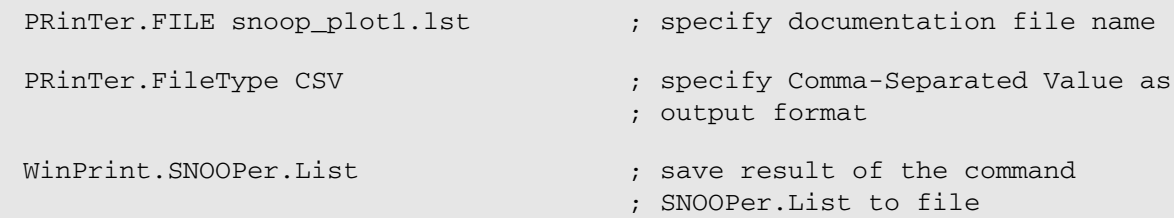

### **Summary**

- Only recommended if your processor architecture allows the debugger to read physical memory while the program execution is running.
- Recommended for variables whose sizes are smaller or equal to the core data bus width.
- Only recommended for variables that change with a lower frequency then the achievable SNOOPer frequency.
- Up to 16 variables can be read while the program execution is running.
- Read values are timestamped and stored in the SNOOPer trace memory. The SNOOPer trace size is only limited by the RAM on the host computer.
- SNOOPer trace can not be read while recording.
- Various display options are provided.

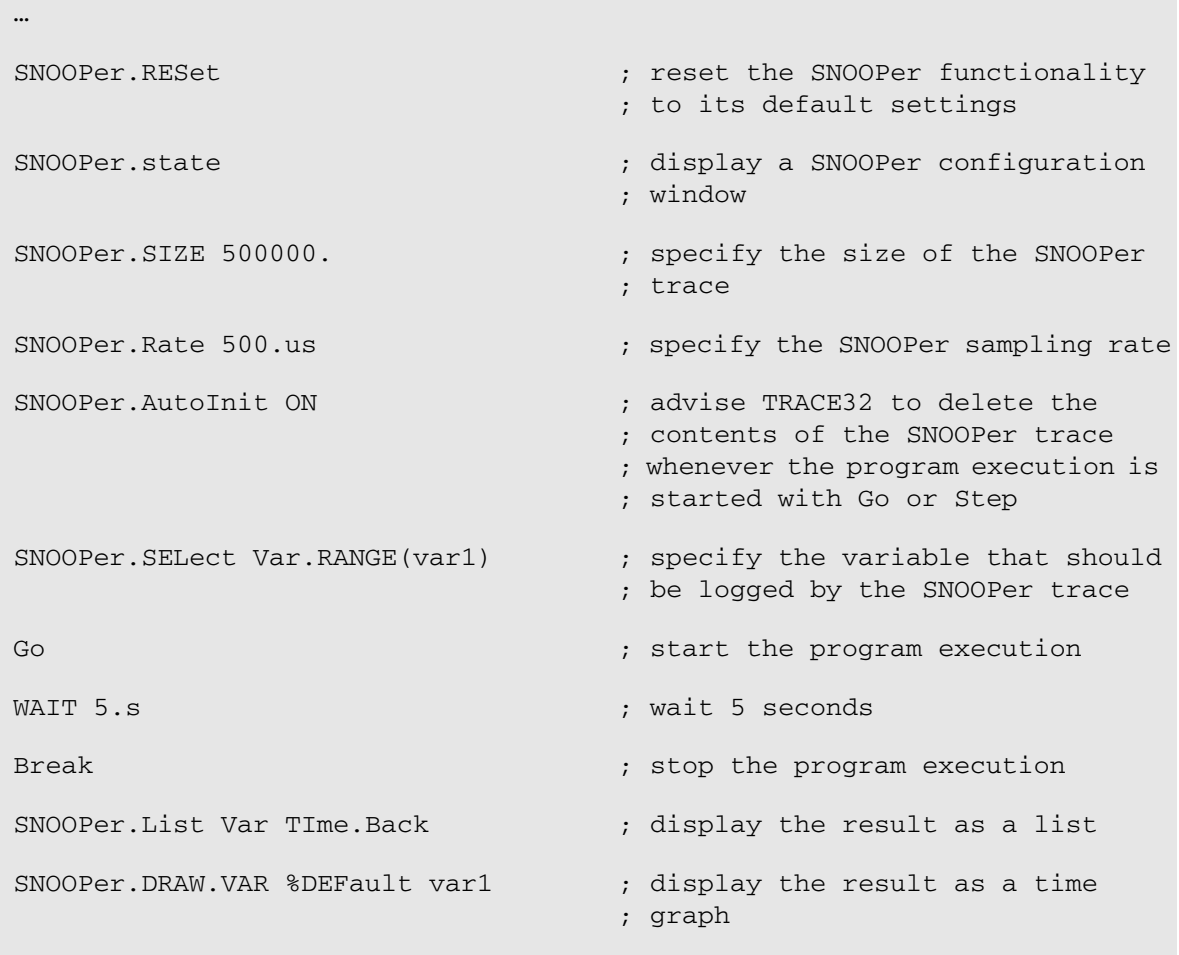

…

The command **Var.LOG** advises TRACE32 PowerView to log the contents of the specified variables to the TRACE32 PowerView Message AREA whenever the program execution is stopped. Any variable can be logged.

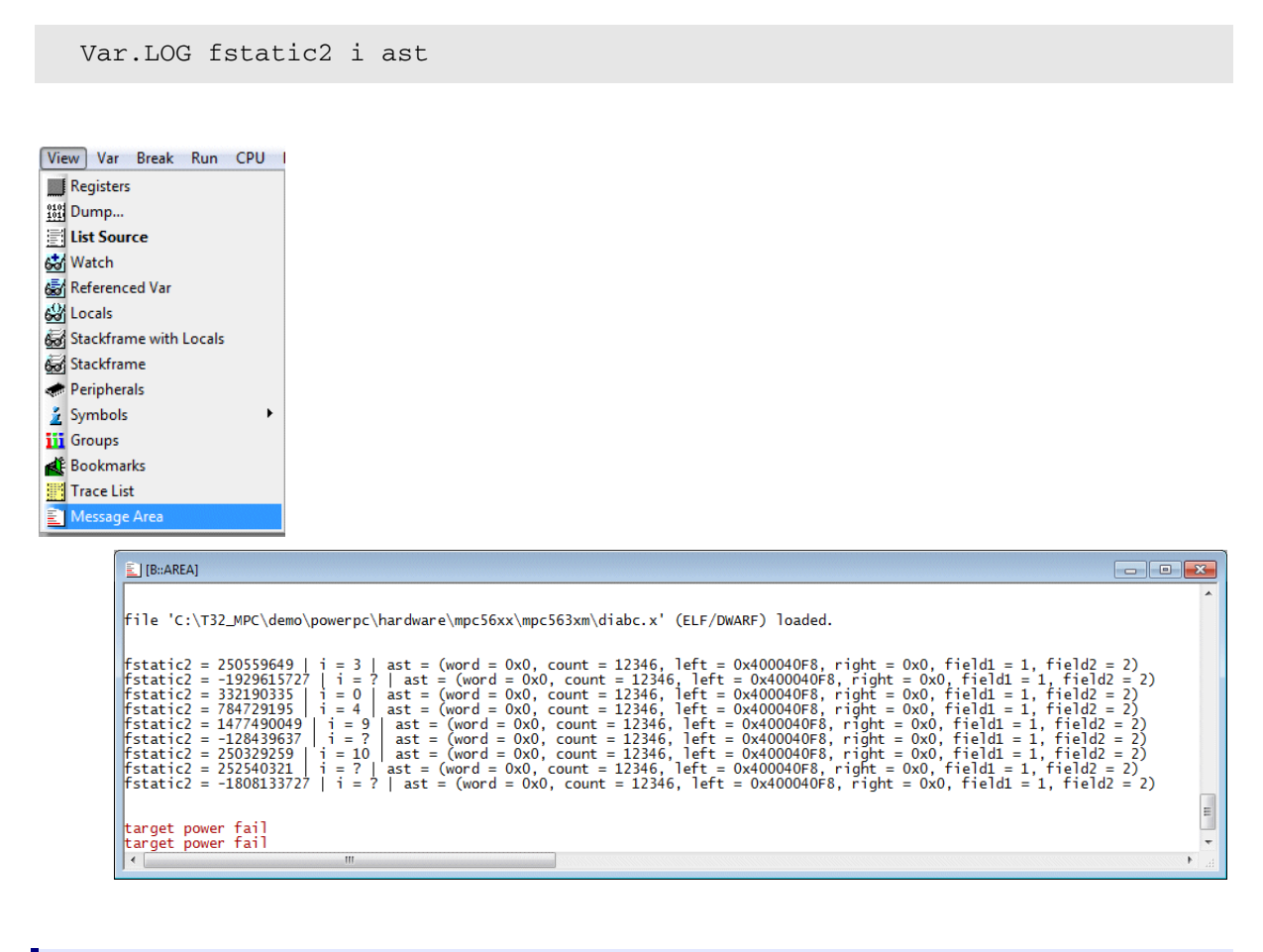

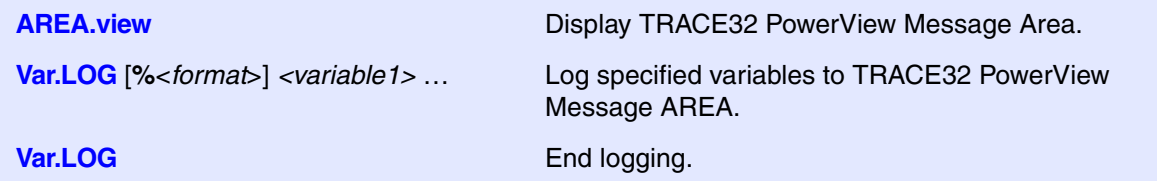

Since the TRACE32 PowerView Message AREA also includes all system and error messages it is recommended to use a dedicated AREA for the variable logging.

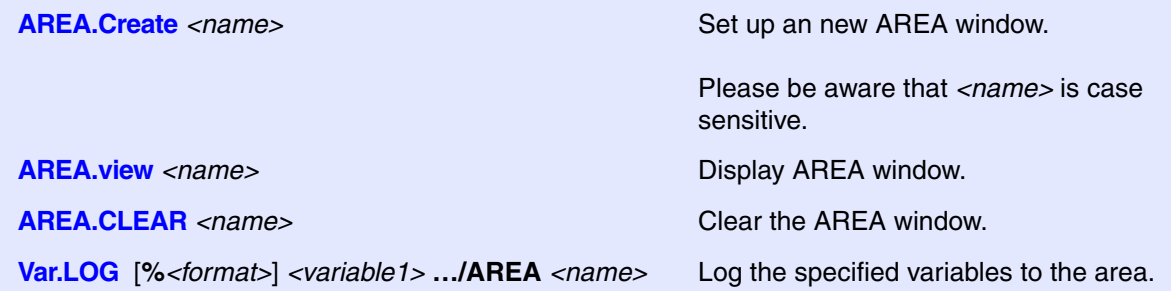

AREA.Create VarLogging AREA.view VarLogging Var.LOG fstatic2 i ast /AREA VarLogging … Var.LOG

The following command allow to redirect the area outputs to a file.

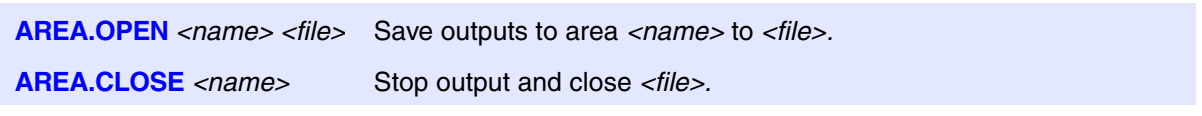

AREA.Create VarLogging

**AREA.OPEN VarLogging log1.txt**

AREA.view VarLogging

Var.LOG fstatic2 i ast /AREA VarLogging

…

Var.LOG

**AREA.CLOSE VarLogging**

**TYPE log1.txt**

**Var.set** [**%**<*format*>] *<var>* Execute a function in the target

Var.set func5(4,8,17)

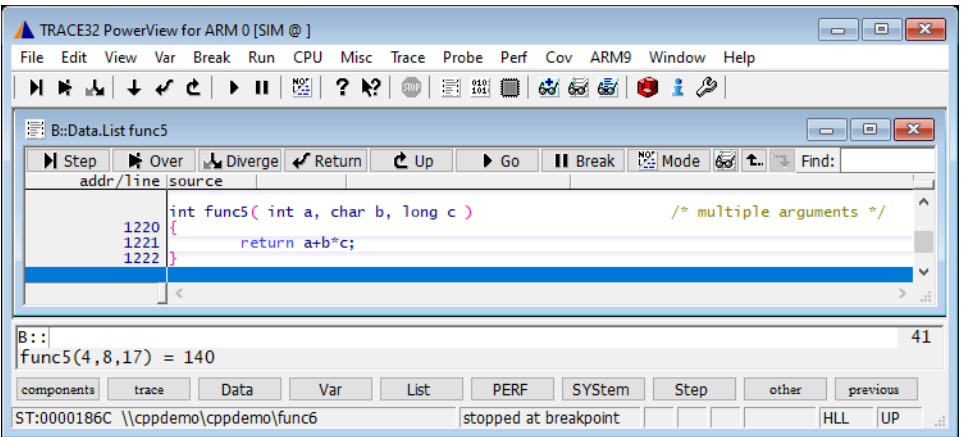